*IBM Rational System Architect*  および *IBM Rational System Architect XT*  インストール・ガイド リリース *11.3.1.1* 

本書および本書で紹介する製品をご使用になる前に、127 ページの付録『特記事項』に記載されている情報をお読み ください。

本書は、IBM® Rational® System Architect® バージョン 11.3 および新しい版で明記されていない限り、以降のすべての リリースおよびモディフィケーションに適用されます。

© Copyright IBM Corporation 1986, 2010

このページは意図的に空白にしています。

# 目次

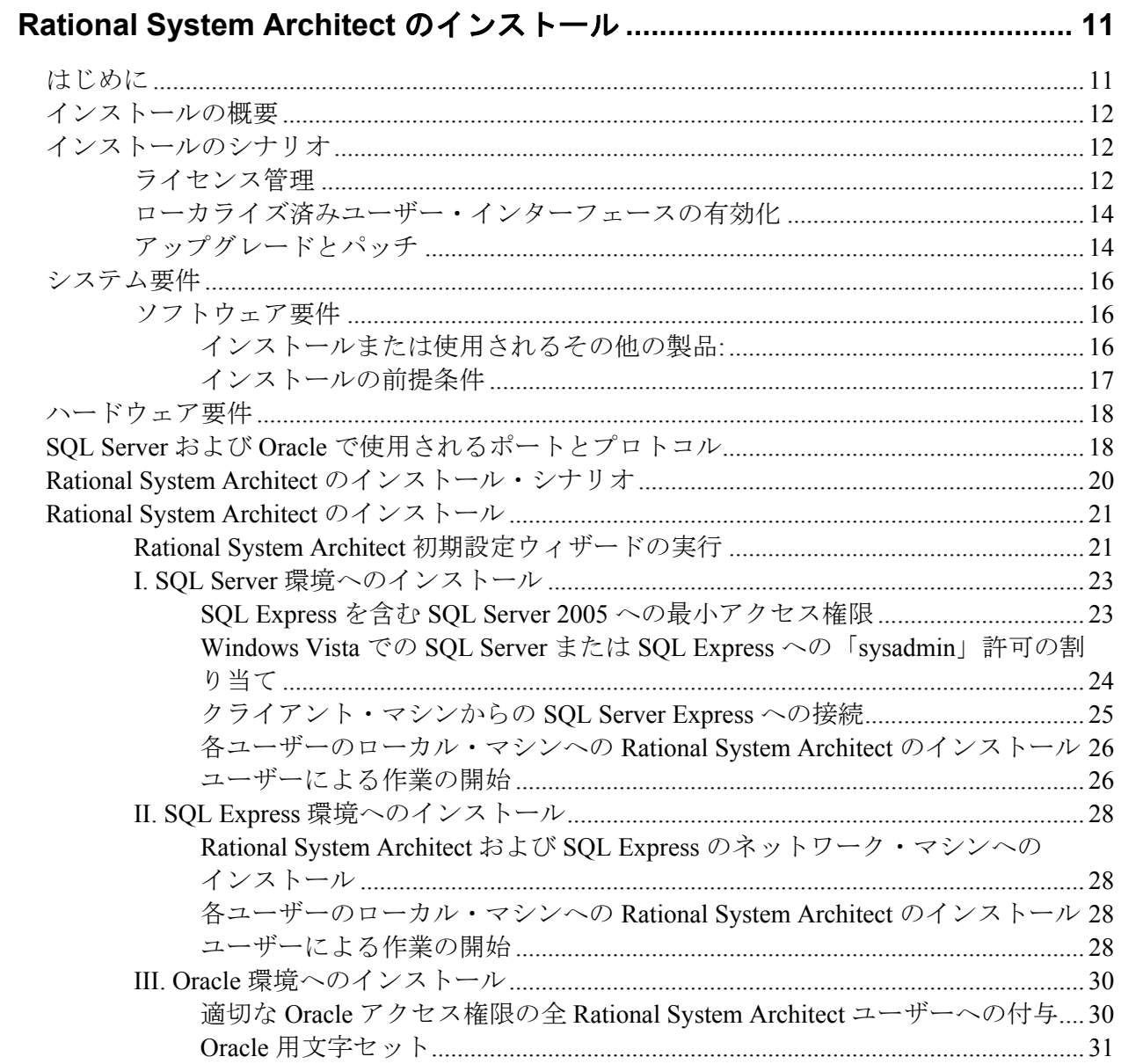

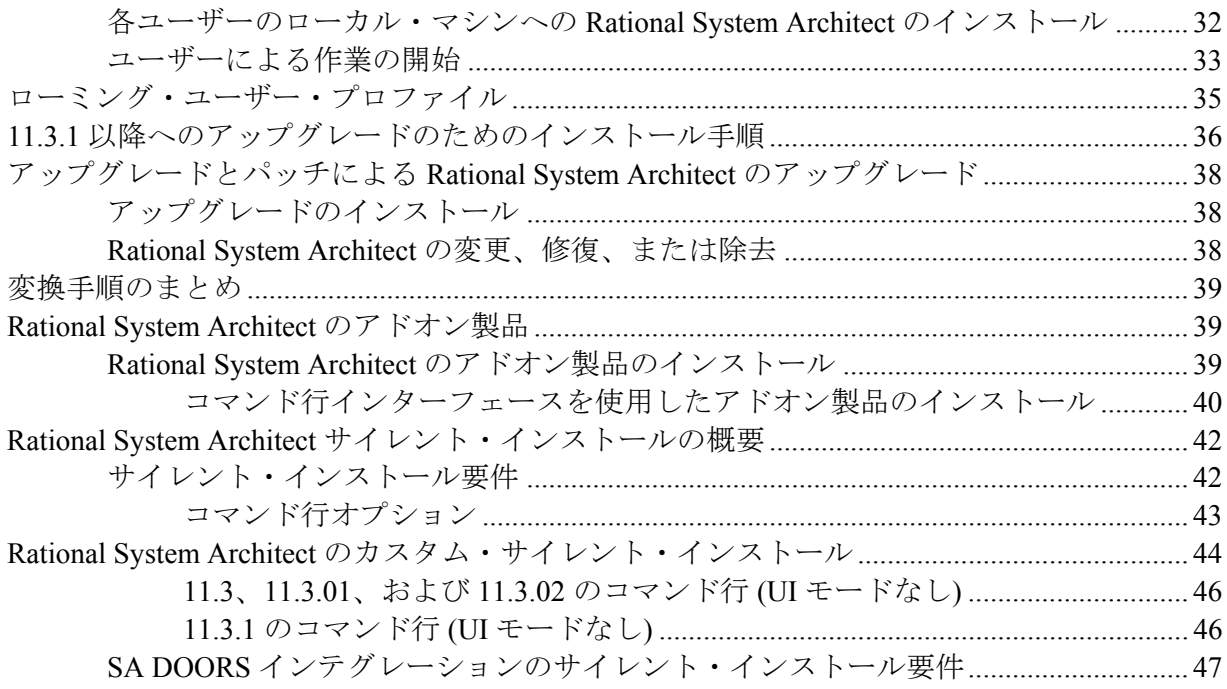

## 

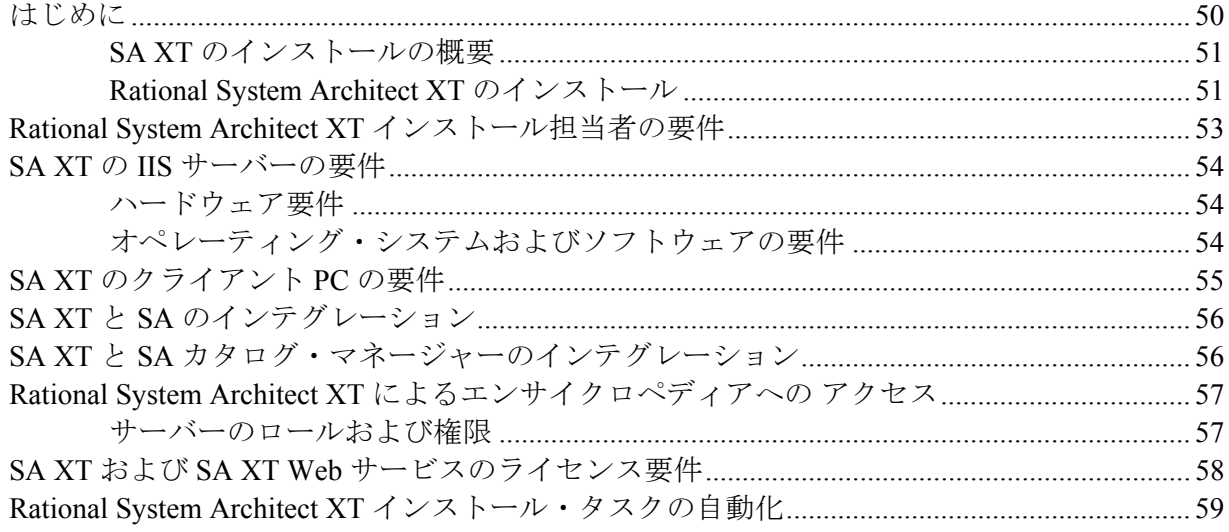

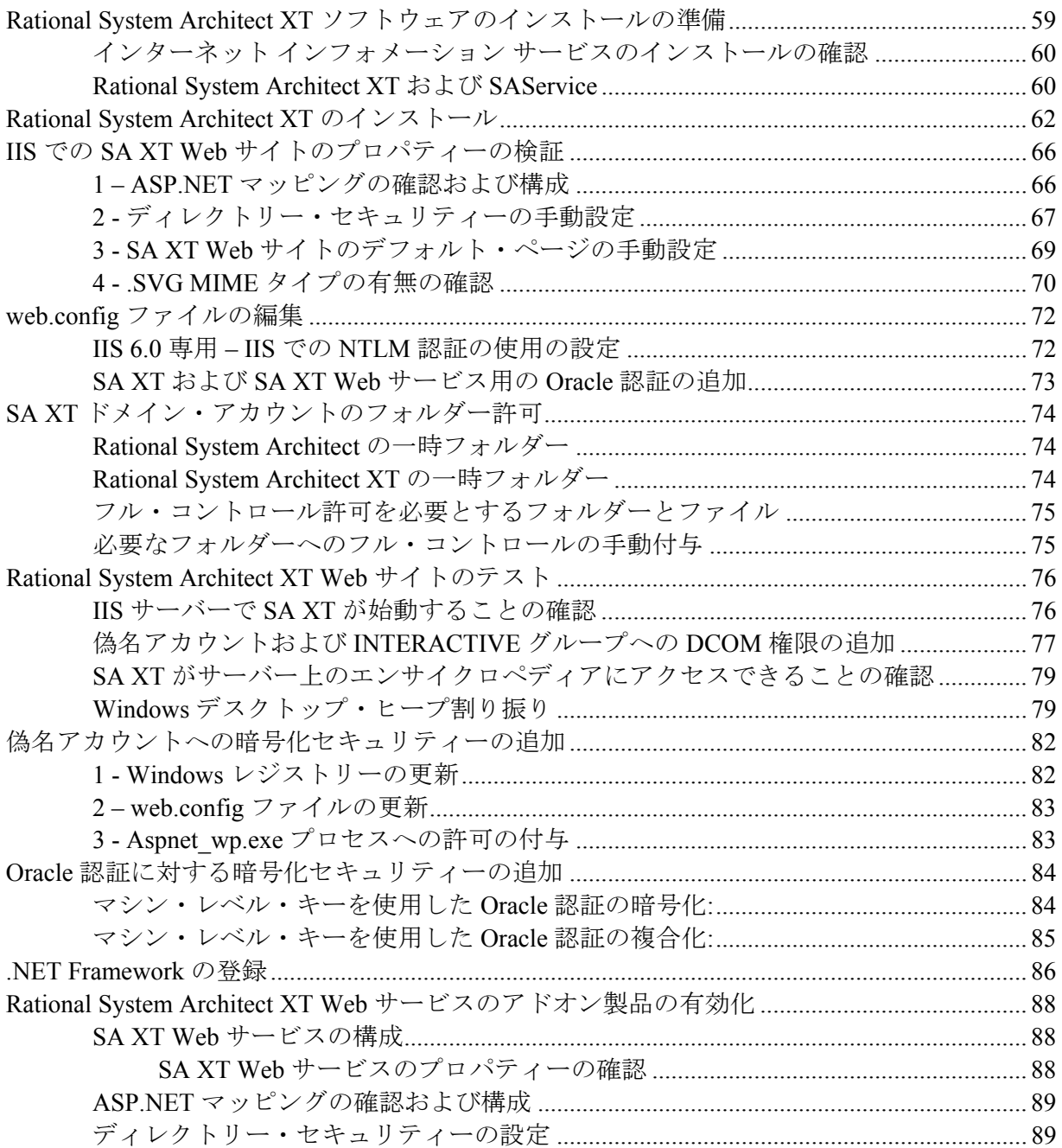

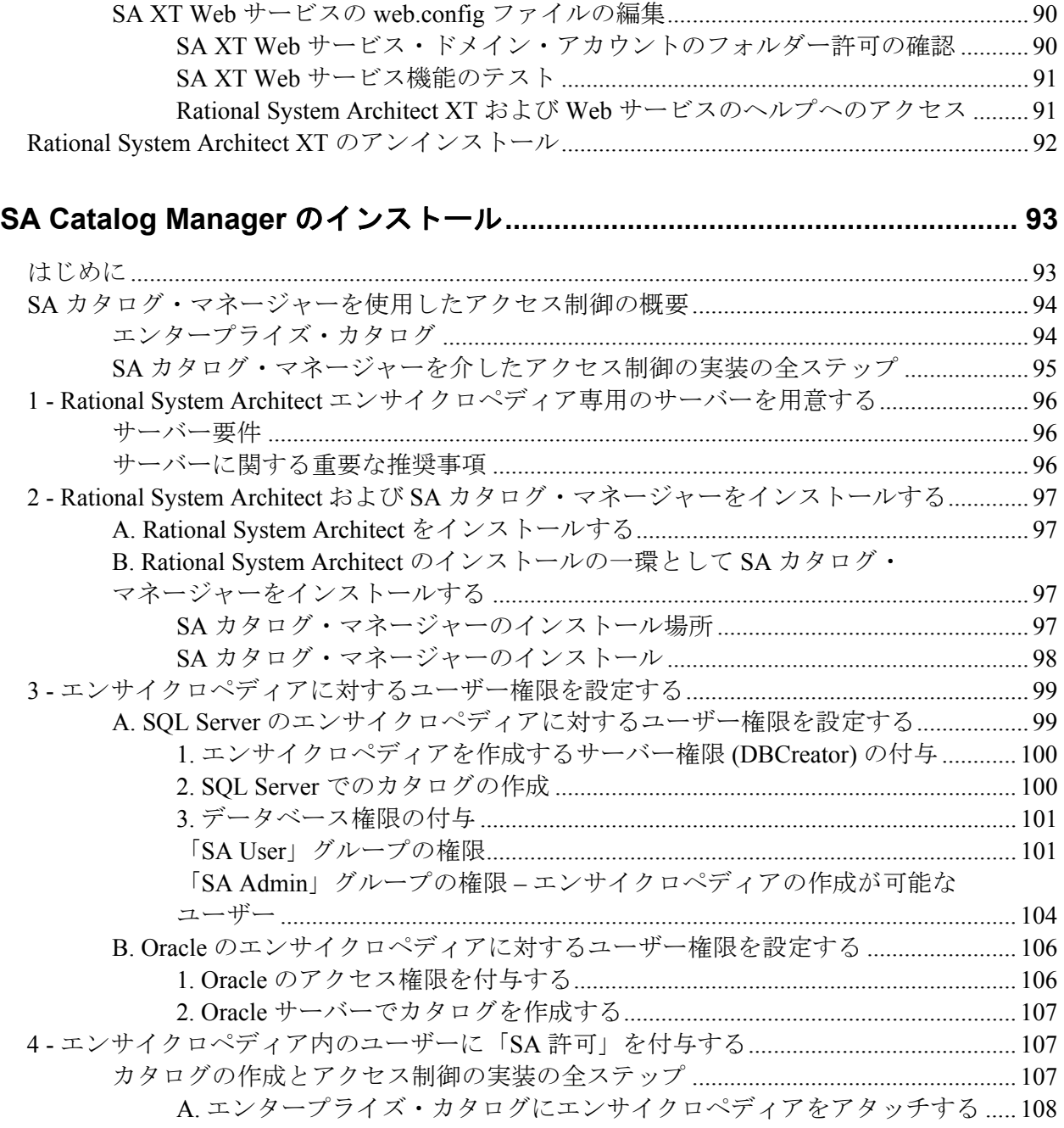

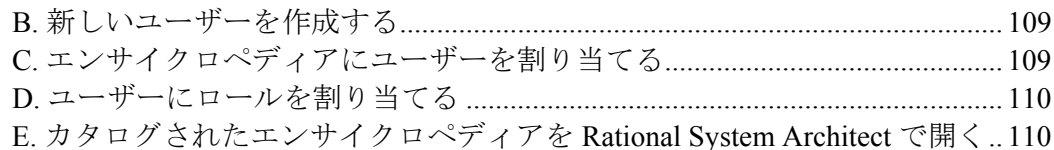

## 同一マシンへの Rational SA および SA XT のインストール ......................... 113

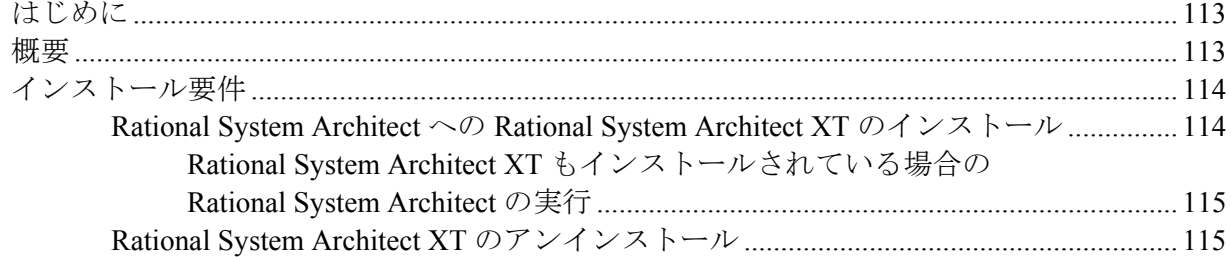

## 

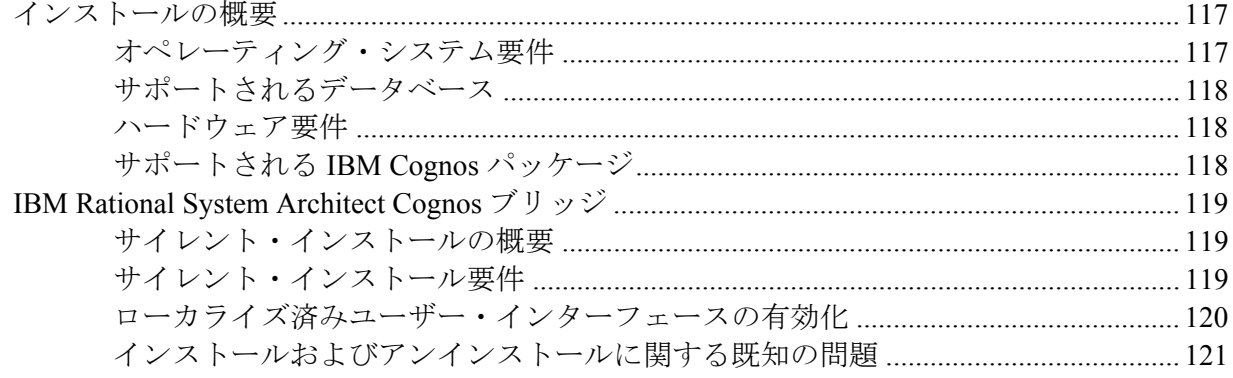

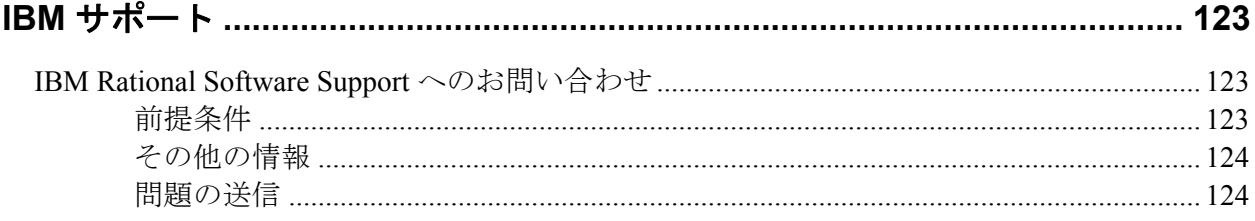

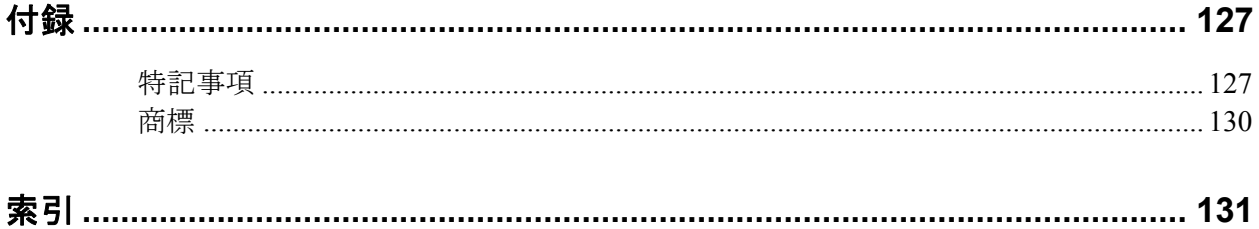

このページは意図的に空白にしています。

## *Rational System Architect* のインストール *1*

## はじめに

この章では、IBM® Rational® System Architect® および関連製品のインストール方法 について説明します。 この章は、製品のさまざまなインストール・シナリオにつ いて説明した複数のセクションに分かれています。

- インストールの概要
- インストールのシナリオ
- システム要件
- ハードウェア要件
- SQL Server で使用されるポートとプロトコル
- Rational System Architect のインストール・シナリオ
- I. SQL Server 環境へのインストール
- II. SQL Express 環境へのインストール
- III. Oracle 環境へのインストール
- ローミング・ユーザー・プロファイル
- Rational System Architect のインストール手順
- 11.3.1 へのアップグレードのためのインストール手順
- アップグレードとパッチによる Rational System Architect のアップグレード
- 変換手順のまとめ
- サイレント・インストール

## インストールの概要

IBM は Rational System Architect のフル・インストールのみを提供します。このた め、新しいバージョンの Rational System Architect をインストールする前に、古い バージョンの Rational System Architect をアンインストールする必要があります。 IBM Rational のサポート・サイト [\(http://www-](http://www-01.ibm.com/software/awdtools/systemarchitect/support/)

[01.ibm.com/software/awdtools/systemarchitect/support/\)](http://www-01.ibm.com/software/awdtools/systemarchitect/support/) では、既存のバージョンを更 新する Service Pack、パッチ、またはホット・フィックスを定期的に配布していま す。サポート・サイトに特に指示がない限り、Service Pack、パッチ、またはホッ ト・フィックスのインストール時に Rational System Architect をアンインストール する必要はありません。

## インストールのシナリオ

Rational System Architect 11.3.1 エンサイクロペディアは、Microsoft® SQL Server 2008、Microsoft® SQL Server Express 2008、Microsoft SQL Server 2005®、Microsoft SQL Server 2005 Express® (SQL Express)、および Oracle® 9*i* データベースまたは Oracle®10g データベース上に作成されます。これにより、いくつかのインストー ル・シナリオが作成されます。ユーザーは、リポジトリー・エンジンとして SQL Express、SQL Server 2008、SQL Server 2005、Oracle9*i*、または Oracle 10g のいずれ かを使用するように選択できます。Rational System Architect の初期設定ウィザー ドを使用すると、SQL Express をユーザーのマシンにインストールできます。

### ライセンス管理

Rational System Architect は Macrovision FLEXNET™ ライセンス・システムを使用し ます。 FLEXnet ライセンスは、特定のマシンに結合されたノードロック (スタン ドアロン) ライセンスとして、また、ネットワーク上のどこからでも利用できるフ ローティング (サーバー) ライセンスとして利用できます。

FLEXnet ライセンス・プログラムは、Rational System Architect の実行中は常時実 行されていなければなりません。 FLEXnet は、提供するライセンスの数を license.dat ファイルから取得します。FLEXnet が実行されると、FLEXnet はネット ワーク上のディレクトリー、またはスタンドアロン・マシンの場合はローカル・ マシン上のディレクトリーにある License.dat を読み取ります。ライセンスは SA ユーザーに配布されます。Rational System Architect は、License.dat をクエリーして、 使用可能なライセンス・スロットを検出したときに稼働します。

FLEXnet ライセンスについて詳しくは、「IBM Rational Lifecycle Solutions ライセ ンス・ガイド」を参照してください。これは、IBM Rational サポート・サイト [\(http://www-01.ibm.com/software/awdtools/systemarchitect/support/](http://www-01.ibm.com/software/awdtools/systemarchitect/support/))にあります。

#### ローカライズ済みユーザー・インターフェースの有効化

Rational System Architect のユーザー・インターフェースをドイツ語、日本語、フ ランス語またはスペイン語に対応できるように設定することができます。手順は 以下のとおりです。

- **1. sa2001.ini** ファイルを開きます。このファイルは、デフォルトで C:\Documents and Settings\<UserName>\Local Settings\Application Data\Telelogic\System Architect にインストールされています。
- **2.** ファイルの先頭に次の項目を追加します。

[SystemArchitect] Locale=XXX

```
XXX には以下の値を指定できます。
409 = 英語 (これはデフォルトです。) 
407 = ドイツ語
411 = 日本語 (日本語のインストール・ファイルを使用する場合は、この値が
自動的に設定されます。) 
40C = フランス語
C0A = スペイン語
```
注: この場合の「0」は数字のゼロを表します。文字の「O」ではありません。

**3. sa2001.ini** ファイルを保存して閉じます。Rational System Architect を再始動し ます。

## アップグレードとパッチ

Rational System Architect のアップグレードでは、新しいバージョンをインストー ルする前に、古いバージョンをアンインストールする必要があります。 ルート・ アプリケーション・フォルダー、サブフォルダー、またはカスタマイズ済みの関 連製品のフォルダーの中にあるファイルは、アップグレード時に永続的に削除さ れる場合があります。 バージョンをアンインストールすると、アプリケーショ ン・フォルダーが消去され上書きされます。 したがって、usrmatrx.xml ファイル (ユーザー定義マトリックス用)、usrprops.txt ファイル (新規作成されたエンサイク ロペディアにコピーされるファイル)、およびマクロ・ファイル (VBA カスタム用) などのカスタマイズ可能なファイルは、アップグレードまたはパッチのインス トール時に削除される可能性があります。

Rational System Architect のアップグレードに関し、以下についても注意する必要 があります。

- 古いバージョンをアンインストールする前に、アプリケーション・フォル ダーまたはその他のフォルダー内のカスタマイズしたすべてのファイルの バックアップを作成することをお勧めします。 新しいバージョンにアップグ レードした後で、カスタマイズしたファイルをコピーして対応するフォル ダーに戻し、カスタマイズ内容を保持することができます。
- V11.0 以降で作成したエンサイクロペディアは、自動的にアップグレードされ ます。一部のカスタマイズ内容 (例えば、USRPROPS.TXT ファイルに対して 行ったカスタマイズの内容) を保持するオプションを選択できます。
- V10.0 以前で作成したエンサイクロペディアは、新しいバージョンで開く前に、 バージョン 11.0 形式に変換する必要があります。 この操作は、Rational System Architect Encyclopedia Manager ツールを使用して行います。

「Rational System Architect 変換ガイド」を参照してください。これは、インフォ メーション・センター (<http://publib.boulder.ibm.com/infocenter/rsdp/v1r0m0/index.jsp>) またはご使用のインストール・パッケージにあります。

## システム要件

このセクションでは、Rational System Architect のソフトウェア要件およびハード ウェア要件について説明します。

注: Rational System Architect をインストールするには、システムの管理者特権が必 要です (インストール中のみ)。

#### ソフトウェア要件

Rational System Architect は、Microsoft が提供する最新の Service Pack とオペレー ティング・システムのアップグレードに含まれる、Microsoft® Windows® のいくつ かの最新機能を使用します (<http://www.microsoft.com/downloads> を参照)。Rational System Architect は、以下の Service Pack、アップグレードおよびソフトウェア製品 でテスト済みです。

- Windows Vista SP1 このプラットフォームに Rational System Architect 11.3.1 を インストールする際には、必要に応じて Microsoft .Net Framework がインス トールできるように、ユーザー・アクセス制御 (UAC) を無効にする必要があ ります。UAC が有効な場合、Rational System Architect のインストールを完了 できません。
- Windows XP SP3
- Windows Server 2008 (32 ビット)
- Windows Server 2003 32 ビット Standard Edition (SP 2)
- Windows Server 2003 32 ビット Enterprise Edition (SP 2)
- Microsoft Internet Explorer 6.0® 以上。 注**:** これは、優先ブラウザーとして IE を使用する必要があるという意味では ありません。([http://www.microsoft.com/windows/ie/downloads/default.asp\)](http://www.microsoft.com/windows/ie/downloads/default.asp)
- Rational System Architect の機能の一部は、Colosseum Builders, Inc. のソフト ウェアに基づいています。

#### インストールまたは使用されるその他の製品**:**

Rational System Architect では、以下のソフトウェアがインストールまたは使用さ れます。

- Microsoft MSI 3.1
- *16 Rational System Architect* および *System Architect XT* インストール・ガイド
- MDAC 2.7 (SP 1)
- Microsoft XML Parser 3.0 (SP 7)
- Microsoft VBA 6.3
- Microsoft .Net Framework 3.5 (2.0 も含む)
- Rational System Architect の機能の一部は、Colosseum Builders, Inc. のソフト ウェアに基づいています。
- International Proofreader™ English (アメリカ英語およびイギリス英語) テキスト 校正システム (© 2003 by Vantage Technology Holdings, Inc.)。詳しい著作権情報 については、「Rational System Architect ユーザー・ガイド」を参照してくださ い。これは、インフォメーション・センター [\(http://publib.boulder.ibm.com/infocenter/rsdp/v1r0m0/index.jsp\)](http://publib.boulder.ibm.com/infocenter/rsdp/v1r0m0/index.jsp) およびご使用のイ ンストール・パッケージにあります。
- Java™ ランタイム環境 1.5 以上
- IBM JR5 または 6

#### インストールの前提条件

Rational System Architect を実際にインストールする前に、特定の製品をマシンに インストールしておく必要があります。既にコンピューターに前提条件がインス トール済みである場合、Rational System Architect もインストールされています。 ただし、1 つ以上の前提条件がインストールされていない場合は、未インストー ルのものがダイアログにリストされるので、「インストール」をクリックして続 行できます。それらをインストールできない場合、Rational System Architect のイ ンストールは続行できません。

Rational System Architect (および Rational System Architect DOORS インテグレーショ ン・アドオン) を使用するためには、ターゲット・コンピューターのオペレーティ ング・システムに Microsoft Windows インストーラー 3.1 サービスもインストール されている必要があります。インストールされていない場合は、インストールを 完了できず、Windows インストーラー 3.1 を入手してインストールする方法が通 知されます。

Rational System Architect では、ご使用のコンピューターに以下の必要な製品がイ ンストールされていない場合、これらがインストールされます。

• Microsoft .NET Framework 3.5 (2.0 も含む)

- Microsoft Visual J# 2.0 再頒布可能パッケージ
- Microsoft SQL Server 2005 旧バージョンとの互換性ファイル
- Microsoft Oracle .NET データ プロバイダ
- Microsoft プライマリ相互運用アセンブリ 2005

注: Rational System Architect で上記のコンポーネントをインストールして、続いて Rational System Architect をアンインストールした場合、これらのコンポーネント はアンインストールされません。これらを除去するには Windows の「コントロー ル パネル」で行います。

## ハードウェア要件

ハードウェア要件は以下のとおりです。

- システムへの管理者特権 (インストール中のみ)。
- Pentium クラスの PC (2 GHz 以上)、最小で 1 GB の RAM、SVGA モニター (画 面解像度は最小で 800 x 600 に設定、スモール・フォント設定)。
- ディスク・スペース: インストール中は 3.5 GB、インストール完了後は 300 MB。

注: Rational System Architect は、Windows 2008 Server (SP 2)、Windows 2003 Server Standard (SP 2), Windows 2003 Server Enterprise 32 ビット (SP 2), Windows 2003 Server Standard、および Windows 2003 Server Enterprise 上で Citrix Metaframe Presentation Server 4.0 および Citrix Presentation Server 4.5 に よってサポートされます。

## **SQL Server** および **Oracle** で使用されるポートとプロトコル

以下のポートとプロトコルは、Rational System Architect を使用してテストが行わ れています。

• SQL Server はソケット・ネットワーク・ライブラリーを使用して TCP/IP を通 じて通信を行う Winsock アプリケーションです。SQL Server は、ある特定の ポート (SQL Server のデフォルト・ポートは 1433) での着信接続を listen して います。ポートは 1433 である必要はありませんが、1433 が SQL Server 用の 公式 IANA (Internet Assigned Number Authority) ソケット番号です。

詳しくは、http://support.microsoft.com/kb/287932/ にアクセスしてください。

注: Named Pipes プロトコルも使用できますが、デフォルトは TCP/IP です。

● Oracle は、標準ポート 1521 で TCP プロトコルを使用してテストが行われてい ます。テスト構成は、Oracle 構成ツールを使用して行われ、TNSNAMES.ORA ファイルが生成されました。

## **Rational System Architect** のインストール・シナリオ

このセクションでは、Rational System Architect で使用できるインストール・タイ プについて説明します。

マルチユーザー・インストール: Rational System Architect は各クライアント・マシ ンにインストールされます。SQL Express をすべてのクライアント・マシンにイン ストールできます。 (ユーザーが常にネットワーク上でエンサイクロペディアを使 用する場合は、SQL Express のローカル・インスタンスを必要としません。必要と なるのは、エンサイクロペディアをローカル・マシン上でオフラインで処理する ユーザーのみです。). FLEXnet は、クライアント・マシンにインストールされま せん。常にネットワーク上で稼働するマシンにインストールされます。エンサイ クロペディアは、ネットワーク上の SQL Server 2008、SQL Server 2005、SQL Express (2005 および 2008)、Oracle9*i* または Oracle 10g の各サーバーに作成されま す。

スタンドアロン・インストール: Rational System Architect をスタンドアロン・マシ ン (ネットワークに接続されていないマシン) から実行するには、FLEXnet も事前 に実行し、必要な Rational System Architect ライセンスを取得しなければなりませ ん。Rational System Architect をスタンドアロン・マシンで使用する場合は、SQL Express のローカル・インスタンスでエンサイクロペディアを操作します。 Rational System Architect の初期設定ウィザードで、SQL Express をマシンにインス トールできます。

有効なライセンスがないと Rational System Architect を実行することはできません。 インストール・ウィザードにより、License.dat ファイルがあるディレクトリーま たはサーバーを尋ねるプロンプトが表示されます。 システム管理者は、このライ センスが管理されるディレクトリーまたはサーバーを用意する必要があります。

### **Rational System Architect** のインストール

Rational System Architect をインストールする前に、実行している他のアプリケー ションを閉じる必要があります。

Rational System Architect のインストール中に、オプションで **SQL Server 2005 Express** (SQL Express) および **Rational System Architect Encyclopedia Manager** (SAEM) をインストールすることもできます。 これらの選択は、Rational System Architect の初期設定ウィザードで行います。

注**:** インストールされる **SQL Express** のバージョンは 32 ビットです。SQL Express の 64 ビット・バージョンは Microsoft からダウンロードできます。

Rational System Architect をインストールするには、以下の手順を実行します。

**1.** 以下のようにして Rational System Architect をインストールします。

- IBM Rational Web サイトからソフトウェアをダウンロードした場合、ダウン ロードした実行可能ファイルをダブルクリックしてインストール・ウィザー ドを実行します。 - IBM からインストール **DVD** を受け取った場合、DVD を DVD ドライブに挿 入します。自動実行インターフェースの「インストール」をクリックして、 インストール・ウィザードを開始します。

- **2.** 「ようこそ」画面で、「次へ」をクリックしてインストールを開始します。
- **3.** インストール・ウィザードの指示に従います。

重要: インストール中、インストールを完了するために Windows を再始動する ようにプロンプトが出されることがあります。その場合、インストールを再 開して完了するには、Windows を再始動する必要があります。Windows Vista を再始動した場合、Rational System Architect のインストールは自動的に再開さ れます。しかし、Windows XP または Windows Server 2003 を再始動した場合 には、Rational System Architect のインストールも手動で再開および完了する必 要があります。

#### **Rational System Architect** 初期設定ウィザードの実行

インストール・ウィザードによって、エンサイクロペディア・サーバーのセット アップ、サンプル・エンサイクロペディアのインストール、デフォルトのフレー ムワーク、およびその他の開始オプションのプロセスを自動化して、Rational

System Architect の使用を簡単に始められるようにしています。 Rational System Architect を評価する場合、初期設定ウィザードを使用して SQL Express をインス トールする必要があります。 これにより、コンピューター上にローカル・サー バーが作成され、ここだけにエンサイクロペディアをインストールして作成でき ます。

これまでに Rational System Architect がインストールされていないコンピューター で、Rational System Architect を初めて実行すると、初期設定ウィザードが自動的 に起動されます。以下のようにして、手動で実行することもできます。

- **1.** 「スタート」、「すべてのプログラム」、「IBM Rational」、「IBM Rational System Architect」と選択して、Rational System Architect を起動します。 デスク トップ上にある「Rational System Architect」アイコンをクリックすることもで きます (アイコンの作成が可能な場合)。
- **2.** 「ヘルプ」をクリックして、「初期設定ウィザード」を選択します。
- **3.** 「初期設定ウィザード」の画面に従います。ソフトウェアを評価する場合、 デフォルト設定を受け入れて「次へ」をクリックし、画面をナビゲートしま す。
- **4.** 「エンサイクロペディア・データの保存場所を構成する」画面では、SQL Server 2005 Express (SQL Express) をローカル・マシンにインストールするよう に選択できます。ソフトウェアを評価する場合は、このデフォルト設定を選 択してください。
- **5.** 「サンプル・エンサイクロペディア・プロジェクトを構成」画面では、 Rational System Architect で提供されるサンプル・エンサイクロペディアの 1 つ またはすべてを選択して、ローカル・サーバー (前の説明でインストールした SQL Express) にアタッチできます。Rational System Architect の初回開始時に開 かれるチュートリアルを選択することもできます。

「初期設定ウィザード」のすべての画面をナビゲートしたら、Rational System Architect の使用準備ができています。チュートリアル・エンサイクロペディアが 選択してあれば、Rational System Architect の開始時に開かれます。

### **I. SQL Server** 環境へのインストール

すべての Rational System Architect ユーザーに SQL Server への適切なアクセス権限 が与えられていることを確認します。 ユーザーにネットワーク上の SQL Server 2008 および SQL Server 2005 への適切なアクセス権限を与えるには、SQL Server の Enterprise Manager ツールを使用します。

#### **SQL Server 2005** へのアクセス権

- サーバー・ロール: ユーザーが SQL Server 2005 のサーバーでエンサイクロペ ディアを作成できるようにするには、システム管理者または作成者のいずれ かのサーバー・ロールを割り当てる必要があります。これは、システム管理 者が SQL Server Enterprise Manager 2005 を使用してユーザーに付与します。
- データベース・アクセス権限: ユーザーがエンサイクロペディアを開き、その 中で定義の読み取りおよび作成をできるようにするには、データベース・ア クセス権限 db\_datareader および db\_datawriter が与えられている必要がありま す。データベースのスキーマ内に変更がある場合には db\_ddladmin が必要です。 例えば、Rational System Architect 10.4 以降で 10.3 のエンサイクロペディアを 開く場合などです。 エンサイクロペディアを開くと (その結果、変換される と)、ユーザーがそのエンサイクロペディア内の定義の読み取りおよび書き込 みを行うのに db\_ddladmin ロールは必要なくなります。11.1 では、 Synergy/Change 統合の一環として、Files\_History テーブルに変更が加えられま した。このため、11.1 より前に作成されたエンサイクロペディアは、 db\_ddladmin を持つユーザーが最初に開く必要があります。

以下のストアード・プロシージャーでの Execute 権限:

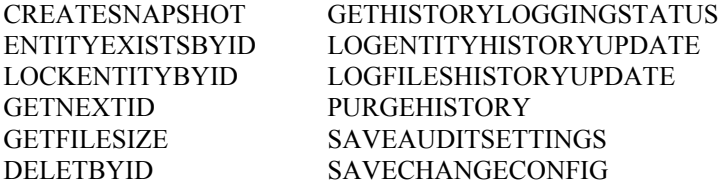

#### **SQL Express** を含む **SQL Server 2005** への最小アクセス権限

SQL Server 2005 エンサイクロペディアを開くために必要な最小限の権限セットが あります。SQL Server 2005 のセキュリティー・モデルでは、システム・テーブル に保管されているメタデータへのアクセスを制限します。Rational System Architect のエンサイクロペディア・スキーマ・チェッカーは、 このメタデータへのアクセ

ス権限がなければ、正しく動作しません。このデータを表示するには、VIEW DEFINITION という追加権限が必要です。この権限は、以下のようにして付与し ます。

#### GRANT VIEW DEFINITION TO <principal>

ここでの principal は次のいずれかになります。

- ユーザー/ロール/アプリケーション・ロール
- Windows ログイン/グループ/証明書にマッピングされたユーザー
- 非対称キーにマッピングされたユーザー
- サーバー・プリンシパルにマッピングされていないユーザー
- SAEM が更新されて、SAUser データベース・ロールにこの権限が含まれるよ うになったため、このロールに追加されたユーザーは誰でも SA エンサイクロ ペディアを開くことができます。(Windows Vista での SAEM の実行について は、後述の『Windows Vista での SQL Server または SQL Express への 「sysadmin」許可の割り当て』セクションを参照してください。)
- システム管理者は、サーバーの場所と、サーバーで新しいエンサイクロペ ディアを作成するための認証方式を、ユーザーに通知する必要があります。

#### **Windows Vista** での **SQL Server** または **SQL Express** への「**sysadmin**」許可の割り当て

ユーザー・アクセス制御は Windows Vista での新しいセキュリティー機能であり、 グループ・メンバーシップを使用して、ユーザーに割り当てられるアクセス権限 に制限を課します。例えば、ユーザーが Administrators のメンバーであれば、 Windows XP では通常そのユーザーに SQL Express インスタンスでの「sysadmin」 権限が自動的に付与されます。しかし、Windows Vista では、これらの権限は自動 的には付与されません。グループ・メンバーシップを通じてユーザーに管理者特 権が付与される場合、Vista では、この実効的なアクセス権限を確実にユーザーに 付与するためにはさらに別の操作が必要になります。

この問題でよく見られる症状は、「CREATE DATABASE 権限がデータベース 'master' で拒否されました。」などのメッセージの受信です。ほかの症状としては、 ユーザーが使用しているマシンで Administrators グループのメンバーであるのに、 どのデータベースにも接続できないことが挙げられます。上記の問題が発生する 場合、Vista で実行中の SQL Express インスタンスに対して、ユーザーが実効的な 「sysadmin」権限を持っていないことを意味します。この問題は、ユーザー・ア カウントに「sysadmin」ロールを明示的に付与することで修正できます。

ユーザー名に「sysadmin」ロールを割り当てるには、以下の手順に従います。

- **1.** Rational System Architect Encyclopedia Manager (SAEM) アイコンを右クリックし て、コンテキスト・メニューから「管理者として実行」を選択します。
- **2.** SAEM で「サーバー」をクリックして「ログイン」を選択します。
- **3.** ユーザーのユーザー名がリストに表示されていることを確認します。表示さ カていない場合、「新しいログインの作成」アイコンを使用してユーザー名 を追加します。
- **4.** リストでユーザー名をダブルクリックします。「ログイン・プロパティー」 ダイアログが表示されます。
- **5.** 「サーバー・ロール」タブをクリックし、「サーバー」ロール・フィールド で「**sysadmin**」にチェック・マークを付けます。
- **6.** 「**OK**」をクリックして「ログイン」ダイアログを閉じます。

注: 上記の解決方法の代わりに、ユーザー・アクセス制御を無効にするか(これは セキュリティーの問題を招くことがあります)、または SAEM を実行しようとする たびに「管理者として実行」(上記ステップ 1) を指定して SAEM を実行すること ができます。

#### クライアント・マシンからの **SQL Server Express** への接続

Windows 2003 で、Rational System Architect クライアントから SQL Server Express サーバーに接続する場合、TCP/IP プロトコルをサーバーに設定する必要がありま す。 設定されていない場合、クライアントが、サーバーに接続しようとすると、 「エラー -2147467259 (Error -2147467259)」というメッセージを受け取ることがあ ります。 TCP/IP を SQL Server Express サーバーで有効にするには、以下の手順を 実行します。

- **1.** 「スタート」->「すべてのプログラム」->「SQL Server 構成マネージャー (SQL Server Configuration Manager)」とクリックします。
- **2.** 「SQL Server 2005 ネットワークの構成 (SQL Server 2005 Network Configuration)」ノードを選択します。
- **3.** 「**SQLEXPRESS** のプロトコル **(Protocols for SQLEXPRESS)**」をクリック します。 プロトコルが右に表示されます。
- **4.** 「**TCP/IP**」を右クリックして「有効」を選択します。
- **5.** 「SQL Server 構成マネージャー (SQL Server Configuration Manager)」を閉じま

す。

#### 各ユーザーのローカル・マシンへの **Rational System Architect** のインストール

SA を各クライアント・マシンにインストールします。また、Rational System Architect の初期設定ウィザードで、SQL Express を各クライアント・マシンにイン ストールするように選択できます。ユーザーがオフラインの間に Rational System Architect モデルで作業を行う場合は、SQL Express が必要です。SA のインストー ル中に、License.dat ライセンス・ファイルを保持するディレクトリーを指定する ように求められます。

#### ユーザーによる作業の開始

- **1.** Rational System Architect を開始します。マルチユーザー環境の場合、システム 管理者はネットワーク上で FLEXnet ライセンス交付を行い、作業を行う各 ユーザーに有効なライセンス・スロットを提供する必要があります。スタン ドアロン・マシンでオフラインで作業するユーザーには、Rational System Architect の有効なライセンスが必要です。
- **2.** Rational System Architect を開始します。各ユーザーは、RationalSystem Architect の個別のコピーを開始します。 (Rational System Architect を実行する には、「スタート」、「すべてのプログラム」、「IBM Rational」、「Rational System Architect」と選択します。)SQL Express をインストールしてあるマシン では、ユーザーがマシンを起動すると、SQL Express が自動的に実行されます。 ユーザーがネットワーク上でエンサイクロペディアを使用する場合は、SQL Express のローカル・インスタンスを実行する必要はありません。必要となる のは、エンサイクロペディアをローカル・マシン上で処理するユーザーのみ です。
- **3.** 各ユーザーは、製品内のいずれかのオンライン・チュートリアルを選んで開 始することも、新しいエンサイクロペディアを作成して Rational System Architect で作業を開始することも、プロジェクト・リーダーまたはシステム 管理者が指定したエンサイクロペディアを開くこともできます。

初期設定ウィザードにより、サンプル・エンサイクロペディアがサーバーに アタッチされます。Rational System Architect のオンライン・チュートリアルの 実行中に、それらのいくつかのサンプル・エンサイクロペディアを使用しま す。初期設定ウィザードのデフォルト設定を変更して、必要なサンプル・エ ンサイクロペディアをアタッチしなかった場合は、SAEM を使用してアタッ チできます。これを行う方法については、各チュートリアルで取り上げてい

ます。チュートリアルには、「ヘルプ」、「チュートリアル」と選択してア クセスします。

または

新しいエンサイクロペディアを最初から作成し、各自で作業を開始します。 新しいエンサイクロペディアを作成するには、ヘルプを参照してください。 これには、「ヘルプ」、「ヘルプ」と選択し、「Rational System Architect - 全 般」、「Rational System Architect を使う」、「プロジェクト・エンサイクロペ ディアを作成する/開く」、「SQL Server エンサイクロペディアの作成/オープ ン」とブックを開きます。

または

システム管理者またはプロジェクト・リーダーが指定したネットワーク上の エンサイクロペディアを開きます。

#### **II. SQL Express** 環境へのインストール

#### **Rational System Architect** および **SQL Express** のネットワーク・マシンへのインストール

- **1.** SA をネットワーク上のサーバー・マシンにインストールします。SA のイン ストール中に、License.dat ライセンス・ファイルを保持するディレクトリーを 指定します。このディレクトリーは、ライセンス・スロットを保持するため、 Rational System Architect のすべてのユーザーが使用できる必要があります。
- **2.** Rational System Architect の初期設定ウィザードを実行したら、SQL Express を サーバー・マシンにインストールするように指定します (これはデフォルト設 定です)。 サーバー・マシンには、Windows 2008 または Windows XP のいずれ かのオペレーティング・システムを搭載する必要があります。
- **3.** システム管理者は、サーバーの場所と、サーバーで新しいエンサイクロペ ディアを作成するための認証方式を、ユーザーに通知する必要があります。

#### 各ユーザーのローカル・マシンへの **Rational System Architect** のインストール

SA を各クライアント・マシンにインストールします。初期設定ウィザードの実行 中に、SQL Express をスタンドアロン・マシンにインストールするように選択でき ます。ユーザーがオフラインの間に Rational System Architect モデルで作業を行う 場合には、SQL Express が必要です。SA のインストール中に、License.dat ライセ ンス・ファイルを保持するディレクトリーを指定するように求められます。

#### ユーザーによる作業の開始

- **1.** Rational System Architect を開始します。マルチユーザー環境の場合、システム 管理者はネットワーク上で FLEXnet ライセンス交付を行い、作業を行う各 ユーザーに有効なライセンス・スロットを提供する必要があります。スタン ドアロン・マシンでオフラインで作業するユーザーには、Rational System Architect の有効なライセンスが必要です。
- **2.** Rational System Architect を開始します。各ユーザーは、RationalSystem Architect の個別のコピーを開始します。 (Rational System Architect を実行する には、「スタート」、「すべてのプログラム」、「IBM Rational」、「Rational System Architect」と選択します。)SQL Express をインストールしてあるマシン では、ユーザーがマシンを起動すると、SQL Express が自動的に実行されます。 ユーザーがネットワーク上でエンサイクロペディアを使用する場合は、SQL

Express のローカル・インスタンスを実行する必要はありません。必要となる のは、エンサイクロペディアをローカル・マシン上で処理するユーザーのみ です。

**3.** 各ユーザーは、製品内のいずれかのオンライン・チュートリアルを選んで開 始することも、新しいエンサイクロペディアを作成して Rational System Architect で作業を開始することも、プロジェクト・リーダーまたはシステム 管理者が指定したエンサイクロペディアを開くこともできます。

A. 初期設定ウィザードにより、サンプル・エンサイクロペディアがサーバー にアタッチされます。Rational System Architect のオンライン・チュートリアル の実行中に、それらのいくつかのサンプル・エンサイクロペディアを使用し ます。初期設定ウィザードのデフォルト設定を変更して、必要なサンプル・ エンサイクロペディアをアタッチしなかった場合は、SAEM を使用してア タッチできます。これを行う方法については、各チュートリアルで取り上げ ています。チュートリアルには、「ヘルプ」、「チュートリアル」と選択し てアクセスします。

または

B. 新しいエンサイクロペディアを最初から作成し、各自で作業を開始します。 新しいエンサイクロペディアを作成するには、ヘルプを参照してください。 これには、「ヘルプ」、「ヘルプ」と選択し、「Rational System Architect – 全 般」、「Rational System Architect を使う」、「プロジェクト・エンサイクロペ ディアを作成する/開く」、「SQL Express エンサイクロペディアの作成/オー プン」とブックを開きます。

または

C. システム管理者またはプロジェクト・リーダーが指定したネットワーク上 のエンサイクロペディアを開きます。

#### **III. Oracle** 環境へのインストール

#### 適切な **Oracle** アクセス権限の全 **Rational System Architect** ユーザーへの付与

このセクションでは、Rational System Architect エンサイクロペディアを Oracle9*i* お よび Oracle 10g サーバー上に作成する方法について詳しく説明します。 Rational System Architect エンサイクロペディアと Oracle のスキーマ・オブジェクトは 1 対 1対応になっています。作成したスキーマ・オブジェクトには、デフォルトでは ユーザー名が与えられますが、別の名前を付けることもできます。これを所有す るユーザーには、スキーマ・オブジェクト名と同じ名前のデフォルトのテーブ ル・スペースが提供されます。

エンサイクロペディアを作成するには、ユーザーは選択した Oracle データ・ソー スに対する DBA および接続特権を必要とします。これらの特権は、エンサイクロ ペディアの読み取りには不要です。

Oracle エンサイクロペディアの作成およびアクセスを行うには、Rational System Architect ユーザーは Oracle OLEDB プロバイダーをインストールしておく必要があ ります。このプロバイダーは、 Rational System Architect が Oracle サーバーと通信 して作業するためのブリッジです。 Rational System Architect は、OraOLEDB.DLL バージョン 9.2.0.4.10 for Oracle 9*i* および OraOLEDB10.DLL バージョン 10.2.0.1 for Oracle 10g でテスト済みです。 その他のバージョンでの動作は確認していません。 OraOLEDB.DLL のインストールに関しては、Oracle DBA にお問い合わせください。

Windows オペレーティング・システムの認証方式、または Oracle データベースで 提供されるユーザー ID とパスワード方式を使用して、Oracle データベースにアク セスできます。有効な接続が確立されたら、選択したエンサイクロペディアを含 むスキーマ・オブジェクトに切り替えることができます。

#### **Oracle** 用文字セット

Rational System Architect で正しくエンサイクロペディアを作成するには、 NLS\_NCHAR\_CHARACTERSET AL16UTF16 の使用をお勧めします。 9.2.0.4.10 バージョンの OraOLEDB.DLL for Oracle 9*i* および 10.2.0.1 バージョンの OraOLEDB10.DLL for Oracle 10g を使用する必要があります。それ以外のバージョ ンでは、エンサイクロペディアを開くときにスキーマ検証エラーを受け取ります。

Rational System Architect エンサイクロペディアにアクセスするには、 各ユーザー には最低限、以下のアクセス権限セットが必要です。

以下のテーブルでの Select、Insert、Update、および Delete 権限:

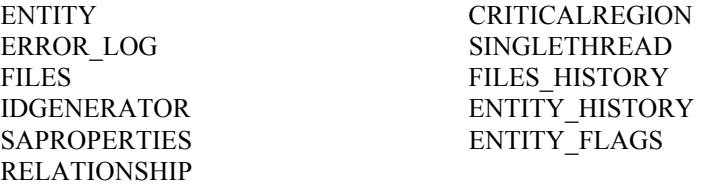

以下のストアード・プロシージャーでの Execute 権限:

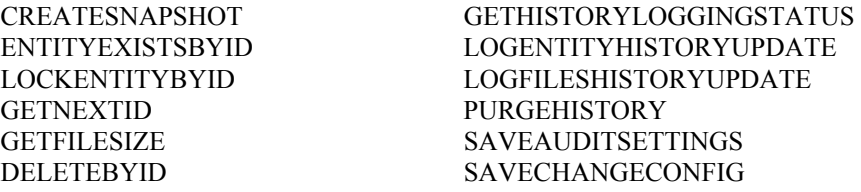

Oracle エンサイクロペディアにアクセスするには、上記に加えて、 CREATESESSION 権限も付与されている必要があります。

Rational System Architect を使用してエンサイクロペディアを作成する場合は、 SA2001.ini ファイルの ADO セクションで指定できる設定が 2 つあります。最初の 設定は、各エンサイクロペディアのテーブル・スペースのファイルの場所を制御 します。 2 つ目の設定は、各エンサイクロペディアのテーブル・スペースの初期 サイズを制御します。SA2001.ini ファイルにこれらの設定がない場合、物理ファ イルは現行の Oracle データベースのデフォルトの場所に置かれ、初期サイズは 50 MB に設定されます。この振る舞いをオーバーライドするには、以下のようにし て sa2001.ini ファイルに値を追加します。

#### [ADO]

ADOOraxxxxxTablespacePath=C:\oracle\userdata\oracle9\

#### ADOOraxxxxxTablespaceSize=40

ここで、xxxxx は、tnsnames.ora ファイルで定義されている Oracle サーバーとデー タベースを示すデータ・ソース名に置き換える必要があります。パスの指定には、 Windows サーバーでは円記号を、Unix サーバーではスラッシュを入れてください。

注: 指定するパスの最後に円記号またはスラッシュを入れないと、Rational System Architect によってエラーが出されます。

これは、システム管理者が SQL Server Enterprise Manager 2005 を使用してユー ザーに付与します。

**1.** システム管理者は、サーバーの場所と、サーバーで新しいエンサイクロペ ディアを作成するための認証方式を、ユーザーに通知する必要があります。

#### 各ユーザーのローカル・マシンへの **Rational System Architect** のインストール

Rational System Architect を各クライアント・マシンにインストールします。また、 Rational System Architect の初期設定ウィザードで、SQL Express を各クライアン ト・マシンにインストールするように選択することもできます。ユーザーがオフ ラインの間に Rational System Architect モデルで作業を行う場合に、SQL Express が 必要です。SA のインストール中に、License.dat ライセンス・ファイルを保持する ディレクトリーを指定するように求められます。

#### ユーザーによる作業の開始

- **1.** Rational System Architect を開始します。マルチユーザー環境の場合、システム 管理者はネットワーク上で FLEXnet ライセンス交付を行い、作業を行う各 ユーザーに有効なライセンス・スロットを提供する必要があります。スタン ドアロン・マシンでオフラインで作業するユーザーには、Rational System Architect の有効なライセンスが必要です。
- **2.** Rational System Architect を開始します。各ユーザーは、RationalSystem Architect の個別のコピーを開始します。 (Rational System Architect を実行する には、「スタート」、「すべてのプログラム」、「IBM Rational」、「Rational System Architect」と選択します。)SQL Express をインストールしてあるマシン では、ユーザーがマシンを起動すると、SQL Express が自動的に実行されます。 ユーザーがネットワーク上でエンサイクロペディアを使用する場合は、SQL Express のローカル・インスタンスを実行する必要はありません。必要となる のは、エンサイクロペディアをローカル・マシン上で処理するユーザーのみ です。
- **3.** 各ユーザーは、製品内のいずれかのオンライン・チュートリアルを選んで開 始することも、新しいエンサイクロペディアを作成して Rational System Architect で作業を開始することも、プロジェクト・リーダーまたはシステム 管理者が指定したエンサイクロペディアを開くこともできます。

a. 初期設定ウィザードにより、サンプル・エンサイクロペディアがサーバー にアタッチされます。Rational System Architect のオンライン・チュートリアル の実行中に、それらのいくつかのサンプル・エンサイクロペディアを使用し ます。初期設定ウィザードのデフォルト設定を変更して、必要なサンプル・ エンサイクロペディアをアタッチしなかった場合は、SAEM を使用してア タッチできます。これを行う方法については、各チュートリアルで取り上げ ています。チュートリアルには、「ヘルプ」、「チュートリアル」と選択し てアクセスします。

#### または

b. 新しいエンサイクロペディアを最初から作成し、各自で作業を開始します。 新しいエンサイクロペディアを作成するには、ヘルプを参照してください。 これには、「ヘルプ」、「ヘルプ」と選択し、「Rational System Architect – 全 般」、「Rational System Architect を使う」、「プロジェクト・エンサイクロペ ディアを作成する/開く」、「Oracle エンサイクロペディアの作成/オープン」

とブックを開きます。

または

c. システム管理者またはプロジェクト・リーダーが指定したネットワーク上 のエンサイクロペディアを開きます。

## ローミング・ユーザー・プロファイル

Rational System Architect はローミング・ユーザー・プロファイルをサポートしま す。これには、ネットワーク上の他のマシンにログオンした場合でもユーザーの 個人設定をそのまま使用できる、設定値と構成情報が含まれています。SA は、%userprofile%\Application Data などの、ユーザーと共に移動するフォルダーに ユーザー設定と接続データを保管します。

デフォルトでは、ローミング・ユーザー・プロファイルは無効です。そのため、 SA2001.ini ファイル (上述の構成情報を保持するファイル) は、ローカル・フォル ダー・パス (例えば、C:\Documents and Settings\<UserName>\Local Settings\Application Data\Telelogic\System Architect) に置かれています。 それに対し て、ローミング・ユーザー・プロファイルを有効にした場合、SA2001.ini ファイ ルはローミング・フォルダー・パス (例えば、C:\Documents and

Settings\<UserName>\Application Data\Telelogic\System Architect) に置かれます。

ローミング・ユーザー・プロファイルを有効にするには、以下のようにします。

- **1.** Rational System Architect のインストール・パスを開きます。通常は、 C:\Program Files\IBM\ Rational\System Architect Suite\11.3.1\System Architect です。
- **2.** 適切な XML エディターを使用して、FilePaths.xml ファイルを開きます。
- **3.** ProfilePath Location ノードを見つけます。デフォルト設定は、ここに示すよう に FALSE になっています。

<ProfilePath Location="" UseRoamingProfile="FALSE">

**4.** UseRoamingProfile 値を、次のように TRUE に変更します。

<ProfilePath Location="" UseRoamingProfile="TRUE">

## **11.3.1** 以降へのアップグレードのためのインストール手順

Rational System Architect V10.3 以降では、すべてのエンサイクロペディア (SQL Server 2008、SQL Server 2005、SQL Express、Oracle9i または Oracle 10g データ ベース) で、新しいストアード・プロシージャーとテーブル (履歴用) が作成され、 既存のストアード・プロシージャーに変更が加えられています。Rational System Architect V11.2 のエンサイクロペディアを 11.3.1 にアップグレードするために必要 な操作は、Rational System Architect 11.3.1 で V11.2 のエンサイクロペディアを開く ことだけです。

ただし、V10.1、V10.0、または V9 の製品で作成されたエンサイクロペディアは、 11.3.1 によって自動的にアップグレードできるようにするために、事前に V10.3 形式に変換する必要があります。これには、次の 2 段階のプロセスがあります。

段階 **1** – 以下のように、SAEM を使用してエンサイクロペディアのデータを変換 します。

- **1.** Rational System Architect Encyclopedia Manager (SAEM) を実行します (「スター ト」、「すべてのプログラム」、「IBM Rational」、「System Architect Suite」、 「SAEM」と選択します)。
- **2.** SAEM で、アップグレードするエンサイクロペディアを含むサーバーにログ インします (「サーバー」、「接続」と選択します)。
- **3.** アップグレードするエンサイクロペディアを選択します (「データベース」、 「データベースの選択」と選択します)。
- **4.** SAEM で、「ツール」、「10.3 形式に変換」と選択します。これで、Rational System Architect 10.3 で使用するために必要な形式にデータが変換されます。

段階 **2 –** システム管理者のロールを持つユーザーまたはエンサイクロペディアの 所有者が、以下のようにして、変換されたエンサイクロペディアを Rational System Architect V10.3 以降で開く必要があります。

- **5.** SAEM (SQL Express) または Microsoft の Enterprise Manager (SQL Server の場合) を使用して、エンサイクロペディアの所有者が誰かを確認します。その所有 者またはシステム管理者のロールを持つユーザーに、変換されたエンサイク ロペディアを SA V10.3 以降で開くように依頼します。
- **6.** 変換されたエンサイクロペディアを SA V10.3 以降で最初に開く際、Rational System Architect は既存のエンサイクロペディアに自動的に新規のストアー ド・プロシージャーおよびテーブルを追加しようとします。 変換されたエン サイクロペディアをシステム管理者のロールを持つユーザーまたはエンサイ
クロペディアの所有者が開く限り、ストアード・プロシージャーは「dbo」と いう所有者を使用して正しく作成されます。

## アップグレードとパッチによる **Rational System Architect** のアップグ レード

IBM は、Rational System Architect への各種アップグレードを提供します。これら を入手する場合は、営業担当員にお問い合わせいただくか、IBM Rational Web サ イト [\(www.ibm.com\)](http://www.ibm.com/) にアクセスしてください。

Rational System Architect へのアップグレードをインストールする場合、既存の バージョンの Rational System Architect をアンインストールする必要はありません。 アップグレードは既存のコピーの上にインストールされます。ダウンロードの前 に、IBM Rational Web サイトのダウンロード・ページで、ダウンロード可能な アップグレードについて、正しいバージョン番号の Rational System Architect をイ ンストールしてあるかどうか確認してください。

重要**:** Rational System Architect へのアップグレードを、IBM Rational Web サイトか らダウンロードしてインストールする場合、前のバージョンの Rational System Architect はアンインストールしないでください。ダウンロード版のアップグレー ドは、マシン上で前のバージョンの Rational System Architect を検索します。前の バージョンがない場合にはインストールされません。

### アップグレードのインストール

Rational System Architect にアップグレードをインストールするには、購入したラ イセンスのタイプについて、この章の前の部分で説明したインストール手順と同 じ手順に従ってください。

### **Rational System Architect** の変更、修復、または除去

Rational System Architect インストール DVD によって、インストールした Rational System Architect の元のコンポーネントの変更、機能していないコンポーネントの 修復、またはプログラム全体の除去を行うことができます。これらの作業を行う には、以下のようにします。

- **1.** インストール DVD を DVD ドライブに挿入します。
- **2.** DVD から <installaltionfilename.exe> 実行可能ファイルを実行します。
- **3.** 初期インストール画面で「Rational System Architect のインストール (Install Rational System Architect)」を選択し、インストール・ウィザードを起動します。

- **4.** ウィザードの次の画面で、必要に応じて「変更」、「修復」、または「除 去」を選択します。
- **5.** Rational System Architect は、プログラムを除去する Windows の標準方式を使 用して除去することもできます (「コントロール パネル」から「プログラムの 追加と削除」を選択します)。

## 変換手順のまとめ

これまでのバージョンの Rational System Architect で作成されたエンサイクロペ ディアを 11.3.1 で使用するには、エンサイクロペディアを変換する必要がありま す。変換プロセスは簡単です。「変換ガイド」に完全な変換手順が記載されてい ます。このマニュアルは .PDF 形式で、インストール DVD または Rational System Architect インフォメーション・センター [\(http://publib.boulder.ibm.com/infocenter/rsdp/v1r0m0/index.jsp\)](http://publib.boulder.ibm.com/infocenter/rsdp/v1r0m0/index.jsp) で提供されます。 DVD にアクセスできない場合は、システム管理者に問い合わせてください。

## **Rational System Architect** のアドオン製品

Rational System Architect には、以下のアドオン製品のためのインストール・ファ イルが用意されています。

- Rational System Architect for IAF
- Rational System Architect for ERP Interface
- Rational System Architect for SOA
- Rational System Architect DOORS Interface
- Rational System Architect Process Integrator
- Rational System Architect UML 2

### **Rational System Architect** のアドオン製品のインストール

上記のアドオン製品を正常にインストールできるかどうかは、既にインストール 済みの Rational System Architect に左右されます。アドオン製品のインストール時 に Rational System Architect を検出できない場合、または SA2001.INI ファイルが見 つからない場合、そのことを知らせるメッセージが表示され、インストールが強

制終了します。ここでの例外として、Rational System Architect for ERP Interface イ ンストーラーは、既にインストール済みの Rational System Architect には依存しま せん。

アドオン製品をインストールする手順は、Rational System Architect のインストー ル手順と同じです ([21](#page-20-0) ページを参照)。基本的にはアドオンの実行可能ファイルを クリックして、インストール・ウィザードの指示に従います。

または、コマンド行オプションを使用してアドオン製品をインストールすること もできます。以下のセクションで説明します。

#### コマンド行インターフェースを使用したアドオン製品のインストール

以下のように、Rational System Architect のアドオン製品をインストールするには いくつかのオプションがあります。

#### **Rational System Architect for IAF** または **Rational System Architect for SOA**  のインストール

標準のコマンド行インストールを行うには、コマンド行プロンプトで以下のテキ ストを入力します。

<installname.exe>

サイレント・コマンド行インストールを行うには、コマンド行プロンプトで以下 のテキストを入力します。

<installname.exe> /s /v"/qn LAPAGREE=\"Yes\""

現行ユーザーに対してのみサイレント・インストールを行う場合、

INSTALL FOR ALL USERS プロパティーを指定できます。現行ユーザーに対し てのみインストールを行うには、コマンド行プロンプトで以下のテキストを入力 します。

<installname.exe> /s /v"LAPAGREE=\"Yes\" INSTALL\_FOR\_ALL\_USERS=\"2\""

#### **Rational System Architect for ERP** のインストール

標準のコマンド行インストールを行うには、コマンド行プロンプトで以下のテキ ストを入力します。

<installname.exe>

サイレント・インストールを行うには、コマンド行プロンプトで以下のテキスト を入力します。

```
<installname.exe> /s /v"/qn 
TLLICENSESERVER=\"19353@<servername>\" LAPAGREE=\"Yes\""
```
#### **Rational System Architect Doors Interface** のインストール

標準のコマンド行インストールを行うには、コマンド行プロンプトで以下のテキ ストを入力します。

<installname.msi>

サイレント・インストールを行うには、コマンド行プロンプトで以下のテキスト を入力します。

Msiexec <installname.msi> /qn LAPAGREE="Yes"

## **Rational System Architect** サイレント・インストールの概要

前に説明した標準インストール・オプションだけではなく、サイレント・インス トールも実行できます。サイレント・インストールでは、Microsoft Windows イン ストーラー (MSI) 技法を使用することで、ダイアログ・ボックスに必要な入力を 行わなくても Rational System Architect をインストールすることができます。これ は、アクセス権限を付与するすべてのユーザーに対して同じインストールを実行 したいシステム管理者にとって便利です。

続行する前に、[17](#page-16-0) ページに記載されているインストールの前提条件をお読みくだ さい。

重要: このインストール・ガイドには、MSI に関する完全な情報は記載されていま せん。MSI に関する完全な情報および関連情報については、Microsoft の以下の Web サイトを参照してください。

- SMS のインストール手法については、 http://technet.microsoft.com/en-us/library/cc181465.aspx を参照してください。
- Windows インストーラーのためのコマンド行オプションの完全なリストにつ いては、

http://msdn.microsoft.com/en-us/library/aa367988(VS.85).aspx を参照してください。

• Windows インストーラーは Msiexec を使用しています。Msiexec について詳し くは、

http://technet.microsoft.com/en-us/library/bb490936.aspx を参照してください。

### サイレント・インストール要件

この文書の作成時点では、Rational System Architect のサイレント・インストー ル・オプションを使用するために、ターゲット・コンピューターに Microsoft Windows インストーラー 3.1 サービスまたはそれ以上がインストールされている 必要があります。インストールされていない場合は、インストーラーによってそ のことが通知され、http://support.microsoft.com/kb/893803 から Microsoft Windows イ ンストーラーを入手するように指示されます。

サイレント・インストールで使用できる製品オプションはすべて、公開プロパ ティーとして外部化されており、Msiexec コマンド行またはカスタム変換ファイル を使用して設定できます。これらのプロパティーは以下のとおりです。

| プロパティー                   | 説明                  |
|--------------------------|---------------------|
| TLDESKTOPSHORTCUT        | デスクトップ・ショートカットを作成しま |
| ("Yes"/"No")             | す。デフォルトは「Yes」です。    |
| TLLICENSESERVER (string) | ライセンス交付のパス          |
| LAPAGREE (string)        | ライセンス同意プロセス。デフォルトは  |
|                          | 「 $NoJ$ です。         |
| ADDLOCAL                 | デフォルトは「ALL」です。      |
| <b>COMPANYNAME</b>       | デフォルトは空白です。         |
| <b>USERNAME</b>          | デフォルトは空白です。         |

サポートされなくなった古いプロパティーは以下のとおりです。

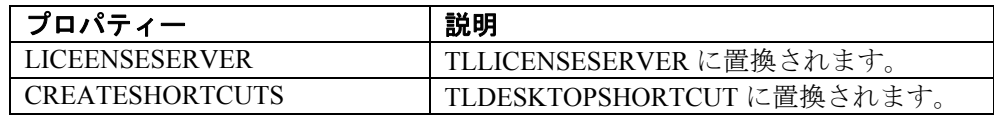

### コマンド行オプション

Rational System Architect で使用できるコマンド行オプションは、インストールす るバージョンによって異なります。これらのオプションは以下のとおりです。

#### **Rational System Architect 11.3**、**11.3.01**、および、**11.3.02** のコマンド行 **(UI**  モードなし**)**

次の例に、上記のオプションの使用方法を示します。これは、指定したマシンに 完全な Rational System Architect をインストールする際に使用できる基本的なコマ ンド行です。

```
msiexec /i "SystemArchitect_Enu_11.3.msi" /qn 
INSTALLDIR="C:\Program Files\IBM\Rational\System Architect 
Suite"TLLICENSESERVER="C:\SALicense\license.dat" LAPAGREE="Yes" 
TLDESKTOPSHORTCUT="Yes"
```
注: 上記の例の TLLICENSESERVER プロパティーの値は、ライセンス・サーバー にもできます (例えば、TLLICENSESERVER="19353@server")。

#### **Rational System Architect 11.3.1** のコマンド行オプション **(UI** モードなし**)**

上記では、ADDLOCAL プロパティーのデフォルトは ALL に設定されているため、 Rational System Architect のすべてのコンポーネントがインストールされます。コ

マンド行に ADDLOCAL が指定されていない場合、MSI に含まれるすべての内容 がデフォルトでインストールされます。

上記のオプションの使用例を以下に示します。ユーザーはこの基本的なコマンド 行を使用して、指定したマシンに完全な Rational System Architect をインストール できます。

SystemArchitect\_Enu\_11.3.1.exe /s /v" /qn LAPAGREE=\"Yes\" INSTALLDIR=\"C:\Program Files\IBM\Rational\System Architect Suite\"TLLICENSESERVER=\"C:\SALicense\license.dat\" TLDESKTOPSHORTCUT=\"Yes\""

注: 上記の例の TLLICENSESERVER プロパティーの値は、ライセンス・サーバー にもできます (例えば、TLLICENSESERVER="19353@server")。

## **Rational System Architect** のカスタム・サイレント・インストール

Rational System Architect をサイレント・モードでインストールする場合には、い くつかのカスタム・プロパティーを使用できます。これは、Rational System Architect バージョン 11.3、11.3.0.1、11.3.02、および 11.3.1 に適用できます。カス タム・サイレント・インストールを実行するには、コマンド行で ADDLOCAL MSI プロパティーを使用する必要があります。ADDLOCAL を指定する場合は、 Rational System Architect インストーラーで提供されるカスタム・プロパティーを 使用する必要があります。使用可能なカスタム・プロパティーを以下に示します。

System Architect の特定のコンポーネントのみをインストールする場合、以下のプ ロパティーを使用します。

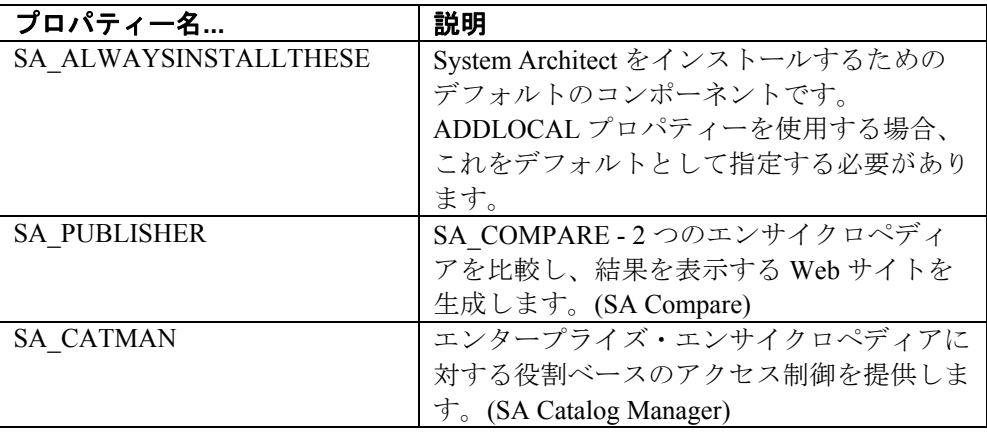

*<sup>44</sup> Rational System Architect* および *System Architect XT* インストール・ガイド

| <b>SA SQLEXP</b> | SQL Server 2005 Express。 SQL Express は、<br>初期設定ウィザードを使用してインストール |
|------------------|-----------------------------------------------------------------|
|                  | できます。(SQL Express)                                              |
| SA SAEM          | System Architect エンサイクロペディアの管                                   |
|                  | 理および保守を支援する各種のツール。(SA                                           |
|                  | エンサイクロペディア・マネージャー)                                              |
| <b>SA SIMII</b>  | Lanner 社製 WITNESS シミュレーション・エ                                    |
|                  | ンジンを使用して、IDEF3 プロセス・フ                                           |
|                  | ロー、BPMN、およびプロセス・チャート・                                           |
|                  | ダイアグラムをシミュレートします。(SAシ                                           |
|                  | ミュレーター II)                                                      |
| <b>SA HELP</b>   | 製品のドキュメンテーション、チュートリア                                            |
|                  | ルなど。(ヘルプ)                                                       |
| <b>SA SAMPLE</b> | サンプルのエンサイクロペディア(サンプ                                             |
|                  | ル)。これを指定すると、アプリケーション                                            |
|                  | で提供されるすべてのサンプルのエンサイク                                            |
|                  | ロペディアがインストールされます。                                               |

インストールするエンサイクロペディアを選択する場合、上記の他のプロパ ティーと共にエンサイクロペディアの名前を次のように指定できます。

| エンサイクロペディア名           | エンサイクロペディアの説明        |
|-----------------------|----------------------|
| <b>SA GEN SAMPLE</b>  | 一般エンサイクロペディア         |
| SA QUICK TUTORIAL     | クイック・スタート・チュートリアル    |
| SA DODAF SAMPLE       | DoDAF エンサイクロペディア     |
| SA DODAFABM SAMPLES   | DoDAF-ABM エンサイクロペディア |
| SA DODAF TUTORIAL     | DoDAF チュートリアル        |
| SA DODAFABM TUTORIAL  | DoDAF-ABM チュートリアル    |
| SA OBJECT MODEL       | オブジェクト・モデル・エンサイクロペ   |
|                       | ディア                  |
| <b>SA SIM SAMPLES</b> | シミュレーション・エンサイクロペディア  |
| SA SIM TUTORIAL       | シミュレーション・チュートリアル     |
| SA XML SAMPLES        | XML エンサイクロペディア       |
| SA RDES SAMPLES       | RDES エンサイクロペディア      |
| SA OBJECT MOD EXAMPLE | オブジェクト・モデルのサンプル      |
| SA ELEARNING SAMPLES  | eLearning エンサイクロペディア |

*Rational System Architect* および *Rational System Architect XT* インストール・ガイド *45*

#### **11.3**、**11.3.01**、および **11.3.02** のコマンド行 **(UI** モードなし**)**

以下のコマンド行サンプルは、ADDLOCAL プロパティーにリストされるすべて のカスタム・プロパティーを含みます。

msiexec /i "SystemArchitect\_Enu\_11.3.msi" /qn INSTALLDIR="C:\Program Files\IBM\Rational\System Architect Suite" TLLICENSESERVER="C:\SALicense\license.dat" LAPAGREE="Yes" TLDESKTOPSHORTCUT="Yes" ADDLOCAL="SA\_ALWAYSINSTALLTHESE,SA\_PUBLISHER,SA\_COMPARE,SA\_CATMA N,SA\_SQLEXP,SA\_SAEM,SA\_SIMII,SA\_HELP,SA\_SAMPLE"

以下のコマンド行サンプルは、ADDLOCAL プロパティーにリストされるカスタ ム・プロパティーをほとんど含まず、Rational System Architect コンポーネントを ごく少数のみインストールするカスタム・インストールです。

msiexec /i "SystemArchitect\_Enu\_11.3.msi" /qn INSTALLDIR="C:\Program Files\IBM\Rational\System Architect Suite" TLLICENSESERVER="C:\SALicense\license.dat" LAPAGREE="Yes" TLDESKTOPSHORTCUT="Yes" ADDLOCAL="SA\_ALWAYSINSTALLTHESE,SA\_COMPARE,SA\_CATMAN,SA\_SQLEXP,S A SAEM, SA HELP, SA ELEARNING SAMPLES, SA GEN SAMPLE"

#### **11.3.1** のコマンド行 **(UI** モードなし**)**

以下のコマンド行サンプルは、ADDLOCAL プロパティーにリストされるすべて のカスタム・プロパティーを含みます。

SystemArchitect Enu 11.3.1.exe /s /v" /qn LAPAGREE=\"Yes\" INSTALLDIR=\"C:\Program Files\IBM\Rational\System Architect Suite\" TLLICENSESERVER=\"C:\SALicense\license.dat\" TLDESKTOPSHORTCUT=\"Yes\" ADDLOCAL=\"SA\_ALWAYSINSTALLTHESE,SA\_PUBLISHER,SA\_COMPARE,SA\_CATM AN, SA\_SQLEXP, SA\_SAEM, SA\_SIMII, SA\_HELP, SA\_SAMPLE\""

以下のコマンド行サンプルは、ADDLOCAL プロパティーにリストされるカスタ ム・プロパティーをいくつか含み、Rational System Architect コンポーネントをご く少数のみインストールするカスタム・インストールです。

SystemArchitect\_Enu\_11.3.1.exe /s /v" /qn LAPAGREE=\"Yes\" INSTALLDIR=\"C:\Program Files\IBM\Rational\System Architect Suite\"TLLICENSESERVER=\"C:\SALicense\license.dat\"TLDESKTOPSHOR TCUT=\"Yes\" ADDLOCAL=\"SA\_ALWAYSINSTALLTHESE,SA\_COMPARE,SA\_CATMAN,SA\_SAEM,SA SIMII, SA\_HELP, SA\_ELEARNING\_SAMPLES, SA\_GEN\_SAMPLE \""

多くのサイレント・インストール・オプションを指定する必要がある場合は、 MSI 変換を作成できます。

### **SA DOORS** インテグレーションのサイレント・インストール要件

この文書の作成時点では、Rational System Architect と Rational System Architect DOORS インテグレーションのサイレント・インストール・オプションを使用する ために、ターゲット・コンピューターのオペレーティング・システムに Microsoft Windows インストーラー 3.1 サービスがインストールされている必要があります。 インストールされていなければ、インストールを続行できず、Windows インス トーラー 3.1 を入手してインストールする方法が通知されます。

サイレント・インストールで使用できる製品オプションはすべて、公開プロパ ティーとして外部化されており、Msiexec コマンド行またはカスタム変換ファイル を使用して設定できます。これらのプロパティーは以下のとおりです。

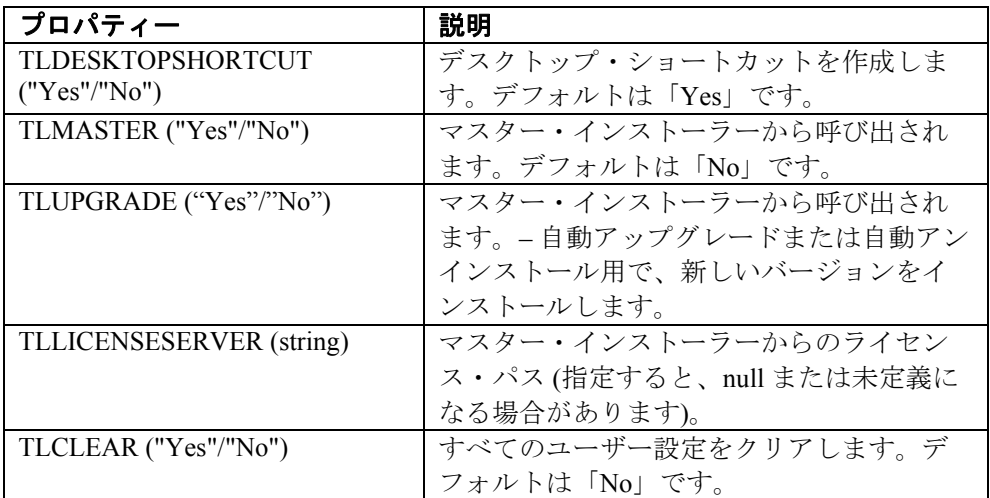

サポートされなくなった古いプロパティーは以下のとおりです。

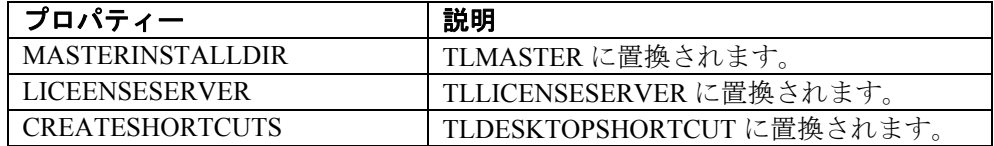

次の例に、上記のオプションの使用方法を示します。

msiexec /i SystemArchitect\_Enu\_11.2.22.msi

*Rational System Architect* のインストール

INSTALLDIR="C:\Program Files\IBM\Rational\System Architect Suite" TLLICENSESERVER="C:\SALicense\license.dat" LAPAGREE="Yes" /qb TLDESKTOPSHORTCUT="Yes"

注: 上記の例の TLLICENSESERVER プロパティーの値は、ライセンス・サーバー にもできます (例えば、TLLICENSESERVER="19353@server")。

# *Rational System Architect XT* のインストール *2*

この章では、IBM Rational System Architect XT™ および関連製品のインストール方法 について説明します。 章はいくつかのセクションに分かれており、製品インストー ルの異なるシナリオを扱っています。

- はじめに
- Rational System Architect XT インストール担当者の要件
- SA XT の IIS サーバーの要件
- SA XT のクライアント PC の要件
- SA XT と SA のインテグレーション
- SA XT と IBM Rational SA Catalog Manager™ のインテグレーション
- Rational System Architect XT を使用してエンサイクロペディアにアクセス
- SA XT および SA XT Web サービスのライセンス要件
- Rational System Architect XT ソフトウェアのインストールの準備
- Rational System Architect XT のインストール
- IIS での SA XT Web サイトのプロパティーの検証
- web.config ファイルの編集
- SA XT ドメイン・アカウントのフォルダー許可
- Rational System Architect XT Web サイトのテスト
- 偽名アカウントへの暗号化セキュリティーの追加
- Oracle への暗号化セキュリティーの追加
- .NET Framework の登録
- Rational System Architect XT Web サービス・アドオン製品の有効化
- Rational System Architect XT のアンインストール

## はじめに

IBM Rational System Architect XT は、エンタープライズ・エンサイクロペディアのイ ンタラクティブ Web サイトを公開する Web アプリケーションです。 ユーザーは、 各種の機能の中でも特に、カスタム・レポートまたは標準レポートを実行してダイ アグラムおよび定義をリアルタイム表示する機能や、ロール・ベースのビューに よってアクセス制御を適用する機能を使用することができます。Rational System Architect XT Web サイトで公開されるエンサイクロペディアは IBM Rational System Architect® で作成され、それらのエンサイクロペディアに対するアクセス権は SA カ タログ・マネージャーによって管理されます。

IBM では、オプションのアドオン製品として、Rational System Architect XT Web サービスを提供しています。この製品によって、お客様は Rational System Architect のエンサイクロペディア情報を自社のイントラネット上で簡単に公開できるように なります。 Web サービスによって SA XT メソッドが公開されます。これにより、 Rational System Architect レポートを実行するために使用可能なリポジトリー・オブ ジェクトへの読み取り権限が、コンシューマー・アプリケーションに与えられます。

### **SA XT** のインストールの概要

IBM では、Rational System Architect XT の完全インストールのみを提供しています。 つまり、SA XT の新しいバージョンをインストールするには、事前に古いバージョ ンをアンインストールしておく必要があるということです。IBM Rational のサポー ト・サイト [\(http://www-01.ibm.com/software/awdtools/systemarchitect/support/\)](http://www-01.ibm.com/software/awdtools/systemarchitect/support/) では、既 存のバージョンを更新する Service Pack、パッチ、またはホット・フィックスを定期 的に配布しています。サポート・サイトに特に指示がない限り、Service Pack、パッ チ、またはホット・フィックスのインストール時に SA XT をアンインストールする 必要はありません。

#### **Rational System Architect XT** のインストール

以下の図に示すとおり、SA XT では、ネットワーク上の他のコンピューターに同じ バージョンの Rational System Architect がインストールされている必要があります。 Rational System Architect XT をインストールすると、SA カタログ・マネージャーも インストールされます。 SA カタログ・マネージャーは、SA XT マシン (A)、また は標準 Rational System Architect がインストールされているコンピューター (C) から 実行できます。

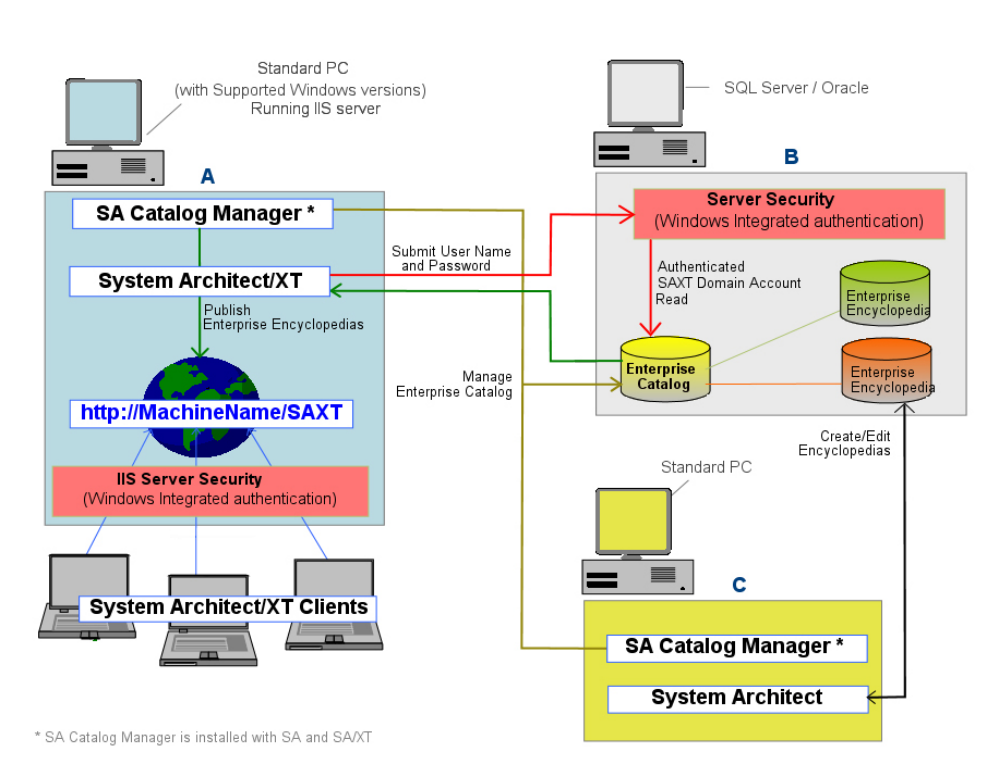

注: 上記の代替構成として、SA XT (A) を SQL Server/Oracle データベース (B) と同じ コンピューターにインストールする方法があります。このような構成では最適なパ フォーマンスが得られますが、必須ではありません。これは、エンサイクロペディ ア・サーバーと SA XT マシンの間の接続速度が 1 GB 未満である場合には、ベス ト・プラクティスとなります。

### **Rational System Architect XT** インストール担当者の要件

SA XT インストール担当者は、ソフトウェアをインストールするコンピューターの 管理特権を所有している必要があります。SA XT ではインストール作業の多くが自 動化されますが、以下のものがないと、必要な変更を行うことができません。

- エンサイクロペディア (つまりデータベース)の作成場所となる SQL Server または Oracle サーバーの管理特権。これは、SA Catalog Manager が、ユー ザーを作成したり、エンサイクロペディアへのアクセス権限をユーザーに 付与したり、それらのエンサイクロペディアでのロールをユーザーに割り 当てたりする際に必要になります。
- ネットワークで SA XT が使用するドメイン・アカウントを作成する権限。 必要な権限がある場合に、既存のアカウントを使用しても構いません。SA XT は、ドメイン・アカウントの資格情報を使用して、カタログおよびエン サイクロペディアがあるサーバーに (Windows 統合認証を使用して) 接続し ます。ドメイン・アカウントは「偽名アカウント」とも呼ばれます。SA XT アプリケーションは、ドメイン・アカウントの「偽名を使用」します (詳し くは、[72](#page-71-0) ページを参照してください)。
- ネットワークで SA XT Web サービスが使用することのできるドメイン・ア カウントを作成する権限。SA XT Web サービス・アドオンでは、SA XT が 使用するドメイン・アカウントを使用することも、別のドメイン・アカウ ントを使用することもできることに注意してください。どちらにしても、 SA XT Web サービス用のドメイン・アカウントには、上記の SA XT の場合 と同じ要件が適用されます。

## **SA XT** の **IIS** サーバーの要件

- Microsoft インターネット インフォメーション サービス バージョン 5.1 また は 6.0 (このバージョンにはいくつかの固有要件があります。これについて は以下で適宜説明します)。Rational System Architect XT には、ユーザーがエ ンタープライズ・エンサイクロペディアにアクセスする際に使用する SA XT Web サイトをホストするためのインターネット・サーバーが必要です。
- 最新の Service Pack を適用済みの Microsoft .NET Framework 3.5 (2.0 も含む)。 SA XT のインストール時に .Net Framework が検出されないか、バージョン 1.1 が検出された場合、.NET Framework 3.5 (および 2.0) が自動的にインス トールされます。その際、バージョン 1.1 がアップグレードされたり、影響 を受けたりすることはありません。

### ハードウェア要件

- 最初のユーザー用に 60 Mb のメモリー。ユーザーを追加するごとに 40 Mb のメモリー。
- それぞれの SA XT セッションおよび SA XT Web サービス・セッションごと に 37 Kb のデスクトップ・ヒープ割り振り。Windows で使用可能なデスク トップ・ヒープの量は、レジストリーの設定によって制御されます。デス クトップ・ヒープ割り振りは、予想される同時ユーザー数によって変わり ます。この設定により、デフォルトの許容同時ユーザー数 (12) を増やすこ とができます (詳しくは、[79](#page-78-0) ページを参照してください)。
- SA XT サーバーと SQL または Oracle データベース・サーバーの間の高速 ネットワーク接続。

### オペレーティング・システムおよびソフトウェアの要件

Rational System Architect XT には、以下のいずれかの Microsoft Windows オペレー ティング・システムが必要です。

- Windows XP (SP 2 または SP 3)
- Windows Server 2008
- Windows Server 2003 Standard Edition (SP 2)
- Windows Server 2003 Enterprise Edition  $(32 \text{ EV})$  (SP 2)

- 最新の Service Pack 適用済みの Microsoft .NET Framework 3.5 (2.0 も含む) (イ ンストールされていない場合、または古いバージョンが見つかった場合は 自動インストールされます。)
- Microsoft インターネット インフォメーション サービス。オペレーティン グ・システムですでに IIS が有効になっている場合は、それに応じて SA XT で IIS の構成が実行されます。それ以外の場合は、オペレーティング・シス テムで IIS を有効にする必要があります (詳しくは、[58](#page-57-0) ページを参照してく ださい)。

## **SA XT** のクライアント **PC** の要件

- Microsoft Windows XP (SP 2)
- Microsoft Internet Explorer 6 または 7 および Mozilla Firefox 3.x
- Java ランタイム環境 (必須最小バージョンは JRE 1.5 です)。JRE により、 (Batik から) Java ベースの SVG ビューアー・アプレットを使用して SVG グ ラフィックスを表示できるようになります。JRE がインストールされていな いことを SA XT が実行時に検出すると、ダイアログが表示され、これをイ ンストールする必要があることと、これをダウンロード可能な Web サイト へのリンクが示されます。

## **SA XT** と **SA** のインテグレーション

Rational System Architect XT は、Rational System Architect と連動します。 SA で、 ユーザーは、SQL Server 上のデータベース、または Oracle データベースのスキーマ であるエンサイクロペディアを作成します。エンサイクロペディアを複数のユー ザーで共用する場合、それらのエンサイクロペディアへのアクセスは、SA Catalog Manager によって制御されます。このようなエンサイクロペディアは、エンタープ ライズ・エンサイクロペディアに分類されます。SA XT Web サイトは、エンタープ ライズ・エンサイクロペディアを公開します。エンタープライズ・カタログに接続 されていない エンサイクロペディアは、プロフェッショナル・エンサイクロペディ アに分類されます。このタイプは複数のユーザーで共用できますが、SA XT によっ て公開することはできません。

### **SA XT** と **SA** カタログ・マネージャーのインテグレーション

SA カタログ・マネージャー・ユーティリティーは、Rational SA および Rational System Architect XT によってインストールされます。 SA Catalog Manager は、エン タープライズ・エンサイクロペディアへのアクセスを制御します。SA Catalog Manager は、各サーバー上でエンタープライズ・カタログを作成します。カタログ を作成するカタログ管理者がそのカタログの所有者になり、カタログにユーザーを 追加したり、ユーザーが表示することのできるエンサイクロペディアを決定したり することができます。管理者はオプションで、ユーザーが表示することのできるエ ンサイクロペディア成果物を選択できます。

SA XT Web サイトをブラウズする際、クライアント・マシン上のユーザーは、エン サイクロペディア・サーバーを選択する必要があります。すると、(IIS 上の) SA XT サーバーが、選択されたサーバー上のカタログを読み取ります。カタログは、その サーバー上の、ユーザーが表示を許可されているエンサイクロペディアを検出し、 それらをドロップダウン・リストに表示します。ユーザーがエンサイクロペディア を選択すると、カタログは、そのユーザーが表示することのできるエンサイクロペ ディア成果物を、ユーザーのロールに基づいてフィルタリングします。

エンタープライズ・カタログについて詳しくは、このインストール・ガイドの第 3 章か、SA Catalog Manager のオンライン・ヘルプを参照してください。

## **Rational System Architect XT** によるエンサイクロペディアへの アクセス

Rational System Architect XT Web サイトを使用してエンサイクロペディアを表示また は編集するには、標準 Rational System Architect の場合と同じ権限が必要です。言い 換えると、個人はカタログ内にユーザーとして存在している必要があり、ログイン 時には、エンサイクロペディアを表示するために、自分の DomainName\UserName のコンボとパスワードを指定する必要があります。SA XT の起動時にすでにドメイ ンにログインしている場合には、ログイン資格情報の入力プロンプトは出されませ  $h_{\alpha}$ 

SA XT Web サイトを使用してエンサイクロペディアにアクセスするためのもう一つ の要件は、エンサイクロペディアのプロパティー構成ファイルが最新であることで す。そのために必要なことは、SA XT と同じバージョンの Rational System Architect を使用してエンサイクロペディアを開くことだけです。そうすると、プロパ ティー・ファイルがコンパイルされて最新の状態になります。このステップを実行 しなかった場合、エンサイクロペディアは最新ではないと判断され、ユーザーから は開けなくなります。したがって、標準の Rational System Architect を使用してエン サイクロペディアを開く作業は、インストール、アップグレード、または Service Pack を適用する作業の一部であると考えられます。

### サーバーのロールおよび権限

SA XT ドメイン・アカウント (つまり、偽名アカウント) には、エンサイクロペディ ア・サーバーおよびエンタープライズ・カタログに接続およびアクセスするための、 System Architect の標準ユーザーと同じ権限が必要になります。 そのため、ドメイ ン・アカウントには、アクセスする各サーバーに対しての適切な権限を付与する必 要があります。ロール、エンサイクロペディアへのアクセス権限、およびカタログ へのアクセス権限については、『*I. SQL Server* 環境へのインストール』セクション [\(23](#page-22-0) ページ) を参照してください。エンサイクロペディア・カタログへのアクセス権 について詳しくは、『*3 -* エンサイクロペディアに対するユーザー権限を設定する』 セクション [\(99](#page-98-0) ページ) を参照してください。

## <span id="page-57-0"></span>**SA XT** および **SA XT Web** サービスのライセンス要件

SA XT は、ノードロック・ライセンスをサポートしていません。SA XT は、実行す るユーザー・セッションの数を、購入されたライセンスの数を基にして制限してい るため、ユーザーは、ライセンス・サーバーからのライセンスを使用する必要があ ります。一度に使用されているライセンスの数を常に把握しておくために、ライセ ンス・サーバーが必要になります。

SA XT のデフォルトのログイン・ページには、レビューアーとアップデーターのど ちらとしてログインするかを選択するためのラジオ・ボタンがあります。レビュー アーは、1 つの「SA-XT」ライセンスと 1 つの「SA-XT 読み取り専用」ライセンス を使用します。アップデーターは、1 つの「SA-XT」ライセンスと 1 つの「SA-XT 読み取り書き込み」ライセンスを使用します。SA XT Web サービス・セッションは、 1 つの SA-XT ライセンスと 1 つの SA-XT-WebService ライセンスを使用します。こ れを要約すると、以下の表のようになります。

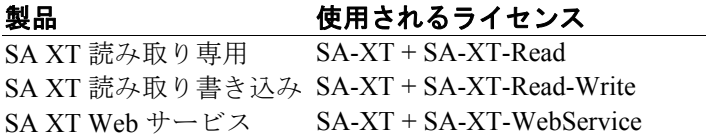

ライセンス・サーバーからのライセンスのセットアップおよびアクセスについて詳 しくは、「Rational System Architect インストール・ガイド」を参照してください。 「Rational System Architect インストール・ガイド」は、Rational System Architect イン フォメーション・センター

[\(http://publib.boulder.ibm.com/infocenter/rsdp/v1r0m0/index.jsp\)](http://publib.boulder.ibm.com/infocenter/rsdp/v1r0m0/index.jsp) にあります。

## **Rational System Architect XT** インストール・タスクの自動化

Rational System Architect XT は、.NET Framework の一部である Microsoft の ASP.NET テクノロジーに基づいています。 Web サイトを作成して、そのサイトへのアクセス を管理するために、SA XT のインストールでは、SA XT Web サイトを公開するため に必要な Windows のサービスおよびコンポーネントが有効にされて構成されます。 SA XT で構成されるコンポーネントは、以下のとおりです。

- Microsoft インターネット インフォメーション サービス (IIS) 5.1 以上。SA XT Web サイト用の仮想フォルダーを作成して構成します。
- ディレクトリ セキュリティ。統合 Windows 認証を使用して、SA XT Web サ イト用のセキュリティーを確保します。ユーザーが送信する ID 資格情報を 検査します。この検査に通過して初めて、ユーザーは、保護された Web サ イト・コンテンツにアクセスすることができます。
- IIS を構成して、.SVG ファイルを表示するための Java アプレットをインス トールすることにより、.SVG グラフィックのサポートを有効にします。 Java アプレットをインストールするには、Java ランタイム環境がインス トールされている必要があります。インストールされていない場合は、JRE をインストールして、手動で .SVG のサポートを構成します。
- Windows のユーザー・アカウント (「ドメイン・アカウント」とも呼びま す) を作成します。インストール時に、このアカウントの名前 (DomainName\UserName という形式) およびパスワードを選択できます。こ のアカウントには、フォルダーを選択する権限が付与されます。必要な権 限のあるアカウントであれば、既存のものを使用しても構いません。

## **Rational System Architect XT** ソフトウェアのインストールの準備

Rational System Architect XT をインストールする前に、SA XT のインストールで変更 される可能性のある以下の Windows コンポーネントをバックアップして、リストア できるようにしておくことをお勧めします。

● IIS メタベース。インストール・プロセスにより、IIS メタベースが更新さ れる場合があります。

IIS メタベースのバックアップに関する文書は、次の場所にあります。

[http://www.microsoft.com/windowsserver2003/community/articles/a](http://www.microsoft.com/windowsserver2003/community/articles/art_iismetabak.mspx) [rt\\_iismetabak.mspx](http://www.microsoft.com/windowsserver2003/community/articles/art_iismetabak.mspx)

• Windows のレジストリ。インストールの完了後に、同時ユーザーの数を増 やす必要がある場合、または暗号化パスワード・セキュリティーを追加す る必要がある場合には、レジストリを編集する必要があります。 レジストリのバックアップに関する文書は、次の場所にあります。

<http://support.microsoft.com/kb/322756>

### インターネット インフォメーション サービスのインストールの確認

SA XT をインストールするコンピューターで Windows IIS コンポーネントが有効に なっていない場合は、以下のようにして手動で有効にすることができます (適切な 特権を持っている場合)。

- **1.** 「コントロール パネル」をクリックして、「管理ツール」を選択します。
- **2.** 「インターネット インフォメーション サービス」アイコンをクリックして先に 進みます。
- **3.** 「インターネット インフォメーション サービス」アイコンが表示されている場 合、そのコンピューターには IIS がインストールされ、有効になっています。
- **4.** 「インターネット インフォメーション サービス」アイコンが表示されていない 場合は、以下のようにしてインストールする必要があります。
- **5.** 「コントロール パネル」をクリックします。
- **6.** 「プログラムの追加と削除」アイコンをクリックします。
- **7.** 「Windows コンポーネントの追加と削除」をクリックします。
- **8.** 「インターネット インフォメーション サービス **(IIS)**」をオンに切り替えて 「次へ」をクリックし、ウィザードを完了します。

### **Rational System Architect XT** および **SAService**

Microsoft Visio によるビジネス・プロセス図の編集および表示を可能にするオプ ション・アドオンである Rational System Architect Process Integrator の使用を予定して いる場合には、以下のコマンド行オプションを使用して Rational System Architect XT をインストールする必要があります。

/V"SAPI\_SERVER=\"Yes\""

これにより、Rational System Architect Process Integrator で、Rational System Architect XT に用意された SAService を使用できるようになります。このコマンド行オプショ ンを使用せずに Rational System Architect XT をインストールし、後から Rational System Architect Process Integrator をインストールする場合には、Rational System Architect XT を一度アンインストールしてから、このコマンド行オプションを使用 して再インストールする必要があります。

## **Rational System Architect XT** のインストール

**1.** Rational System Architect XT をインストールするには、以下の手順に従います。

- IBM Rational Web サイトからソフトウェアを**ダウンロードした**場合、ダウン ロードした実行可能ファイルをダブルクリックしてインストールを実行します。

- IBM からインストール DVD を受け取った場合、Rational System Architect イン ストール DVD を DVD ドライブに挿入します。自動実行インターフェースが起 動されます。「インストール」をクリックします。

- Microsoft Visio 用の Rational System Architect Process Integrator オプション・アド オンを使用する予定の場合は、コマンド・プロンプトを開いてインストールの 実行可能ファイルがある場所までナビゲートし、以下のコマンド行スイッチを 使用して、その実行可能ファイルを実行してください。 /V"SAPI\_SERVER=\"Yes\""

- **2.** 「ようこそ」画面で、「次へ」をクリックしてインストールを開始します。
- **3.** インストール・ウィザードの指示に従います。
- **4.** ウィザードが「偽名を使用したログイン」画面を表示したら、以下に示すよう に「ユーザー名」および「パスワード」の値を入力します。SA XT は、SQL ま たは Oracle エンサイクロペディア・サーバーにログインするために、これらの 値を送信します。

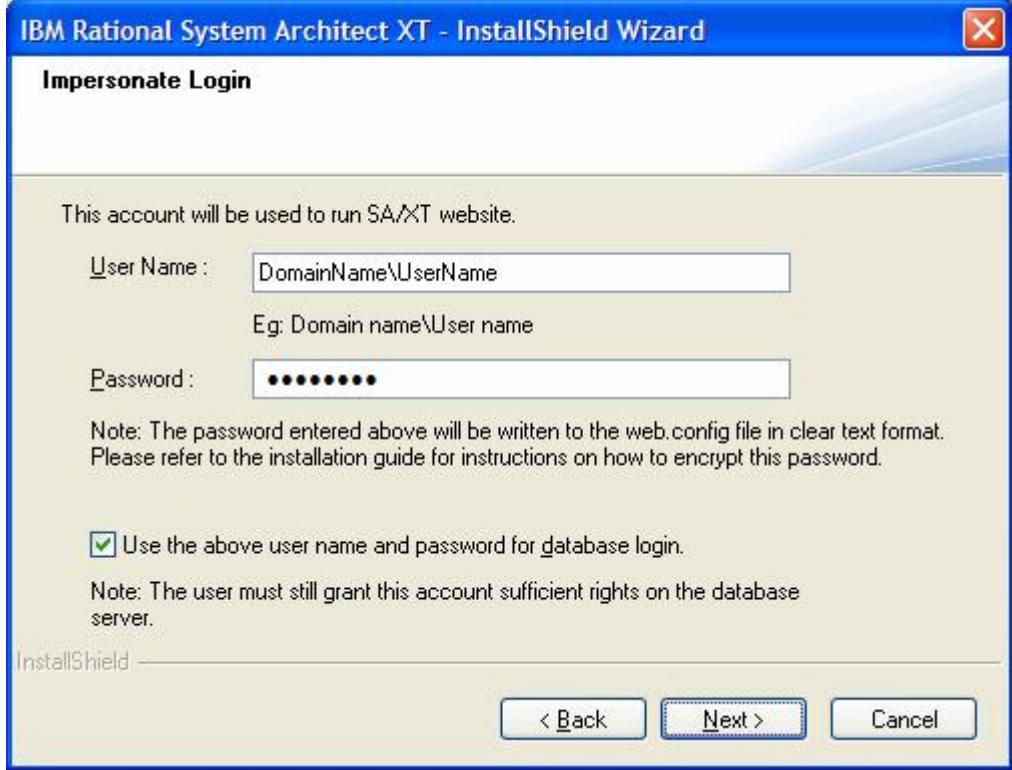

#### 「ユーザー名およびパスワードをデータベースのログインに使用する」チェッ ク・ボックス・オプションの動作は以下のとおりです。

このオプションを有効にすると、SA XT は Windows 統合セキュリティーを使用 して SQL データベース・サーバーにログインします。これは Oracle の場合には 機能しません。MS SQL Server はデフォルトでは Windows 統合セキュリティを 使用したログインのみを許可するため、SQL Server を使用する場合、通常はこ のオプションにチェック・マークを付けてください。Oracle データベース・ サーバーはデフォルトではこのようなログインを受け入れないため、このオプ ションにチェック・マークは付けないでください。どのタイプのユーザー認証 が使用されているか分からない場合は、データベース管理者に問い合わせてく ださい。

このオプションを有効にせずに「次へ」をクリックすると、以下のような

「データベースのログイン (Database Login)」ダイアログが表示されます。この ダイアログで Oracle データベースまたは SQL データベースにログインするため の「ユーザー名」および「パスワード」資格情報を入力し、「次へ」をクリッ クします。SQL Server でこのオプションを使用する場合は、ユーザーが SQL 認 証を使用するように定義されている必要があることに注意してください。Oracle の場合もこれと同様ですが、Oracle のデフォルトの方式は Oracle 認証です。

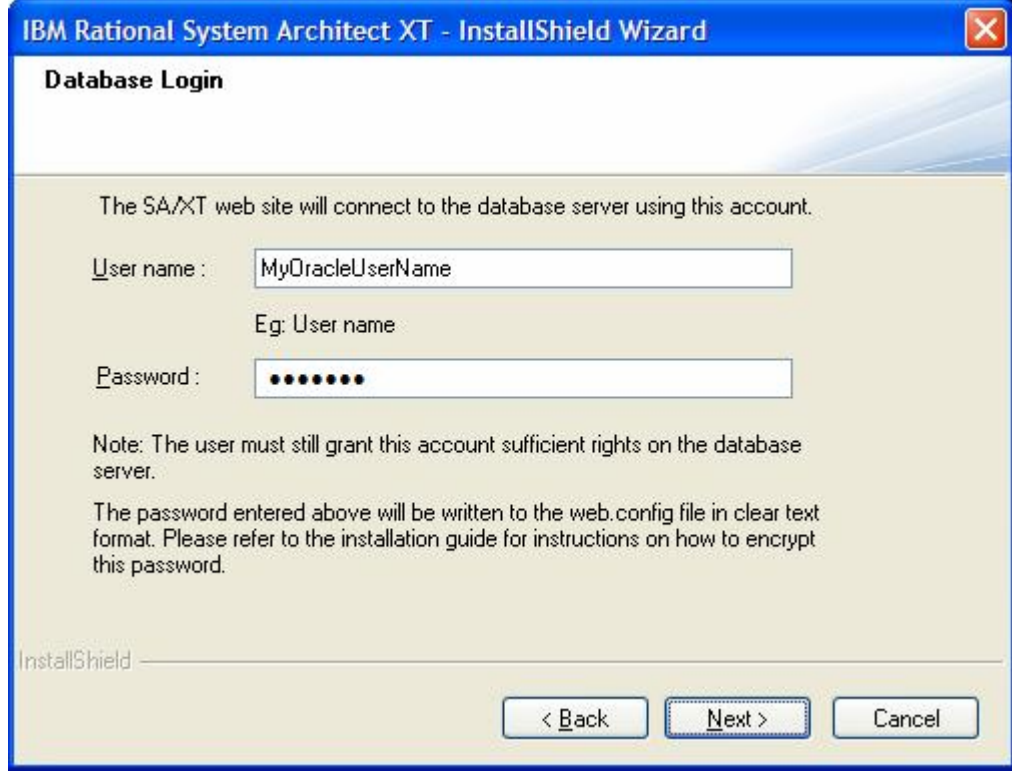

- **5.** 「次へ」をクリックします。
- **6.** 「ファイル・コピーの開始 **(Start Copying Files)**」ダイアログで、「次へ」を クリックします。
- **7.** 「InstallShield ウィザードが完了しました (InstallShield Wizard Complete)」ダイア ログで「完了」をクリックします。

DoDAF-ABM 機能または DoDAF (c4isr) 機能を購入した場合は、インストール・フ ォルダー (C:\Program Files\IBM\ Rational\System Architect Suite\11.3.1\System Architect) を開いて、以下

に示す適切なファイル・コピー操作を実行してください。 • **DoDAF-ABM** の場合は、以下のようにコピーします。 sadeclar.abm を sadeclar.cfg に autoexec.abm を autoexec.sty に **DoDAF(c4isr)** の場合は、以下のようにコピーします: sadeclar.c4 を sadeclar.cfg に

## **IIS** での **SA XT Web** サイトのプロパティーの検証

ユーザーが SA XT Web サイトにログオンする前に、またはユーザー側で Web サイ トの表示に問題が発生している場合に、IIS で Web サイトのプロパティーが要件ど おりにセットアップされているか検証することができます。

- **1.** 「スタート」>「設定」>「コントロール パネル」>「管理ツール」> 「インターネット インフォメーション サービス」と選択します。
- **2.** 「ローカル コンピュータ」ノードを展開します。これは通常、ご使用のコン ピューター名 (例えば、ComputerName (ローカル コンピュータ)) で示されていま す。
- **3.** 「**Web** サイト」フォルダーを展開して、「既定の **Web** サイト」ノードを展開 します。
- **4.** 新規の「**SAXT**」Web サイトを右クリックして、「プロパティ」を選択します。

以下の手順に従って、SA XT Web サイトが正しくセットアップされているか検 証することができます。

- **1 ASP.NET** マッピングの確認および構成
- **2** ディレクトリー・セキュリティーの手動設定
- **3 SA XT Web** サイトのデフォルト・ページの設定
- **4 .SVG MIME** タイプの有無の確認

以下のセクションでは、上記の各手順の詳細について説明します。

#### **1 – ASP.NET** マッピングの確認および構成

- **1.** 「仮想ディレクトリー **(Virtual Directory)**」タブの「構成**...**」ボタンをクリック します。
- **2.** 「マッピング」タブの「拡張子」列で、「**.aspx**」項目を探します。この項目の 「実行可能ファイルのパス」列には以下のように表示されているはずです。

C:\Windows\Microsoft.NET\Framework\ v2.0.50727\aspnet\_isapi.dll

**.aspx** 項目があり、その「実行可能ファイルのパス」に上記の値が示されてい る場合は、「**OK**」をクリックして、次のセクション『ディレクトリー・セキュ

リティーの手動設定』に進んでください。**.aspx** 項目がない 場合、それは SA XT が ASP.NET の正しいバージョンにマップされていないということです。そ の場合は、「キャンセル」をクリックして、「仮想ディレクトリー **(Virtual Directory)**」タブに戻ります。[86](#page-85-0) ページの『.NET Framework の登録』セクショ ンの説明に従って、SA XT を ASP.NET の正しいバージョンにマップする必要が あります。

### **2 -** ディレクトリー・セキュリティーの手動設定

- **1.** 「ディレクトリ セキュリティ」タブをクリックします。
- **2.** 「匿名アクセスおよび認証制御 (Anonymous access and authentication control)」グ ループ・ボックスの「編集」をクリックします。
- **3.** 「統合 Windows 認証」にチェック・マークを付けます。
- **4.** 他のすべてのチェック・ボックスのチェック・マークを外して、「**OK**」をク リックします。

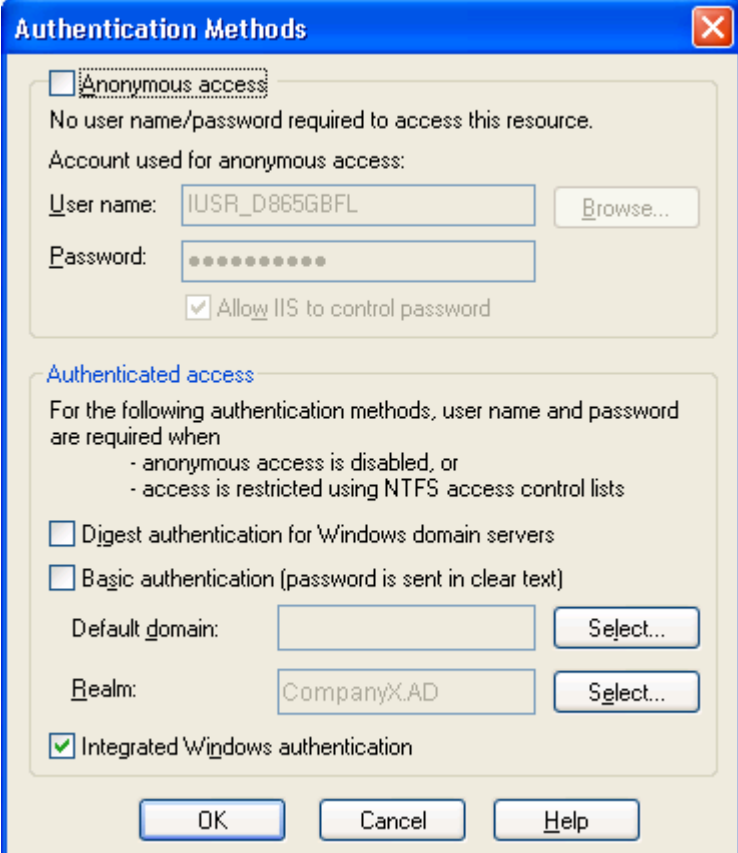

### **3 - SA XT Web** サイトのデフォルト・ページの手動設定

- **1.** 「ドキュメント **(Documents)**」タブをクリックします。
- **2.** 「デフォルト・ドキュメントを有効にする **(Enable Default Document)**」 チェック・ボックスにチェック・マークを付け、リスト内に **Default.aspx** とい うファイル名が表示されていることを確認します。
- **3.** ファイルのリストに **Default.aspx** が表示されていない場合は、「追加」をク リックします。
- **4. Default.aspx** と入力して、「**OK**」をクリックします。
- **5. Default.aspx** ファイルを選択し、上ボタンを使用して、このファイルをリスト の先頭に移動します。

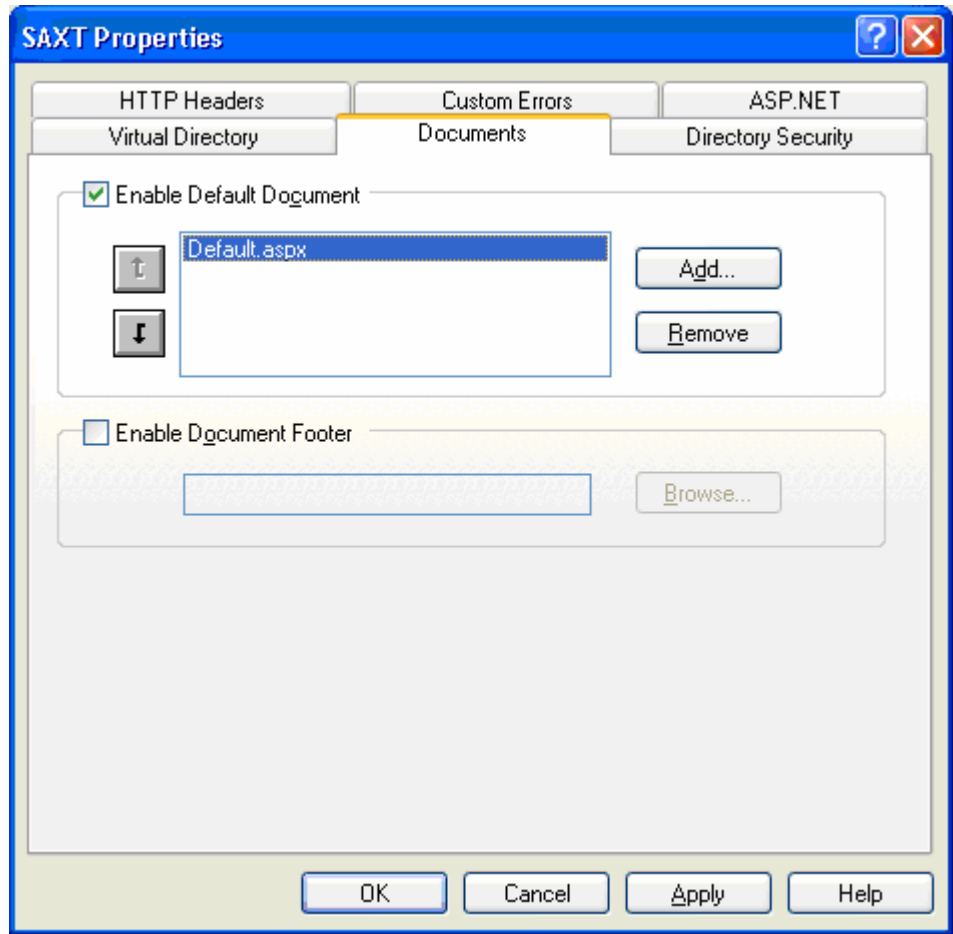

## **4 - .SVG MIME** タイプの有無の確認

SA XT では、.SVG ファイル・フォーマットを使用してダイアグラムおよびチャー トを表示します。ダイアグラムが正しく表示されない場合は、IIS の SVG 設定が正 しくセットアップされているか確認します。

- **1.** 「**HTTP** ヘッダー」タブをクリックします。
- **2.** 「**MIME** マップ **(MIME Map)**」グループの「ファイルの種類**...**」ボタンをクリッ クします。
- *70 Rational System Architect* および *System Architect XT* インストール・ガイド
- **3.** 「登録されているファイルの種類」フィールドにすでに **.svg image/svg+xml** という値が入っている場合は、「キャンセル」をクリックして、次のセクショ ンに進んでください。リストに **.SVG** が表示されていない場合は、「追加 **(New Type)**」ボタンをクリックします。
- **4.** 「関連付けられた拡張子」フィールドに **.svg** と入力し、「内容の種類 **(MIME)**」フィールドに **image/svg+xml** と入力して、「**OK**」をクリックします。

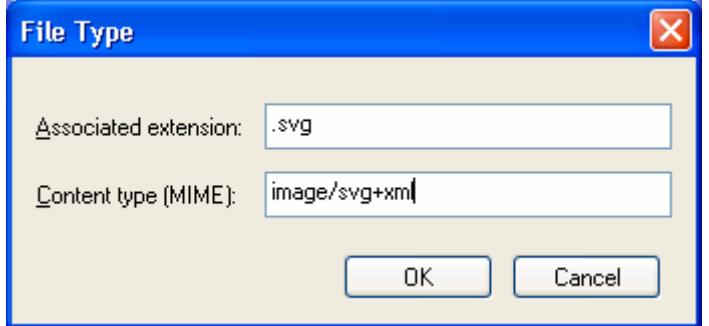

- **5.** 「ファイルの種類」ダイアログの「登録されているファイルの種類」フィール ドに、値 **.svg image/svg+xml** が表示されているはずです。「**OK**」をクリック します。
- **6.** メインの「**SAXT** プロパティ **(SAXT Properties)**」ダイアログで、「**OK**」をク リックして IIS 管理ツールに戻ります。
- **7.** IIS 管理ツールで、「ファイル」**>**「終了 **(Exit)**」とクリックします。

### <span id="page-71-0"></span>**web.config** ファイルの編集

web.config ファイルを編集して、SA XT の偽名アカウントのユーザー名およびパス ワードを入力します。この作業は、SA XT のインストール時に入力したユーザー名 およびパスワードを変更する場合にのみ必要になります。web.config ファイルは、 通常は以下の SA XT インストール・フォルダーにあります。

C:\Program Files\IBM\Rational\System Architect Suite\11.3.1\SAXT

- **1.** 任意のテキスト・エディターで **web.config** ファイルを開きます。
- **2.** identity 要素の **userName** 属性および **password** 属性を、新規のユーザー名値 およびパスワード値で更新します。実際に値を置き換えた identity 要素は以下の ようになります。

<identity impersonate="true" userName="DomainName\UserName" password="password"/>

- **3. web.config** ファイルを保存して閉じます。
- 注**:** 平文でのユーザー名およびパスワードの保管については、『偽名アカウントへ の暗号化セキュリティーの追加』セクション ([82](#page-81-0) ページ) を参照してくださ い。

#### **IIS 6.0** 専用 **– IIS** での **NTLM** 認証の使用の設定

このセクションは、SA XT を IIS 6.0 サーバーにインストールする場合にのみ参照し てください。そのような環境では、認証メカニズムとして統合 Windows 認証を使用 して、NTLM を手動で構成する必要がある場合があります。

IIS v. 6.0 を使用していて、SA XT サーバーが正常に機能しない場合は、以下のス テップに従って、セキュリティー設定が正しくセットアップされているか確認しま す。

- **1.** 「スタート」**>**「ファイル名を指定して実行」とクリックし、「名前」フィール ドに **cmd** と入力して「**OK**」をクリックします。
- **2.** C:\InetPub\Adminscripts ディレクトリーを開きます。
- **3.** 以下のコマンドを入力して、**Enter** を押します。

Cscript adsutil.vbs get w3svc/NTAuthenticationProviders

以下の内容が返された場合、これ以上の操作は必要ありません。
NTAuthenticationProviders: (STRING) "NTLM"

上記の内容が返されなかった場合は、以下のステップ 4 に進んでください。

- **4.** コマンド・プロンプトから、以下のコマンドを実行します。 Cscript adsutil.vbs set w3svc/NTAuthenticationProviders "NTLM"
- **5.** 上記のステップ 3 を繰り返して、設定が訂正されたか確認します。

### <span id="page-72-0"></span>**SA XT** および **SA XT Web** サービス用の **Oracle** 認証の追加

注: Oracle データベースのログイン資格情報は、インストール時に Rational System Architect XT のインストール・ウィザードから入力することができます。以下の情 報は、このインストール・ガイドの利便性を高める目的で記載されています。リ ファレンスとして、またはトラブルシューティングを目的として使用することもで きます。

Rational System Architect XT および SA XT Web サービスは、Oracle データベース内 のエンサイクロペディアにアクセスするための Oracle 認証をサポートしています。 デフォルトの統合 Windows 認証を使用することもできます。SA XT および SA XT Web サービスの web.config ファイルの *connectionStrings* セクションには、Oracle データベース・セキュリティーを有効にするための 2 つの項目が含まれています。 それらの項目は、*DBUser* および *DBPassword* です。 DBUser 項目の *connectionStrings* 値が空でない場合、システムは、*connectionStrings* フィールドに指定された値を使用 して、選択されたサーバーに接続しようとします。 *DBUser* 項目の connectionStrings 値が空の場合、システムは、データベース・サーバーへの接続時にも引き続き Windows 統合認証を使用します。

以下の例の場合、SA XT または SA XT Web サービスは、ユーザー名 *OracleSAXTWebUser* およびパスワード *OracleSAXTpwd* を使用してデータベース・ サーバーに接続することになります。

<connectionStrings>

<add name="DBUser" connectionString="OracleSAXTWebUser" />

<add name="DBPassword" connectionString="OracleSAXTpwd" />

</connectionStrings>

上記の平文設定を使用して Oracle エンサイクロペディアにアクセスすることも、暗 号化によって別のセキュリティー層を追加することもできます。Oracle 認証に暗号 化を追加する場合は、『Oracle 認証への暗号化セキュリティーの追加』セクション [\(84](#page-83-0) ページ) を参照してください。

# **SA XT** ドメイン・アカウントのフォルダー許可

インストール時に入力したユーザー名のアカウントには、特定のフォルダーに対す る「フル・コントロール」許可が付与されます。これにより、SA XT は SA XT セッ ションで使用する一時ファイルを作成できます。SA XT で一時ファイルを作成する ために必要なフォルダーおよび許可について、以降のセクションで説明します。

### **Rational System Architect** の一時フォルダー

SA XT をインストールすると、「System Architect」という名前のフォルダーが、 C:\Program Files\IBM\Rational\System Architect Suite\11.3.1 サブフォルダー内に作成さ れます。System Architect フォルダーには、FilePaths.xml という名前のファイルが含 まれています。このファイルには ProfilePath という名前の要素が含まれており、こ れには Location という名前の単一の空の属性があります。この属性を使用して、オ ペレーティング・システムによって決定される、偽名アカウント用のデフォルト・ パス・セットの代わりに使用すべき一時フォルダーのパスを指定できます。例えば 以下の例のように、Location 属性に「C:\saxt」という値を設定すると、System Architect は、各ユーザーのマシンの「C:\saxt」フォルダー内に一時フォルダーを作 成します。指定したフォルダーが存在しない場合は、SA がフォルダーを作成しま す。

```
<FileLocations> 
    <ProfilePath Location="C:\SAXT"> 
    </ProfilePath> 
<FileLocations>
```
### **Rational System Architect XT** の一時フォルダー

web.config ファイル (SA XT のインストール・フォルダー (通常は C:\Program Files\IBM\Rational\System Architect Suite\11.3.1\SAXT) にあります) の AppSettings キーに TempFolder が含まれています。管理者はこのキーと値のペアを 使用して、SA XT が一時ファイルの作成に使用するルート・フォルダーを決定でき ます。web.config ファイルには、TempFolder キーの値は含まれません。デフォルト で、SA XT はオペレーティング・システムによって返されるフォルダーを使用しま す。

下記の例は、SA XT が一時フォルダーのルート・フォルダーとして「C:\SAXT」を 使用することを強制します。

```
<appSettings> 
    <add key="TempFolder" value="C:\SAXT"> 
</appSettings>
```
### <span id="page-74-0"></span>フル・コントロール許可を必要とするフォルダーとファイル

SAXT は以下のフォルダーにフル・コントロール許可を付与します。

C:\Documents and Settings\Default User\Local Settings\Application Data\Telelogic\System Architect

C:\WINDOWS\Microsoft.NET\Framework\v2.0.50727\Temporary ASP.NET Files

C:\Windows\Temp

C:\Windows\System32\Config\Systemprofile (または FilePaths.xml ProfilePath Location 設定)

C:\Program Files\IBM\Rational\System Architect Suite\11.3.1\System Architect\sa2001.log

C:\Documents and Settings\<machinename>\ASPNET\Local Settings\Temp (または web.config TempFolder 設定)

C:\Program Files\IBM\Rational\System Architect Suite\11.3.1\SAXT\IP\TempImage

注**:** SA XT マシンで .NET アプリケーションを実行したことがない場合、次のサブ フォルダーは存在しない場合があります。

C:\Documents and Settings\<machinename>\ASPNET\Local Settings\Temp

その場合は、まず別のフォルダーに許可を付与し (下記のとおりに)、それか ら Web サイトをテストします。これにより、欠落している Temp フォルダー が作成されます。その後、新しく作成した Temp フォルダーに戻り、次のセ クションで説明されているようにフル・コントロール許可を付与します。

### 必要なフォルダーへのフル・コントロールの手動付与

Rational System Architect XT をインストールすると、上記のフォルダーにフル・コン トロール許可が自動的に付与されます。しかし、これらのフォルダーに手動で認可 を付与する必要がある場合は、次のステップを実行します。

**1.** Windows Explorer メニューで、「ツール」**>**「フォルダ オプション」**>**「表示」 タブをクリックします。

- **2.** 「すべてのファイルとフォルダを表示する」フィールドがオンになっていない 場合はオンにし、許可を付与する必要のあるフォルダーとファイルが表示され るようにします。
- **3.** Windows Explorer を使用して、フル・コントロール許可を付与するフォルダー を見つけ、1 回クリックして選択します。
- **4.** フォルダーを右クリックし、「プロパティ」**>**「セキュリティ」タブを選択しま す。
- **5.** 「追加」ボタンをクリックし、ドメイン・アカウント名を入力して「**OK**」をク リックします。このアカウントは、「グループ名またはユーザー名 **(Group or user names)**」フィールドに表示されるようになります。
- **6.** アカウントを 1 回クリックして選択します。
- **7.** 「ユーザーの許可 **(Permissions for Users)**」グループで、「フル・コントロー ル **(Full Control)**」プロパティーの「許可」チェック・ボックスをクリックしま す。
- **8.** ステップ 3 から 8 を、フル・コントロール許可を必要とするフォルダーごとに 繰り返します。

# **Rational System Architect XT Web** サイトのテスト

SA XT Web サイトが正しく動作しない場合は、下記の確認を行ってください。これ らの確認により、SA XT ソフトウェアが IIS サーバーで正常に実行され、SQL Server または Oracle サーバー上のエンサイクロペディアにアクセスでき、Windows デスクトップのヒープ割り振りがすべて適切に構成されているかを確認できます。

### **IIS** サーバーで **SA XT** が始動することの確認

Web サイトに変更を加えた後、IIS をリセットまたは再始動して、変更を有効にす る必要があります。次のように DOS プロンプトから IISReset コマンドを実行するこ とをお勧めします。

- **1.** 「スタート」**>**「ファイル名を指定して実行」とクリックし、「名前」フィール ドに **cmd** と入力して「**OK**」をクリックします。
- **2.** 「**iisreset**」と入力し、**Enter** キーを押します。
- **3.** 上記のコマンドによって IIS が停止し、その後再始動します。完了すると、
- *76 Rational System Architect* および *System Architect XT* インストール・ガイド

「インターネット サービスの再起動に成功しました」という確認メッセージが 表示されます。DOS ウィンドウを閉じます。

- **4.** Internet Explorer を起動し、以下の URL を入力します。 http://<machinename>/saxt
- **5.** Rational System Architect XT の「ログイン」ページが表示されたら、Internet Explorer を閉じます。インストールは正常に行われました。

サーバーによっては、SA XT を使用する前に SA XT を手動で実行する必要がありま す。このようなサーバーでは、クリーンなマシンで初めて SA XT が実行されるとき に、レジストリーの更新が行われる場合があります。サーバー上で SA XT を確実に 始動するためには、SA インストール・フォルダー (通常は、C:\Program files\IBM\Rational\System Architect Suite\11.3.1\System Architect) までナビゲートして、 sa2001.exe をダブルクリックします。この方法で SA XT を始動した場合、UI は表示 されません。ただし、Windows のタスク・マネージャーを調べると、SA XT が正常 に始動したかどうかを確認できます。始動された場合は、SA2001.exe で実行されて いるプロセスが表示されます。SA XT セッションをシャットダウンするには、 sa2001.exe プロセスを選択して「プロセスの終了 (End Process)」をクリックします。

# 偽名アカウントおよび **INTERACTIVE** グループへの **DCOM** 権限の追加

Rational System Architect XT の偽名アカウントが Windows 2003 マシンまたは Windows XP マシンのローカル管理者でない場合には、「SA2001 の開始中にエラー が発生しました」というメッセージが表示される場合があります。その場合、以下 のようにして、偽名アカウントおよび INTERACTIVE グループに DCOM 権限を手 動で設定する必要がある場合があります。

- **1.** Rational System Architect XT にログオンしているユーザーをログオフさせて、ア プリケーションをシャットダウンします。
- **2.** 「スタート」>「プログラム」>「コントロール パネル」とクリックして、「管 理ツール」を選択します。
- **3.** 「コンポーネント サービス」をクリックして、「コンポーネント サービス」> 「コンピュータ」>「マイ コンピュータ」とノードを展開します。
- **4.** 「**DCOM** の構成」ノードをクリックして展開します。
- **5. SA2001.Lexus** を探して右クリックし、「プロパティ」を選択します。
- **6.** 「セキュリティ」タブをクリックします。

- **7.** 「起動とアクティブ化のアクセス許可」で「カスタマイズ」をクリックし、 「編集」ボタンをクリックします。「起動アクセス許可 **(Launch Permission)**」ダイアログで、偽名アカウントと **INTERACTIVE** グループを 「グループ名またはユーザー名」フィールドのリストに追加する必要がありま す。
- **8.** 「追加」をクリックして、偽名アカウントおよび **INTERACTIVE** グループを選 択し、「**OK**」をクリックします。
- **9.** 「セキュリティ」タブで、偽名アカウントおよび **INTERACTIVE** グループの 4 つの許可のすべてに必ず「許可」を設定します。
- **10.** 「**OK**」を 2 回クリックして、「コンポーネント サービス」を終了します。
- **11.** Rational System Architect XT を再始動します。

### **SA XT** がサーバー上のエンサイクロペディアにアクセスできることの確認

SA XT が正しく動作するには、偽名アカウントを介して SQL Server または Oracle サーバーにアクセスできる必要があります。SA XT がそれらのサーバーにアクセス して、SA XT クライアント用に当該サーバー内にエンサイクロペディアを公開でき ることを確認するには、次のステップを使用します。

- **1.** Internet Explorer を起動し、次の URL を入力します。 http://<machinename>/saxt
- **2.** 「レビューアー」 または 「更新者 **(Updater)**」 としてログインすることを選択 し、「ログイン」をクリックします。
- **3.** 「サーバーを入力または選択 **(Enter or select a server)**」ページで、「サー バー・タイプ」ドロップダウン・リストからサーバー・タイプを選択します。 デフォルト・サーバーである SQL Server を受け入れるか、代わりにドロップダ ウンをクリックして「Oracle」を選択します。
- **4.** 「サーバー名」フィールドに、エンタープライズ・エンサイクロペディアがア タッチされているカタログを含むサーバーの名前を入力します。例: NYC\SQLServer。
- **5.** 「実行」をクリックします。SA XT は、サーバー上のカタログを読み取り、 ユーザーが選択できるようエンサイクロペディア・リストにデータを追加しま す。
- **6.** 「エンサイクロペディア名」ドロップダウン・リストをクリックしてエンサイ クロペディアを選択し、「開く」をクリックします。これで、SA XT の「はじ めに」ページが表示され、同時にブラウザーのアドレス・バーに次の URL が表 示されます。http://<machinename>/saxt/pagegen.aspx

### **Windows** デスクトップ・ヒープ割り振り

SA XT をインストールすると、12 名の同時ユーザーに十分なスペースが割り振られ るように Windows レジストリーが設定されます。デフォルトで、SA XT の各セッ ションは、最大 37 KB の単一の非対話式 Windows デスクトップ・ヒープを使用しま す。SA XT のインストールでこの設定は変更されませんが、後述のように、必要に 応じて変更できます。

Windows では、使用可能なデスクトップ・ヒープ量は、次のレジストリー・サブ キー内で変更できます。

HKEY\_LOCAL\_MACHINE\System\CurrentControlSet\Control\Session Manager\SubSystems\Windows

通常、このサブキーのデフォルト値は以下に類似しています。

%SystemRoot%\system32\csrss.exe ObjectDirectory=\Windows SharedSection=1024,3072,512 Windows=On SubSystemType=Windows ServerDll=basesrv,1 ServerDll=winsrv:UserServerDllInitialization,3 ServerDll=winsrv:ConServerDllInitialization,2 ProfileControl=Off MaxRequestThreads=16

このサブキー内の SharedSection 項目で、3 つの異なるタイプのデスクトップ・ヒー プにそれぞれ割り振られるキロバイト数を制御します。SA XT は SharedSection 内の 3 番目の値を (512) を使用します。この例では、システムはすべての SA XT セッ ションが共用するスペース (512 KB) を割り振ります。これにより 12 個の SA XT セッションを同時に実行できるようになります。

 $512 / 37 - 1 = 12$ 

この値を変更すると、同一マシン上で実行されている他のアプリケーションも影響 を受ける場合があります。したがって、このサブキー内の値を変更する場合は、最 初に Microsoft Web サイトにある次の文書を確認することをお勧めします。

<http://support.microsoft.com/default.aspx?scid=kb;EN-US;184802>

SA XT web.config ファイル (SA XT のインストール・フォルダー (通常は、 C:\Program Files\IBM\Rational\System Architect Suite\11.3.1\SAXT) にあります) には appSettings 項目が含まれており、この項目は、レジストリー内の値と一致するよう に設定する必要があります。キー MaxDesktopHeap は、レジストリーに指定されて いる値と同じ値に設定されている必要があります。この web.config 項目により、こ の割り振りを超過するセッションをユーザーが開始しないように SA XT で設定でき ます。

<appSettings> <add key="TempFolder" value=""> <add key="MaxDesktopHeap" value="512"> </appSettings>

SA XT Web サービス機能を使用すると、非対話式 Windows デスクトップ・ヒープ のそれ自体のインスタンスが割り振られます。上述の SA XT のすべての仕様は、 SA XT Web サービスにも当てはまります。SAXTWebService web.config ファイルに も appSetting 項目が含まれており、レジストリー内の値に一致するように設定する 必要があります。キー「MaxDesktopHeap」は、レジストリーに指定されている値と 同じ値に設定されている必要があります。この web.config 項目を使用して、この割 り振りを超過するセッションをユーザーが開始しないように SAXTWebService で設

定できます。 <appSettings> <add key="MaxDesktopHeap" value="512"/> </appSettings>

# 偽名アカウントへの暗号化セキュリティーの追加

このセクションで述べるプロセスは、オプションです。目的は、SA XT 偽名アカウ ント (ドメイン・アカウントとも呼ばれる) により高いレベルのセキュリティーを追 加できるようにすることです。デフォルトでは、web.config ファイルで構成されて いるアカウントの ID とパスワードは平文で (web.config ファイルに) 保管されており、 暗号化テキストと比べると安全性が劣ります [\(72](#page-71-0) ページの『web.config ファイルの 編集』を参照してください)。Microsoft の ASP.NET 暗号化ツールを使用すると、ID およびパスワードの値を暗号化して、よりセキュアにできます。

暗号化ツールは、その使用法の説明と一緒に次の URL からダウンロードできます。

#### http://support.microsoft.com/default.aspx?scid=kb;en-us;329290

偽名アカウントの保護は、次のセクションで述べるように、3 つのフェーズから成 るプロセスです。

### **1 - Windows** レジストリーの更新

この手順を実行する前に、レジストリーをバックアップし、問題が生じた場合の復 元手順を用意しておく必要があります。特にこれは、偽名アカウントの保護により Windows レジストリーが変更されるので重要です。

ASP.NET 暗号化ツールを実行する手順は、次のとおりです。

- **1.** 「スタート」**>**「ファイル名を指定して実行」とクリックし、「名前」フィール ドに **cmd** と入力して「**OK**」をクリックします。
- **2. aspnet setreg.exe** ファイルをダウンロードして unzip したフォルダーに移動し ます。
- **3.** 次のコマンドを、「domain\username」および「password」の値を実際の値に置 き換えて入力します。

Aspnet\_setreg –k:SOFTWARE\saxt\identity –u:domain\username –p:password

**4. Enter** キーを押します。次のキーがレジストリーに作成されます。

HKEY\_LOCAL\_MACHINE\SOFTWARE\saxt\identity\ASPNET\_SETREG,userName HKEY\_LOCAL\_MACHINE\SOFTWARE\saxt\identity\ASPNET\_SETREG,password

### **2 – web.config** ファイルの更新

上述のようにレジストリーを更新したら、web.config ファイルの「識別」要素を更 新してこのアカウント用に作成した値を反映します。web.config ファイルは、イン ストール・フォルダー (通常は、

C:\Program Files\IBM\Rational\System Architect Suite\11.3.1\SAXT フォ ルダー) にあります。大/小文字を含め、次に示すとおりに「識別」要素を変更する 必要があります。

<identity impersonate="true" userName="registry:HKLM\SOFTWARE\saxt\identity\ASPNET\_SETREG,userN ame" password="registry:HKLM\SOFTWARE\saxt\identity\ASPNET\_SETREG,passw ord"/>

# **3 - Aspnet\_wp.exe** プロセスへの許可の付与

次のようにして、必ず読み取り許可を Aspnet\_wp.exe プロセス・アカウント (通常は <machinename>\ASPNET)に付与してください。

- **1.** 「スタート」 > 「ファイル名を指定して実行」をクリックし、「名前」ボック スに **regedit** と入力して、「**OK**」をクリックします。
- **2.** 「HKEY\_LOCAL\_MACHINE」>「SOFTWARE」>「SAXT」>「identity」と展開 します。
- **3. 「ASPNET SETREG」**を右クリックし、「権限」を選択します。
- **4.** 「追加」をクリックします。開いたダイアログ・ボックスで、次のようにして サーバーのオペレーティング・システムに応じてオブジェクト名を追加します。

サーバーが Windows XP 上にある場合は、次のように入力します。

<*machinename>*\ASPNET

サーバーが Windows Server 2003 (IIS 6.0 を実行) 上にある場合は、次のように入 力します。

<*machinename*>\NetWorkService

- **5.** 「**OK**」をクリックします。
- **6.** 「セキュリティー」タブで、上記ステップのアカウントに対する「読み込み」 許可をオンにし、「**OK**」をクリックします。

**7.** 「レジストリ エディタ」を閉じます。

# <span id="page-83-0"></span>**Oracle** 認証に対する暗号化セキュリティーの追加

*connectionStrings* セクション内の情報は、標準 Microsoft ユーティリティーを使用し て暗号化できます。下記のセクションは、使用可能なさまざまな方式の 1 つである、 マシン・レベル・キーの暗号化方式について概略します。この暗号化方式の完全な 説明は、以下の Microsoft ページにあります。

[http://msdn2.microsoft.com/en-us/library/ms998283.aspx#paght000006\\_step2](http://msdn2.microsoft.com/en-us/library/ms998283.aspx#paght000006_step2)

後述のプロセスを使用して、SA XT または SA XT Web サービスの web.config を暗 号化できます。

### マシン・レベル・キーを使用した **Oracle** 認証の暗号化**:**

- **1.** 「スタート」**>**「ファイル名を指定して実行」とクリックし、「名前」フィール ドに **cmd** と入力して「**OK**」をクリックします。
- **2.** Microsoft aspnet\_regiis ユーティリティーを含むフォルダーに移動し、次のコ マンドを実行します。

C:\WINDOWS\Microsoft.NET\Framework\v2.0.50727>aspnet\_regiis -pef "connectionStrings" "C:\Program Files\IBM\Rational\System Architect Suite\11.3.1\SAXT"

ユーティリティーが正常に実行されると、次のメッセージが表示されます。

構成セクションを暗号化しています... 成功しました。

マシン・レベル・キー暗号化を使用する場合、RSA マシン・キー・コンテナーが次 のフォルダーに格納されます。

C\Documents and Settings\All Users\Application Data\Microsoft\Crypto\RSA\MachineKeys

SAXT 偽名アカウントには、上記フォルダー内に作成されたファイルへの読み取り

権限が必要です。必要なアクセス権限を付与するには、以下のステップを実行しま す。

- **1.** 「スタート」**>**「ファイル名を指定して実行」とクリックし、「名前」フィール ドに **cmd** と入力して「**OK**」をクリックします。
- **2.** Microsoft **aspnet\_regiis** ユーティリティーを含むフォルダーに移動します。下 記の「domain」および「user」の値を実際のドメインおよびユーザーの名前に置 換して、次のコマンドを実行します。

C:\WINDOWS\Microsoft.NET\Framework\v2.0.50727>aspnet\_regiis -pa "NetFrameworkConfigurationKey" "domain\user"

ユーティリティーが正常に作動すると、次のメッセージが表示されます。 RSA キー コンテナへのアクセスのために ACL を追加しています... 成功しました。

# マシン・レベル・キーを使用した **Oracle** 認証の複合化**:**

web.config ファイルの *connectionStrings* セクションを復号する手順は、次のとおりで す。

- **1.** 「スタート」**>**「ファイル名を指定して実行」とクリックし、「名前」フィール ドに **cmd** と入力して「**OK**」をクリックします。
- **2.** Microsoft **aspnet reqiis** ユーティリティーを含むフォルダーに移動し、次のコ マンドを実行します。

C:\WINDOWS\Microsoft.NET\Framework\v2.0.50727>aspnet\_regiis -pdf "connectionStrings" "\program files\ibm\rational\system architect suite\saxt"

ユーティリティーが正常に実行されると、次のメッセージが表示されます。

構成セクションを復号しています... 成功しました。

マシン・レベル・キー暗号化を使用する場合、RSA マシン・キー・コンテナーが次 のフォルダーに保管されます。

C:\Documents and Settings\All Users\Application Data\Microsoft\Crypto\RSA\MachineKeys

SA XT 偽名ユーザーに付与したアクセス権限を除去するには、このフォルダーに移

動して以下の手順を行います。

- **1.** 「スタート」**>**「ファイル名を指定して実行」とクリックし、「名前」フィール ドに **cmd** と入力して「**OK**」をクリックします。
- **2.** Microsoft **aspnet\_regiis** ユーティリティーを含むフォルダーに移動します。下 記の「domain」および「user」の値を実際のドメインおよびユーザーの名前に置 換して、次のコマンドを実行します。

C:\WINDOWS\Microsoft.NET\Framework\v2.0.50727>aspnet\_regiis -pr "NetFrameworkConfigurationKey" "domain\user"

ユーティリティーが正常に作動すると、次のメッセージが表示されます。

RSA キー コンテナへのアクセスのために ACL を削除しています... 成功しました。

ACL を更新した後に IIS を再始動する必要があります。

- **3.** 「スタート」**>**「ファイル名を指定して実行」とクリックし、「名前」フィール ドに **cmd** と入力して「**OK**」をクリックします。
- **4.** 「**IISReset**」と入力します。

ユーティリティーが正常に作動すると、次のメッセージが表示されます。

停止しようとしています... インターネット サービスの停止に成功しました 開始しようとしています... インターネット サービスの再起動に成功しました

# <span id="page-85-0"></span>**.NET Framework** の登録

Rational System Architect XT のインストール・ウィザードでは、Microsoft の .Net Framework が自動的にインストールされます。ASP.NET バージョン 2.0 ISAPI フィ ルターが正しくセットアップされているか確認する必要がある場合は、以下のス テップを実行してください。

- **1.** 「スタート」>「設定」>「コントロール パネル」>「インターネット インフォ メーション サービス」をクリックします。
- **2.** 「ローカル コンピュータ」 ノード (通常、ご使用のコンピューター名で示され

ています) を展開し、「**Web** サイト」を展開します。

- **3.** 「**Web** サイト」フォルダーを右クリックし、「プロパティ」を選択します。
- **4.** 「ISAPI フィルタ」タブで、リストに ASP.NET\_2.0.50727.42 の項目が含まれて いることを確認します (.NET 2.0 Framework がインストールされている場合)。存 在する場合は、ASP.NET が正しくインストールされていることを意味し、これ で IIS を終了できます。

ASP.NET が存在しない場合は、.NET Framework がインストールされていない か、.NET Framework の後に IIS がインストールされた可能性があります。.NET Framework の後に IIS がインストールされた場合は、スクリプト・マップに問題 がある可能性があり、その場合は ASP.NET IIS 登録ツールを使用して修復でき ます。通常、ツール (Aspnet regiis.exe) は、 C:\windows\Microsoft.NET\Framework\v2.0.50727 にあります。ただし、こ のツールを実行する前に、システム管理者に相談し、Microsoft Web サイト [http://msdn.microsoft.com/library/default.asp?url=/library/en](http://msdn.microsoft.com/library/default.asp?url=/library/en-us/cptools/html/cpgrfaspnetiisregistrationtoolaspnet_regiisexe.asp)[us/cptools/html/cpgrfaspnetiisregistrationtoolaspnet\\_regiisexe.asp](http://msdn.microsoft.com/library/default.asp?url=/library/en-us/cptools/html/cpgrfaspnetiisregistrationtoolaspnet_regiisexe.asp) にある資料をよく読んでください。

SA XT の場合、.NET Framework の後に IIS がインストールされたテスト環境では、 次のコマンドを使用して登録ツールが使用されました。

C:\windows\Microsoft.NET\Framework\v2.0.50727->aspnet\_regiis –ir

これにより、すべてのスクリプト・マップが更新されることなく ASP.NET バー ジョン 2.0.50727 がインストールされました。SA XT のインストール後、次のコマ ンドが実行されました。

C:\windows\Microsoft.NET\Framework\v2.0.50727->aspnet\_regiis -s W3SVC/1/ROOT/SAXT

これにより、ASP.NET バージョン 2.0.50727 が指定されたアプリケーションのルー トとサブフォルダーにインストールされました。指定されたパスおよびそれ以下に あるすべての既存スクリプト・マップが更新されました。

SA XT Web サービスのアドオン製品の場合、登録ツールは次のコマンドで実行され ました。

C:\windows\Microsoft.NET\Framework\v2.0.50727->aspnet\_regiis – sW3SVC/1/ROOT/SAXTWebService

これにより、指定されたパスおよびそれ以下にあるすべての既存スクリプト・マッ プが更新されました。

# **Rational System Architect XT Web** サービスのアドオン製品の有効化

Rational System Architect XT をインストールすると、SA XT Web サービスが自動的 にインストールされて構成されます。サービスを有効にするには、ライセンスを購 入します (ライセンス情報については、[58](#page-57-0) ページを参照してください)。

### **SA XT Web** サービスの構成

SA XT Web サービスを検査または手動で構成する必要がある場合は、以下のステッ プを実行してください。

- **1.** 「スタート」 > 「設定」 > 「コントロール パネル」 > 「管理ツール」の順にク リックし、「インターネット インフォメーション サービス」をクリックします。 これにより、IIS コンソールが起動します。
- **2.** 「ローカル コンピュータ」ノード (通常はご使用のコンピューター名で示され ています) を展開します。
- **3.** 「既定の **Web** サイト」ノードを右クリックし、「新規」> 「仮想ディレクト リ」を選択します。
- **4.** 「仮想ディレクトリの作成ウィザード」で「次へ」をクリックします。
- **5.** 「仮想ディレクトリ エイリアス」画面で、「エイリアス」テキスト・フィール ドに「**SAXTWebService**」と入力し、「次へ」を押します。
- **6.** 「**Web** サイトのコンテンツのディレクトリ」ダイアログで、SA XT Web サービ スがインストールされているフォルダー (通常は、C:\Program Files\IBM\Rational\System Architect Suite\11.3.1\SAXTWebService) を 入力するか、「参照」をクリックしてそのフォルダーを選択し、「次へ」をク リックします。
- **7.** 「アクセス許可」ダイアログで、「読み取り」および「スクリプトを実行す **る」**を選択し、**「次へ」**をクリックします。
- **8.** 「仮想ディレクトリの作成ウィザード」の最終ダイアログで「完了」をクリッ クします。

### **SA XT Web** サービスのプロパティーの確認

SA XT Web サービスを購入しており、SA XT Web サービスが適切に構成されている

かを確認したい場合、または設定をカスタマイズしたい場合、後述のセクションで 説明する操作を行います。SA XT Web サイトのほとんどのプロパティーの確認と構 成を行うには、以下の手順で IIS サーバーを起動する必要があります。

- **1.** 「スタート」 > 「設定」 > 「コントロール パネル」 > 「管理ツール」をクリッ クし、「インターネット インフォメーション サービス」を選択します。
- **2.** 「ローカル コンピュータ」ノードを展開します。これは通常、ご使用のコン ピューター名 (例えば、ComputerName (ローカル コンピュータ)) で示されていま す。
- **3.** 「Web サイト」ノードおよび「既定の Web サイト」ノードを展開します。
- **4.** 新しい「**SA XTWebService**」Web サイトを右クリックし、「プロパティ」を 選択します。

# **ASP.NET** マッピングの確認および構成

- **1.** 「仮想ディレクトリー **(Virtual Directory)**」タブの「構成**...**」ボタンをクリック します。
- **2.** 「マッピング」タブで、「拡張子」の列の中から **.asmx** 項目を見つけます。
- **3.** この項目の「実行可能ファイルのパス」列には、

C:\Windows\Microsoft.NET\Framework\v2.0.50727\aspnet\_isapi.dll

と表示されるようになっています。**.asmx** 項目が表示され、その「実行可能 ファイルのパス」に前述の値がある場合は、「**OK**」をクリックして、次の 『ディレクトリー・セキュリティーの設定』セクションに進みます。

前述の値がない場合は、SA XT Web サービスが正しいバージョンの ASP.NET にマッピングされなかったということです。この場合は、「キャンセル」をク リックして「仮想ディレクトリー **(Virtual Directory)**」タブに戻ります。[86](#page-85-0) ページの『.NET Framework の登録』セクションの説明どおりに、SA XT Web サービスをマップする必要があります。

### ディレクトリー・セキュリティーの設定

- **1.** 「ディレクトリ セキュリティ」タブをクリックします。
- **2.** 「匿名アクセスおよび認証制御 (Anonymous access and authentication control)」グ

ループの「編集」をクリックします。

- **3.** 「統合 **Windows** 認証」チェック・ボックスにチェック・マークを付け、他の すべてのチェック・ボックスのチェック・マークを外して、「**OK**」をクリック します。
- **4.** SA XT Web サービスの「プロパティ」ダイアログで「**OK**」をクリックし、IIS 管理ツールに戻ります。
- **5.** 「ファイル」をクリックして「終了」を選択します。

### **SA XT Web** サービスの **web.config** ファイルの編集

Rational System Architect XT は、インストール時に入力されたユーザー名とパスワー ドから SA XT Web サービスの偽名アカウントを作成します。このユーザー名とパス ワードは、web.config ファイルで変更できます ([72](#page-71-0) ページの『web.config ファイルの 編集』を参照してください)。

そのほか、SA XT Web サービスの web.config ファイルで、以下のようなカスタマイ ズを行うことができます。

**AppLogging** - 「true」に設定した場合、SA XT Web サービスはアプリケーション・ イベント・ログにメッセージを送信します。

<add key="AppLogging" value="false"/>

**SessionTimeOut** は、セッションが破棄されるまでのアイドル時間 (分) を制御し ます。この値は、CheckSessionTimer が 0 より大きい場合にのみ使用されます。

<add key="SessionTimeOut" value="20"/>

**CheckSessionTimer** は、セッション・アイドル・チェック間のスリープ時間 (分) です。値が「0」の場合、タイマーの起動が抑止され、セッションは EndSession メソッドが呼び出されるまで継続します。

<add key="CheckSessionTimer" value="20"/>

また、<connectionStrings> キーを追加して、Oracle 認証を使用した Oracle エンサイ クロペディアへのアクセスを有効にできます [\(73](#page-72-0) ページを参照してください)。

### **SA XT Web** サービス・ドメイン・アカウントのフォルダー許可の確認

SA XT Web サービスで設定したドメイン・アカウントが SA XT で使用するアカウ

ントと異なる場合は、『フル・コントロール許可を必要とするフォルダーとファイ ル』([75](#page-74-0) ページ) で説明したものと同じフォルダー許可が必要です。

SA XT Web サービスの web.config ファイルには、管理者が SA XT Web サービスの 一時ファイル用のフォルダーを管理できるようにする appSetting が入っています。 以下の例では、SA XT Web サービスは C:\SAXTWebService フォルダーを使用します。

```
<appSettings> 
    <add key="TempFolder" value="C:\SAXTWebService"> 
</appSettings>
```
デフォルトでは、web.config ファイルには TempFolder の値は含まれていません。し たがって、この値を変更しない限り、SA XT Web サービスはオペレーティング・シ ステムによって設定されるフォルダーを使用します。

### **SA XT Web** サービス機能のテスト

Rational System Architect XT Web サービスには、サービスが正しく構成されたか確認 するためのテスト・ページ SAXTWebService.asmx が用意されています。このページ には、Web サービスから使用できる操作のリストも表示されます。テスト・ページ にリストされた各操作からリンクされているページで、操作をテストし、サンプ ル・コードを表示できます。SA XT Web サービスは複合データ型を使用するため、 このページからはメソッドをテストできません。SA XT Web サービス・モジュール をインストールし、構成した後で、以下の方法でモジュールをテストしてください。

- **1.** 「スタート」**>**「ファイル名を指定して実行」とクリックし、「名前」フィール ドに **cmd** と入力して「**OK**」をクリックします。
- **2.** 「**iisreset**」と入力し、**Enter** キーを押します。このコマンドによりサービスが いったん停止し、その後再起動されます。その後、「インターネット サービス の再起動に成功しました」という確認メッセージが表示されます。
- **3.** DOS ウィンドウを閉じます。
- **4.** Internet Explorer を起動し、以下の URL を入力します。

http://<machinename>/SAXTWebService/SAXTWebService.asmx

#### **Rational System Architect XT** および **Web** サービスのヘルプへのアクセス

Rational System Architect XT Web サービス機能にはユーザー・インターフェースがな いため、ヘルプ・システムもありません。ただし、Rational System Architect XT のヘ ルプ・システムにある Web サービス・モジュールの要約を参照できます。これには

SA XT から直接アクセスできます。また、SA XT のインストール・フォルダーで default.htm ファイル (通常は、C:\Program Files\IBM\Rational\System Architect Suite\11.3.1\SAXT\Help にあります) をクリックして、手動でヘルプを表示すること もできます。

# **Rational System Architect XT** のアンインストール

ライセンス・ソフトウェアと Microsoft インターネット インフォメーション サービ ス (IIS) の ASP.NET サービスの間の相互作用における既知の問題によって、Rational System Architect XT のアンインストール時に問題が発生する可能性があります。こ の問題が発生しないようにするには、アプリケーションのアンインストール時に以 下の手順に従います。

- **1.** Rational System Architect XT と同じ IIS サーバー上でホストされているすべての アプリケーションにログオンしているユーザーに、アプリケーションのアンイ ンストール時にサーバーを停止することを通知します。
- **2.** IIS コンソールから IIS サービスを停止します。
- **3.** Rational System Architect XT をアンインストールします。Windows の「コント ロール パネル」の「プログラムの追加と削除」ユーティリティーに移動します。 処理が完了したら、以下のフォルダーも削除する必要があります。

C:\Program Files\IBM\Rational\System Architect Suite C:\Windows\Microsoft.NET\Framework\v2.0.50727\Temporary ASP.NET\SAXT C:\Windows\Microsoft.NET\Framework\v2.0.50727\Temporary ASP.NET\SAXTWebService (これらのディレクトリーを削除しようとした際に「ファイル使用中」のメッセ ージが表示された場合は、IISReset ユーティリティーを実行してから再度削 除してみてください。)

**4.** IIS コンソールから IIS サービスを再始動します。

注: サービスの再始動時にエラーが発生する場合があります。このエラーは他の アプリケーションに影響しないため、無視して構いません。IIS サービスの再始 動後に、ASP.NET サービスが再始動されます。

# *SA Catalog Manager* のインストール *3*

# はじめに

Rational System Architect バージョン 11 以降には、エンタープライズ・レベルの共用 エンサイクロペディアに対するアクセス制御機能があります。このアクセス制御は、 IBM Rational System Architect Catalog Manager™ によって管理および実施されます。

この章では、カタログの作成およびアクセス制御の実装方法について説明します。 章はいくつかのセクションに分かれており、製品インストールの異なるシナリオを 扱っています。

- SA Catalog Manager を使用したアクセス制御の概要
- 1 Rational System Architect エンサイクロペディア専用のサーバーを用意する
- 2 Rational System Architect および SA Catalog Manager をインストールする
- 3 エンサイクロペディアに対するユーザー権限を設定する
- 4 エンサイクロペディア内のユーザーに「SA 許可」を付与する

# **SA** カタログ・マネージャーを使用したアクセス制御の概要

Rational System Architect Catalog Manager は、Rational System Architect エンサイクロ ペディアに対してエンタープライズ・レベルのロール・ベース・アクセス制御機能 を提供するユーティリティーです。アクセス制御はカタログによって実施されます。 アクセス制御の対象となるエンサイクロペディアをカタログにアタッチします。SA Catalog Manager では、ユーザーを作成し、そのユーザーにエンサイクロペディアを 割り当て、カタログされたエンサイクロペディアで実行可能な 1 つ以上のロールを 割り当てます。また、SA Catalog Manager を使用して、有効な Rational System Architect メニュー、およびあるロールが実行可能なマクロを管理することもできま す。

SA Catalog Manager は、Rational System Architect および Rational System Architect XT のインストール時に自動的にインストールされます。SA Catalog Manager をコン ピューターにインストールしない場合は、SA または SA XT のカスタム・インス トールを行い、インストールの対象製品から SA Catalog Manager を除去します。SA Catalog Manager を実行するには、license.dat ファイルのリストに含める必要があり ます。

# エンタープライズ・カタログ

エンタープライズ・カタログは、同じサーバー上の他のデータベース (すなわち、 Rational System Architect エンサイクロペディア) に関する情報を保持する SQL Server データベースです。エンタープライズ・カタログにエンサイクロペディアをアタッ チすることで、それらのエンサイクロペディアにどのユーザーがアクセスでき、何 を実行できるかを制御できます。Oracle では、カタログはデータベース内のスキー マです。

サーバーとカタログの間には 1 対 1 の対応関係があり、また、1 つのカタログで複 数のエンサイクロペディアへのアクセスを制御できます。SA Catalog Manager は、 カタログ・データベースへの許可も制御するので、インストール担当者は他のユー ザーに管理者ロールを割り当てることも可能です。これにより、カタログ関連作業 の一部またはすべてを他のユーザーに委託できます。ただし、SA Catalog Manager インストール担当者は、カタログおよびそれにアタッチされたすべてのエンサイク ロペディアに対して、最終的な制御を行います。

### **SA** カタログ・マネージャーを介したアクセス制御の実装の全ステップ

Rational System Architect または Rational System Architect XT のインストール・ウィ ザードを実行すると、SA Catalog Manager もインストールされます。必要な許可を 持っていれば、どこからでも SA CM を実行できます。SA Catalog Manager をインス トールして、SA Catalog Manager を介してアクセス制御を実装する基本手順は、以 下のとおりです。

- 1. SA エンサイクロペディア用に、SQL Server または Oracle データベースがイ ンストールされたマシンを用意します (最高のパフォーマンスを得るために 専用サーバーが理想的ですが、必要条件ではありません)。
- 2. Rational System Architect または Rational System Architect XT をインストール します。どちらの場合もデフォルトで SA Catalog Manager がインストールさ れます。

a. Citrix またはターミナル サーバーのインストール済み環境を使用する場合 は、ターミナル サーバーまたは CITRIX のマシンに SA および SA Catalog Manager をインストールします。このシナリオでは、必ずしも必要ではあり ませんが、SQL Server または Oracle サーバーに対する高速接続 (例: 1 GB) があることを推奨します。最小要件については、SA XT の README ファイ ルを確認してください。

または

b. 各ユーザーのマシンに SA をインストールし、1 台のマシン (Rational System Architect 管理者のマシン) を、SA および SA Catalog Manager を実行 するためのライセンス交付を受けるマシンとして指定します。

どちらのインストール・シナリオも、本ガイドの第 1 章の『SA XT のイン ストールの概要』セクションにある図のマシン C に相当します。

- 3. サーバーとそのエンサイクロペディアに対するユーザー権限を設定します。
- 4. SA Catalog Manager を使用して、カタログを作成し、ロールに基づいて各エ ンサイクロペディア内でのアクセス許可を付与します。これらは、Rational System Architect (SA) の許可と見なすことができます。

# **1 - Rational System Architect** エンサイクロペディア専用のサーバーを用 意する

このプロセスの最初のステップは、Rational System Architect エンサイクロペディア の格納に使用するサーバーを用意することです。

### サーバー要件

Rational System Architect は、エンサイクロペディアの作成の基礎になるリポジト リーとして使用される、以下のバージョンのサーバーおよびデータベースをサポー トしています。

- SQL Server 2008 および SQL Server Express 2008
- SQL Server 2005 および SQL Server Express 2005
- Oracle 9i (9.2.0.6) または 10g

### サーバーに関する重要な推奨事項

用意する SQL Server または Oracle データベース・サーバーは、Rational System Architect エンサイクロペディア専用として使用することをお勧めします。SQL Server または Oracle マシンを他のソフトウェア・アプリケーションと共用すること は避けてください。理由はいくつかありますが、第一に、SA ユーザーはサーバー でデータベースを作成および変更するためには権限が必要ですが、通常、一般的な データベース・ユーザーにはこの権限が付与されないためです。第二に、サーバー が他のデータベース・アクティビティーに使用されると、SA のパフォーマンスが 低下するためです。

# **2 - Rational System Architect** および **SA** カタログ・マネージャーをイン ストールする

### **A. Rational System Architect** をインストールする

Rational System Architect の完全なインストール手順は、このインストール・ガイド の第 1 章に記載されています。通常、Rational System Architect は以下のいずれかの 方法でインストールされます。

- Rational System Architect を、Citrix 環境またはターミナル サーバー環境にインス トールします。この場合、Rational System Architect は、SQL Server または Oracle を格納しているマシンとは別のマシンにインストールし、そのサーバー・マシ ンとは高速接続 (1GB) で接続する必要があります。
- Rational System Architect を各ユーザーのマシンにインストールし、高速ネット ワーク経由でサーバー上のエンサイクロペディアにアクセスするために使用し ます。この場合、多数の同時ユーザーをサポートするための十分なネットワー ク帯域幅が必要です (最低でも 100 MB の接続で、アップストリームとダウンス トリームのスループットが 40Mbps から 60Mbps)。ネットワークのスループット の要件および推奨事項について詳しくは、Readme.htm ファイルを参照してくだ さい。

# **B. Rational System Architect** のインストールの一環として **SA** カタログ・マネー ジャーをインストールする

デフォルトで、SA Catalog Manager は Rational System Architect (または Rational System Architect XT) のインストール時にインストールされます。Rational System Architect のインストール・ウィザードを実行中にカスタム・インストールを選択し た場合は、オプションで SA カタログ・マネージャーをインストールしないように することもできます。通常、組織では、Rational System Architect 管理者が SA カタロ グ・マネージャーを実行し、この管理者のみがエンタープライズ・エンサイクロペ ディアへのアクセス制御を管理できるようにします。

### **SA** カタログ・マネージャーのインストール場所

ターミナル サーバー環境または Citrix 環境で Rational System Architect を実行する場 合、通常は、Rational System Architect と一緒に SA Catalog Manager をターミナル

サーバー マシンにインストールします (これもデフォルトで行われます)。Rational System Architect 管理者は、ターミナル サーバー マシン上で SA Catalog Manager を 使用して、SQL Server マシンまたは Oracle マシン上のエンサイクロペディアへのア クセスを制御します。

各ユーザーのマシンに Rational System Architect がインストールされたネットワーク 構成で Rational System Architect を実行する場合、SA Catalog Manager は指定された Rational System Architect 管理者のマシンにインストールされます。通常、このマシ ンはライセンス交付を受けたマシンであり、ネットワーク上の SQL Server マシンま たは Oracle マシンに格納されたエンサイクロペディアへのアクセス制御に使用され ます。

### **SA** カタログ・マネージャーのインストール

- **1.** Rational System Architect の DVD を挿入します (または、IBM Rational サイトから ダウンロードした Rational System Architect の実行可能ファイルをダブルクリッ クします)。自動実行インターフェースが起動されます。
- **2.** 「インストール・ウィザード (Installation Wizard)」を使用して、Rational System Architect のインストール手順全体を実行します。
- **3.** 完全インストールまたはカスタム・インストールを選択するダイアログが表示 されたら、「完全インストール (Complete Installation)」チェック・ボックスを選 択したままにするか、「カスタム・インストール (Custom Installation)」を選択 し、サブダイアログで「SA Catalog Manager」が選択されていることを確認しま す。

SA Catalog Manager をインストールしても、カタログは作成されません。カタログ を作成するかどうか、またどこに作成するかもわからないためです。インストール 後に初めて SA Catalog Manager を実行した際に、サーバーを検索するか尋ねられ、 その後、検出したサーバーのいずれかにカタログを作成するかどうかを尋ねられま す。

# **3 -** エンサイクロペディアに対するユーザー権限を設定する

Rational System Architect エンタープライズ・エンサイクロペディアのユーザーの許 可は、SA Catalog Manager で割り当てられたロールによって管理されています。主 に 2 つのタイプのロールを割り当てることができます。1 つは管理者ロール、もう 1 つはビジネス・モデラー、データ・モデラーなどの標準ロールです。これらのロー ル・タイプの主な違いは、管理者ロールがカタログの作業 (ユーザーの追加など) を 実行できるのに対し、もう一方のロールはエンサイクロペディアの作業のみ実行で きる点です。この 2 つのロール・タイプは「SA Admin」と「SA User」のロールに 分類できます。それぞれのロールについて以降のセクションで詳しく説明します。

# **A. SQL Server** のエンサイクロペディアに対するユーザー権限を設定する

下記のプロセス・フロー図では、SQL Server のエンサイクロペディアへのユーザー 権限を設定するために実行する必要のあるステップが強調されています。これらの ステップについて、以降のセクションで詳しく説明します。

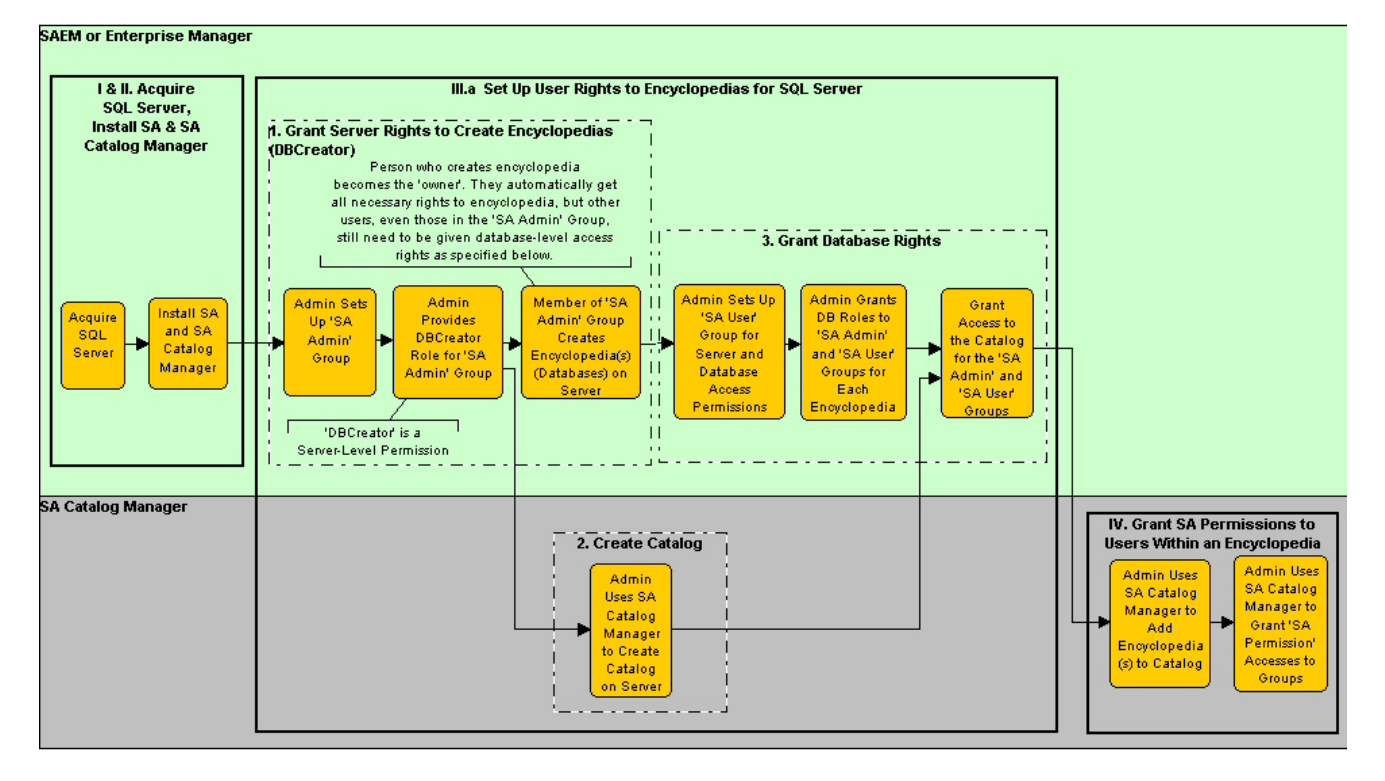

*Rational System Architect* および *System Architect XT* インストール・ガイド *99*

### **1.** エンサイクロペディアを作成するサーバー権限 **(DBCreator)** の付与

サーバーで、システム管理者はエンサイクロペディア (エンサイクロペディアは SQL Server 上のデータベースです) を作成するユーザー・グループに対して、 「DBCreator」権限を付与する必要があります。これは、Microsoft SQL Server 2005 Enterprise Manager または SAEM (Rational System Architect Encyclopedia Manager) を使 用して行います。通常、システム管理者は、エンサイクロペディアを作成する権限 が付与されるすべての SA ユーザーを含むグループを作成します。サーバー上にエ ンサイクロペディア (データベース) を作成する権限は、Rational System Architect を 使用するすべてのユーザーに付与する必要はありません。すべてのユーザーに付与 すると、エンサイクロペディアが大量に作成されてしまう可能性があります。推奨 されるアプローチは、管理者がこのグループを「SA Admin」グループと名付けるこ とです。SQL Server および SQL Server Express では、このグループに、サーバー上 にデータベース (エンサイクロペディア) を作成するための、システム管理者または DBCreator のサーバー・ロールを付与する必要があります。

### **2. SQL Server** でのカタログの作成

カタログを作成する前に、サーバー名を知っておくとよいでしょう。サーバー名が わからない場合は SA Catalog Manager がネットワークを検索しますが、これは時間 がかかる可能性があるうえ、ファイアウォールで隠されているサーバーが検出され ない場合があります。サーバー名がわかっていれば手動で入力でき、SA Catalog Manager にネットワークを検索させる必要がないので、この手順を早く完了できま す。

**1.** SA Catalog Manager を最初に実行すると、コンピューターに登録されたカタログ がないことが通知され、カタログを検索するか尋ねられます。

どのサーバーを使用できるかわからない場合は、「はい」をクリックします。 これにより、SA Catalog Manager は、コンピューターに接続されているすべての サーバーを検出します。サーバーがファイアウォールによって隠蔽または保護 されている場合は、検出できないことがあります。この場合は、サーバーのパ スと名前を手動で入力する必要があります。

#### または、

「いいえ」をクリックして、指定したサーバー上にカタログを作成します。こ の場合は、カタログを作成するサーバーのパスと名前を知っている必要があり ます。

- **2.** カタログを作成するサーバーのパスと名前を入力するか、リストから選択しま す。どちらを選択した場合も、次に表示されるダイアログで、カタログを作成 するサーバーを指定します。このダイアログにはテキスト・フィールドとド ロップダウン・フィールドの両方があり、サーバー名とパスを入力することも、 またはドロップダウン矢印をクリックして、リストからサーバーを選択するこ ともできます (この方法では接続されているサーバーを検索するので、大規模な 環境では時間がかかる場合があります)。
- **3.** 「**OK**」をクリックします。

### **3.** データベース権限の付与

エンサイクロペディア (SQL Server データベース) ごとに、システム管理者はエンサ イクロペディアを使用するグループ (または各ユーザー) に権限を付与する必要があ ります。エンサイクロペディアを使用するとは、エンサイクロペディアを開き、そ の中のダイアグラムと定義を作成または変更することです。

### 「**SA User**」グループの権限

ユーザーがエンサイクロペディアを使用できるように、管理者はユーザーに作業対 象の各エンサイクロペディア (データベース) に対する以下のデータベース・アクセ ス権限を付与する必要があります。

- db\_datareader
- db\_datawriter

これらの権限は、SQL Server 2005 Enterprise Manager または SQL Server Express を使 用して付与します。通常、システム管理者はエンサイクロペディアで作業する権限 を付与したすべての SA ユーザーを含むグループを作成し、各エンサイクロペディ アのこのグループに対して、データベース・アクセス権限 db\_datareader および db\_datawriter を付与します。

SA Catalog Manager の TelelogicEnterpriseCatalog データベースへの権限

SA Catalog Manager でカタログを作成すると、3 つの要素を持つ情報 (各エンサイク ロペディアについて、ロールごとのアクセス許可) を持つ特別なデータベースが作 成されます。この情報により、ユーザーは各自のロールに基づいて、エンサイクロ ペディアの情報にアクセスできるようになります。このデータベースを TelelogicEnterpriseCatalog データベースといいます。エンタープライズ・エンサイク ロペディア (アクセス制御の対象となっているエンサイクロペディア) で作業するに は、この TelelogicEnterpriseCatalog データベースに対する次の権限が、すべてのユー

ザーに付与されている必要があります。

• db\_datareader

db\_datawriter 許可を必要とするのは、カタログの管理者のみです。

また、ユーザー・グループ (またはすべてのユーザー) がエンサイクロペディアへの フル・アクセス権を得るためには、db\_datareader、db\_datawriter のほか、エンサイク ロペディア・データベースでの下記に示すストアード・プロシージャーの EXECUTE 許可も必要です。

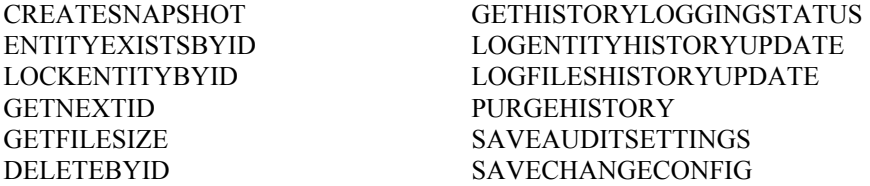

また、各ユーザーは TelelogicEnterpriseCatalog の以下のテーブルでの Select、Insert、 Update、Delete 権限も必要です。

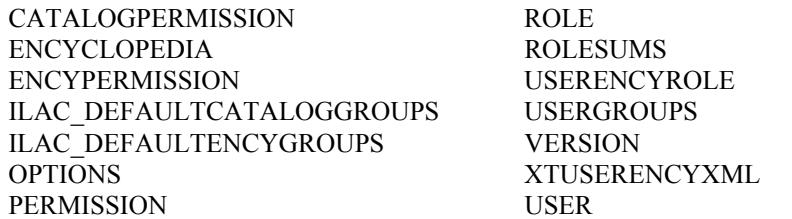

注: SQL Server 2005 上のカタログにアタッチされたエンサイクロペディアを表示し たり、それにアクセスしたりするには、上記のほかに VIEW SERVER STATE 権限 が必要です。この権限により、同時に 1 名のユーザーのみがカタログを開き、更新 できるようにするために必要な sp\_lock 機能が有効になります。管理者は、次の照 会を実行することにより、マスター・データベースでの VIEW SERVER STATE 権 限を付与できます。

GRANT VIEW SERVER STATE TO <login> (ここで、<login>は実際の値です。)

### 「**SA Admin**」グループの権限 **–** エンサイクロペディアの作成が可能なユーザー

サーバー上にエンサイクロペディアを作成できるユーザー、または過去にエンサイ クロペディアを作成したことのあるユーザーにはすべて、TelelogicEnterpriseCatalog データベース (カタログ) に対する以下の権限を付与しなければなりません。

- db\_ddladmin
- db\_datareader
- db datawriter

db\_ddladmin 権限を持つユーザーは、エンサイクロペディアを Rational System Architect のあるバージョンから次のバージョンに自動変換することができます。 Rational System Architect のストアード・プロシージャーは、パフォーマンス向上の ためにバージョン間で変更されることがあります。このため、あるバージョンのエ ンサイクロペディアの所有者 (作成者) が、新バージョンで最初にエンサイクロペ ディアを開く必要があります。このユーザーは、エンサイクロペディアと TelelogicEnterpriseCatalog データベースへの db\_ddladmin 権限を持っている必要があ ります。

また、ユーザー・グループ (またはすべてのユーザー) がエンサイクロペディアへの フル・アクセス権を得るためには、db\_ddladmin、db\_datareader、db\_datawriter のほ か、エンサイクロペディア・データベースでの下記に示すストアード・プロシー ジャーの EXECUTE 権限も必要です。

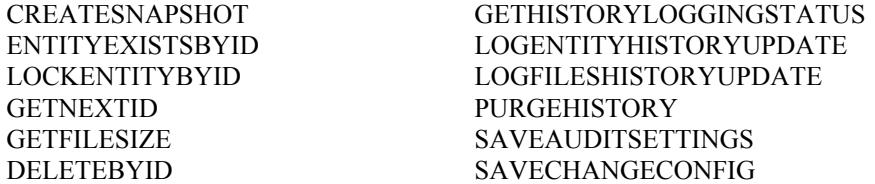

また、各ユーザーは TelelogicEnterpriseCatalog の以下のテーブルでの Select、Insert、 Update、Delete 権限も必要です。

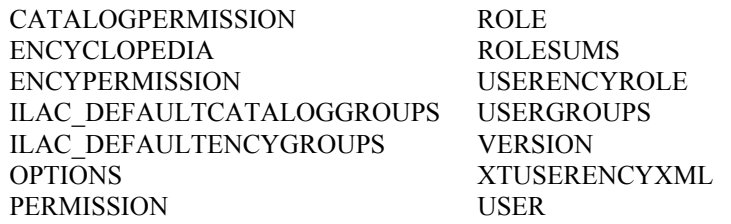

注: SQL Server 2005 上のカタログにアタッチされたエンサイクロペディアを表示し たり、それにアクセスしたりするには、上記のほかに VIEW SERVER STATE 権限 が必要です。この権限により、同時に 1 名のユーザーのみがカタログを開き、更新 できるようにするために必要な sp\_lock 機能が有効になります。管理者は、次の照 会を実行することにより、マスター・データベースでの VIEW SERVER STATE 権 限を付与できます。

GRANT VIEW SERVER STATE TO <login> (ここで、<login>は実際の値です。)

# **B. Oracle** のエンサイクロペディアに対するユーザー権限を設定する

Oracle では、エンサイクロペディアと同様、カタログも TelelogicEnterpriseCatalog と いう名前のスキーマです。Oracle で TelelogicEnterpriseCatalog へのアクセス権限を設 定するための手順は、以下のとおりです。

#### **1. Oracle** のアクセス権限を付与する

ユーザーが Oracle サーバーのエンサイクロペディアを編集するには、Rational System Architect が自動的に作成する下記のテーブルに対する Select、Insert、Update、 および Delete 権限が必要です。

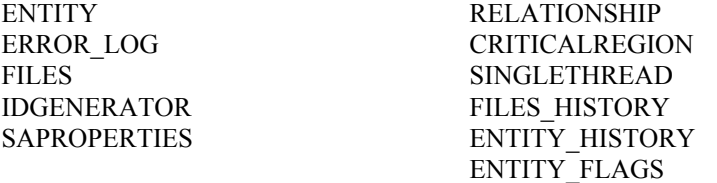

さらに、Oracle のエンサイクロペディアを編集するには、下記に示すストアード・ プロシージャーの Execute 権限も必要です。

GETNEXTID PURGEHISTORY

CREATESNAPSHOT GETHISTORYLOGGINGSTATUS ENTITYEXISTSBYID LOGENTITYHISTORYUPDATE LOCKENTITYBYID LOGFILESHISTORYUPDATE GETFILESIZE SAVEAUDITSETTINGS DELETEBYID SAVECHANGECONFIG

また、各ユーザーは TelelogicEnterpriseCatalog の以下のテーブルでの Select、Insert、 Update、Delete 権限も必要です。

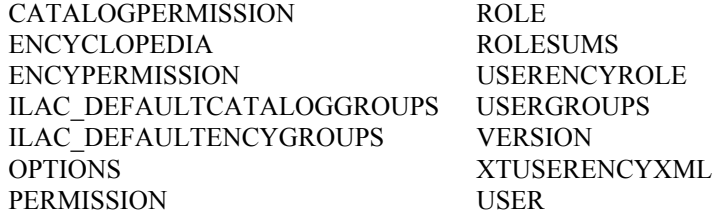

### **2. Oracle** サーバーでカタログを作成する

- **1.** SA Catalog Manager を最初に実行すると、コンピューターに登録されたカタログ がないことが通知され、カタログを検索するか尋ねられます。SA Catalog Manager は Oracle サーバー上のカタログを検索できないので、ここでは「いい え」をクリックします。
- **2.** 表示されたダイアログで、カタログの作成先の Oracle サーバー名を入力します。
- **3.** 「**OK**」をクリックします。

# **4 -** エンサイクロペディア内のユーザーに「**SA** 許可」を付与する

このセクションでは、エンサイクロペディアごとに、ロールに基づいてユーザーの アクセス制御を設定する方法について説明します。ここでの説明は、本章のセク ション II.3 の説明を読んでカタログを既に作成していることを前提としています。

SQL Server、SQL Server Express または Oracle サーバーのいずれの場合も、サーバー ごとにカタログを 1 つのみ作成して使用します。1 つのカタログで、同じサーバー 上にある複数のエンサイクロペディアへのアクセスを制御します。1 つのサーバー のカタログで、別のサーバー上のエンサイクロペディアに対するアクセスは制御で きません。

### カタログの作成とアクセス制御の実装の全ステップ

繰り返しになりますが、このセクションのステップを実行するには、まずアクセス 制御の対象とするエンサイクロペディアがあるサーバーに、カタログを作成してお く必要があります。カタログを作成するステップは、本章のセクション II.3 に記載 されています。

カタログを作成した後で、任意の順序で、エンサイクロペディアをカタログにア タッチし、ユーザーを作成してエンサイクロペディアに割り当て、エンサイクロペ ディアごとにユーザーに 1 つ以上のロールを割り当てる必要があります。

カタログの作成とアクセス制御の実装の概略ステップは、以下のとおりです。

SQL Server、SQL Server Express、または Oracle サーバー上にカタログを作成します。

- **1.** カタログにエンサイクロペディアをアタッチします。
- **2.** カタログにユーザーを追加します。

- **3.** エンサイクロペディアにユーザーを割り当てます。
- **4.** ユーザーにロールを割り当てます。

### **A.** エンタープライズ・カタログにエンサイクロペディアをアタッチする

カタログにエンサイクロペディアをアタッチすることで、ユーザーにエンサイクロ ペディアを割り当てる準備ができます。エンサイクロペディアをアタッチする方法 は、2 とおりあります。SA Catalog Manager からは、「エンサイクロペディアをア タッチ」コマンドを使用できます。Rational System Architect からは、新しいエンサ イクロペディアの作成時にタイプとして「エンタープライズ・エンサイクロペディ ア」を選択し、他のユーザーもエンサイクロペディアを利用できるようにするオプ ションを選択できます。以下に、その各方法を示します。

SA Catalog Manager でエンサイクロペディアをアタッチするには、次の手順に従い ます。

- **1.** 「エンサイクロペディア」ノードを右クリックし、「アタッチ」を選択します。
- **2.** 「アタッチするエンサイクロペディアを選択してください」 ドロップダウンをクリックし、エンサイクロペディアを選択します。
- **3.** 「OK」をクリックします。

Rational System Architect でエンタープライズ・エンサイクロペディアを作成してア タッチするには、以下のようにします。

- **4.** 「ファイル」をクリックして、「エンサイクロペディアを開く」を選択します。
- **5.** 「新規」アイコンをクリックします。
- **6.** 「エンタープライズ・エンサイクロペディア」のチェック・ボックスを選択し ます。
- **7.** 以下のフィールドにデータを入力して新しいエンサイクロペディアの作成を続 けます。

接続 (サーバー名、サーバー・タイプ、およびセキュリティーの指定) 新規エンサイクロペディア名

**8.** 「他の人にこのエンサイクロペディアのアクセスを許可する」チェック・ボッ クスをオンにします。すると、SA Catalog Manager の「エンサイクロペディア」 ノードに、新しく作成したエンタープライズ・エンサイクロペディアが表示さ れます。
#### **B.** 新しいユーザーを作成する

すべての新規ユーザーまたはユーザー・グループは、カタログに対する読み取り許 可を付与されます。これによって、Rational System Architect の「エンサイクロペ ディアを開く」ダイアログに、「エンタープライズ・エンサイクロペディア」タイ プのエンサイクロペディアが表示されるようになります。ユーザーまたはユー ザー・グループを作成した後で、エンサイクロペディアごとに、エンサイクロペ ディアで実行するロールを割り当てる必要があります。

新規ユーザーを作成する手順は、次のとおりです。

- **1.** ルート・ノード「ユーザーとグループ」を右クリックし、「新規ユーザー **(New User)**」を選択します。&
- **2.** 「名前」フィールドに、DomainName\UserName 形式でユーザー名を入力します。 ここで、DomainName はネットワーク・ドメイン名、UserName は Windows オペ レーティング・システムへのログインに使用する名前です。
- **3.** 「監査 **ID**」フィールドに、7 文字以内の値を入力します。この制限を超えると、 入力した値の 8 文字目以降は切り捨てられます。Rational System Architect は、 監査 ID を使用してエンサイクロペディア全体のユーザー・アクティビティーを 追跡します。
- **4.** 「**OK**」をクリックします。

#### **C.** エンサイクロペディアにユーザーを割り当てる

エンサイクロペディアに割り当てるユーザーには、そのエンサイクロペディアで使 用するロールも割り当てる必要があります。ユーザーをエンサイクロペディアに割 り当てた後で、そのユーザーにエンサイクロペディアでのロールを割り当てる前に SA Catalog Manager をシャットダウンした場合は、エンサイクロペディアへのユー ザー割り当ては破棄されます。

続くセクションでは、ユーザーがエンサイクロペディアで作業するために必要な 2 つの手順について説明します。

エンサイクロペディアにユーザーを割り当てるには、以下の手順に従います。

- **1.** ルートの「ユーザーとユーザー・グループ (Users & User Groups)」ノードを展開 します (「+」をクリックします)。
- **2.** 「ユーザー」を右クリックして「コピー」を選択します。
- **3.** ルートの「エンサイクロペディア」ノードを展開し、その下の、ユーザーを割

り当てるエンサイクロペディアを展開します。

- **4.** 上記ステップで選択したエンサイクロペディアを右クリックして、「貼り付 け」を選択します。
- **5.** 貼り付けたユーザーのノードが作成され、その名前が青いイタリック体フォン トで表示されます。これはこの割り当てが一時的なものであることを示します。 割り当てを確定するため、以下に説明するように、ユーザーにロールも割り当 てる必要があります。

#### **D.** ユーザーにロールを割り当てる

- **1.** ルートの「ロール」ノードを展開します。
- **2.** 「ロール」を右クリックして「コピー」を選択します。
- **3.** 「ユーザーとユーザー・グループ (Users & User Groups)」ノード (まだ展開され ていて、青のイタリック体フォントで表示されているはずです) を右クリックし、 「貼り付け」を選択します。
- **4.** 注: 青のイタリック体だったフォントが黒の通常フォント (イタリックではない) に変わります。これは自分がユーザーであるエンサイクロペディアのロールが ユーザーに正常に割り当てられたことを示します。

#### **E.** カタログされたエンサイクロペディアを **Rational System Architect** で開く

カタログにアタッチしたエンサイクロペディアは、SA Catalog Manager で管理され るアクセス制御下にあります。ユーザーが Rational System Architect でカタログされ たエンサイクロペディアを開くには、カタログ内のユーザーとして存在し、エンサ イクロペディアに割り当てられているほか、その割り当てられたエンサイクロペ ディアで 1 つ以上のロールが割り当てられている必要があります。

Rational System Architect は、カタログされたエンサイクロペディアもカタログされ ていないエンサイクロペディアも開くことができます。カタログされたエンサイク ロペディアは「エンタープライズ・エンサイクロペディア」、カタログされていな いエンサイクロペディアは「プロフェッショナル・エンサイクロペディア」と呼ば れます。Rational System Architect の「エンサイクロペディアを開く」ダイアログで、 「既存」アイコンをクリックしてどちらのタイプのエンサイクロペディアを開くか 選択できます。「接続」の名前を選択すると、サーバーにアタッチされた各エンサ イクロペディアがリストに表示されます。

- **1.** Rational System Architect を始動します。
- *110 Rational System Architect* および *System Architect XT* インストール・ガイド

**2.** 「エンサイクロペディアを開く」アイコンをクリックするか、「ファイル」メ ニューから「エンサイクロペディアを開く」を選択します。

既存のエンサイクロペディアを選択するには、「既存」アイコンをクリックし て「接続」を選択します。

新規エンサイクロペディアを選択するには、「新規」アイコンをクリックし、 「接続」を指定します。(上述の『Rational System Architect でエンタープライ ズ・エンサイクロペディアを作成してアタッチするには』のセクションを参照 してください)。

- **3.** 「**OK**」をクリックします。
- **4.** ユーザーが表示できるダイアグラム、定義、およびユーザーが実行できるメ ニュー・コマンドは、すべてカタログによって決まります。カタログは、ネッ トワーク管理者または Rational System Architect 管理者が SA Catalog Manager を 使用して構成します。

# 同一マシンへの *Rational SA* および *SA XT 4* のインストール

### はじめに

Rational System Architect と System Architect XT は、同じマシンにインストールする ことができます。これは、Rational System Architect のすべての機能と Rational System Architect XT 製品の別の機能を使用できる必要がある専門家やシステム管理者に とって、特に便利な機能です。これまで、両方の製品を同じマシンにインストール することはできませんでした。

### 概要

Rational System Architect のインストール時には、使用可能なすべての機能がインス トールされます。これには、Cobol Import、INI File Editor、SA Catalog Manager、SA Compare, SA Publisher SAEM for Oracle および SAEM for SQL Server が含まれます。 また、これらの機能に関するすべてのヘルプ・ファイルも含まれます。これらのす べての機能を組み合わせたものが、Rational System Architect のツール・スイートに なります。

Rational System Architect XT のインストール時には、使用可能な機能の一部のみがイ ンストールされます。これには、Rational System Architect SA カタログ・マネー ジャー、SAEM for Oracle、および SAEM for SQL Server が含まれます。また、 Rational System Architect XT 専用の機能がいくつかインストールされます。これには、 Microsoft IIS サーバー・コンポーネント、およびブラウザー・ベースの別のヘル プ・システムが含まれます。

### インストール要件

両方の製品を同じマシンにインストールする場合に考慮すべきいくつかの要件およ び制約事項があります。特に重要な要件は以下のとおりです。

- 最初に Rational System Architect をインストールし、Rational System Architect XT はその後にインストールする必要があります。Rational System Architect XT のイ ンストール時には Rational System Architect のインストール・ディレクトリーが 使用され、別のディレクトリーを選択するためのプロンプトは出されません。
- Rational System Architect と Rational System Architect XT が同じバージョンである 必要があります。Rational System Architect とは異なるバージョンの Rational System Architect XT をインストールしようとした場合、インストールは完了しま せん。

特に重要な制約事項は以下のとおりです。

• Rational System Architect XT をサーバーとして実行している間は、Rational System Architect を実行できません。

#### **Rational System Architect** への **Rational System Architect XT** のインストール

Rational System Architect XT のインストールを開始すると、Rational System Architect が既にインストールされているかどうかが検出されます。インストールされていて、 かつ、それがインストールしようとしている Rational System Architect XT と同じ バージョンである場合は、インストールを続行することができます。インストール されている Rational System Architect が、インストールしようとしている Rational System Architect XT と同じバージョンでない場合は、インストールが強制終了され ます。

Rational System Architect に Rational System Architect XT をインストールするには、以 下の手順に従います。

**5.** Rational System Architect XT のインストール・ファイルを実行します。インス トールのプロセスは Rational System Architect がインストールされていない場合 とほとんど同じですが、パスを選択できないという大きな違いがあります。 Rational System Architect XT は Rational System Architect 上に増分インストール (まだインストールされていないコンポーネントのみが追加されます) されるた め、同じパスを使用する必要があります。

**6.** インストール・ウィザードの指示に従って、インストール作業を完了します。

#### **Rational System Architect XT** もインストールされている場合の **Rational System Architect**  の実行

どちらのアプリケーションも同じ実行可能ファイル sa2001.exe を使用するため、こ の実行可能ファイルをショートカットから起動した場合と、アプリケーション・ フォルダーから直接起動した場合で動作が異なります。Rational System Architect の みがインストールされている場合、この実行可能ファイルは常に「ノイジー」モー ドで実行されます。つまり、ユーザー・インターフェースのある製品が起動します。 しかし、同じマシンに Rational System Architect XT もインストールされている場合 にアプリケーション・フォルダー内のこの実行可能ファイルをクリックすると、 Rational System Architect XT がユーザー・インターフェースのない「抑止」モードで 起動します。

ユーザー・インターフェースのある Rational System Architect を実行するには、 Windows の「スタート」メニューまたはデスクトップ (Rational System Architect のイ ンストール時にデスクトップ・ショートカットの作成を選択した場合) にある ショートカットを使用してください。これらのショートカットの「リンク先」プロ パティーには、以下のように、アプリケーションを「ノイジー」モードで実行する ためのパラメーターが含まれています。

#### C:\Program Files\IBM\Rational\System Architect Suite\11.3.1\System Architect\sa2001.exe -enableui

Rational System Architect XT を「ノイジー」モードで実行するためのショートカット は用意されていません。しかし、Rational System Architect XT のみがインストールさ れている場合には、上記のパラメーターを指定したショートカットを作成すること で、「ノイジー」モードで実行するためのショートカットを作成できます。通常、 Rational System Architect XT は「抑止」モードで実行されます。

Rational System Architect XT をアンインストールしてもこれらのショートカットに影 響はなく、Rational System Architect は引き続きユーザー・インターフェースのある 状態で実行されます。

#### **Rational System Architect XT** のアンインストール

どちらの製品のインストール・プロセスも、それらの一方のみがインストールされ た場合と同様の動作をします。つまり、Windows の「コントロール パネル」の「プ ログラムの追加と削除」ダイアログには、それぞれの製品がリストされます。しか し、同じコンピューターに両方の製品がインストールされている場合に Rational

System Architect または Rational System Architect XT をアンインストールする際には、 以下の点を考慮する必要があります。

- Rational System Architect のみをアンインストールすると、共通ファイルが削除 されるため、Rational System Architect XT が正常に動作しなくなります。その場 合でも、そのまま Rational System Architect をアンインストールすることはでき ますが、Rational System Architect XT もアンインストールすることをお勧めしま す。
- Rational System Architect XT をアンインストールする場合の特別な情報はありま せん。この場合にも共通ファイルは削除されますが、それらのファイルは、次 に Rational System Architect を開始した際に再インストールされます。これは、 Rational System Architect のファイルが削除された場合の標準動作です。
- 同一のコンピューターから Rational System Architect と Rational System Architect XT の両方をアンインストールする必要がある場合、順序として最初に Rational System Architect XT をアンインストールしてから、次に Rational System Architect をアンインストールしてください。この推奨順序を守らずに逆の順番で製品を アンインストールすると、アンインストールのプロセスで、Rational System Architect の除去後は Rational System Architect XT が動作しないということを知ら せるメッセージが表示されます。これは、この 2 つの製品が共通のコンポーネ ントを共有しているためです。また、逆の順番で行うと、いくつかのファイル がインストール・パスに残されたままになります。

# *IBM Rational System Architect Cognos 5* ブリッジ

### インストールの概要

**重要**: IBM Rational System Architect Cognos ブリッジは、IBM Cognos または IBM Cognos Framework Manager がインストールされているマシンに管理者がインストー ルする必要があります。あるいは、Operational Database Source データベースの構成 を容易にするために、まったく異なるマシン上に置くことができます。Rational System Architect のユーザーが、レポートを作成するために IBM Rational System Architect Cognos ブリッジをインストールする必要はありません。

IBM Rational System Architect Cognos ブリッジは、Rational System Architect または IBM Cognos からは独立してインストールされます。インストール・ファイルにより、 IBM Cognos サーバー・マシンまたは別のマシン上に置くことのできる、SA Cognos スキーマ・ジェネレーターと SA データ・リトリーバー・ユーティリティーがイン ストールされます。これらのユーティリティーの使用方法について説明したヘル プ・ファイルもインストールされます。インストールは、必要なすべての IBM Cognos コンポーネントが同じマシン上にインストールされるという前提に基づいて 実行されます。

オプションとして、Rational System Architect または Rational System Architect XT のい ずれか、あるいはその両方がインストールされているマシンに IBM Rational System Architect Cognos ブリッジをインストールするには、それらの製品のバージョンが IBM Rational System Architect Cognos ブリッジと同じである必要があります。インス トール時に Rational System Architect または Rational System Architect XT の旧バー ジョンが検出された場合、インストールは実行されません。

#### オペレーティング・システム要件

- Microsoft Windows XP (Service Pack 3)
- Microsoft Windows 2003 Standard Edition (Service Pack 2)
- Microsoft Windows Vista Business エディション (Service Pack 1)
- ユーザー アカウント制御 (UAC) がオンになっている場合、すべてを正常に機能 させるには、インストールの完了後にショートカットまたは実行可能ファイル

を右クリックし、「管理者として実行」をクリックしてアプリケーションを実 行する必要があります。

Microsoft Windows 2008 Standard エディション (Service Pack 1)

#### サポートされるデータベース

- Microsoft® SOL Server 2008
- Microsoft® SQL Server Express 2008
- Microsoft SOL Server 2005<sup>®</sup>
- Microsoft SQL Server 2005 Express® (SQL Express)

### ハードウェア要件

IBM Rational System Architect Cognos ブリッジのハードウェア要件は以下のとおりで す。

- システムへの管理者特権 (インストール中のみ)。
- Pentium クラスの PC (500 MHz 以上)、最小で 256 MB の RAM、SVGA モニター (画面解像度は最小で 800 x 600 に設定、スモール・フォント設定)。
- ディスク・スペース: インストール中は 250 MB、インストール完了後は 170 MB。
- インストーラーを使用して .NET Framework 3.5 をインストールする場合のハー ド・ディスク要件は 450 MB、インストール完了後は 280 MB。

#### サポートされる **IBM Cognos** パッケージ

IBM Cognos 8.4.1 でサポートされているパッケージは以下のとおりです。

- IBM Cognos 8 Business Intelligence Data Manager 32-bit 8.4.1 Windows 英語
- IBM Cognos 8 Business Intelligence Modeling 8.4.1 Windows 英語
- IBM Cognos 8 Business Intelligence Reporting 32-bit 8.4.1 Windows マルチリンガル
- IBM Cognos 8 Business Intelligence Reporting クイック・スタート・ガイド 8.4.1 マ ルチリンガル
- IBM Cognos 8 Business Intelligence Data Manager クイック・スタート・ガイド 8.4.1 英語

• IBM Cognos 8 Supplementary Languages Documentation 8.4.1 Multiplatform  $\forall \nu \neq \nu$ ンガル

#### **IBM Rational System Architect Cognos** ブリッジ

IBM Rational System Architect Cognos ブリッジをインストールするには、以下のよう にします。

- **1.** IBM Rational System Architect Cognos ブリッジの実行可能ファイルをダブルク リックして、インストール・ウィザードを実行します。
- **2.** 「ようこそ」画面で、「次へ」をクリックしてインストールを開始します。
- **3.** インストール・ウィザードの指示に従います。

#### サイレント・インストールの概要

標準インストール・オプションだけではなく、サイレント・インストールも実行で きます。UI およびサイレント・インストールでは、Microsoft Windows インストー ラー (MSI) テクノロジーを使用することで、ダイアログ・ボックスにデータを入力 することなくアプリケーションをインストールすることができます。

重要: このインストール・ガイドには、MSI に関する完全な情報は記載されていま せん。MSI に関する完全な情報および関連情報については、Microsoft の以下の Web サイトを参照してください。

- Windows インストーラーのためのコマンド行オプションの完全なリストについ ては、 [http://msdn.microsoft.com/en-us/library/aa367988\(VS.85\).aspx](http://msdn.microsoft.com/en-us/library/aa367988(VS.85).aspx)
- Windows インストーラーは Msiexec を使用しています。Msiexec について詳しく は、

<http://technet.microsoft.com/en-us/library/bb490936.aspx>

#### サイレント・インストール要件

この文書の作成時点では、IBM Rational System Architect Cognos ブリッジのサイレン ト・インストール・オプションを使用するために、ターゲット・コンピューターに Microsoft Windows インストーラー 3.1 サービスまたはそれ以上がインストールされ ている必要があります。インストールされていない場合は、インストーラーによっ てそのことが通知され、以下の場所から Microsoft Windows インストーラーを入手す るように指示されます。

http://support.microsoft.com/kb/893803

サイレント・インストールで使用できる製品オプションはすべて、公開プロパ ティーとして外部化されており、Msiexec コマンド行またはカスタム変換ファイル を使用して設定できます。これらのプロパティーは以下のとおりです。

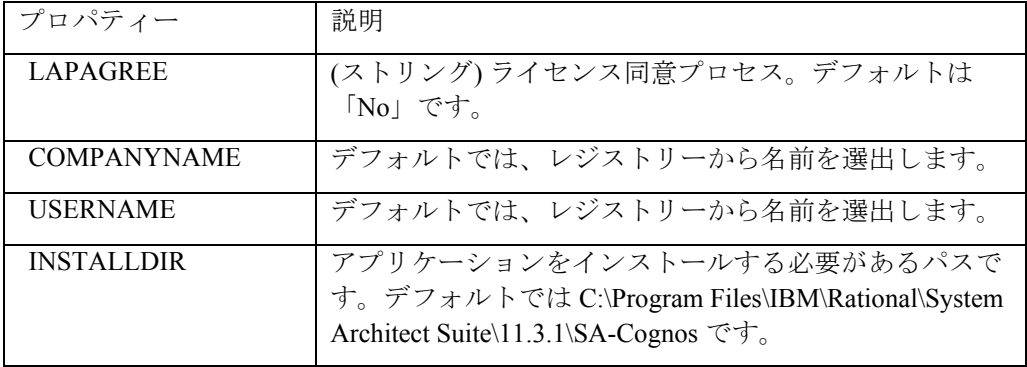

サイレント・インストールのコマンド行のサンプルを以下に示します (デフォルト のサイレント・インストール)。

SA Cognos Bridge 11.3.1.1.exe /s /v" /qn LAPAGREE=\"Yes\""

さらにいくつかのオプションを指定したコマンド行のサンプルを以下に示します。

SA Cognos Bridge 11.3.1.1.exe /s /v" /qn LAPAGREE=\"Yes\" INSTALLDIR="C:\Program Files\SA-Cognos""

注: コマンド行の値をコピーしてコマンド・プロンプトに貼り付けないようにして ください。テキストに空白文字が追加されて、インストールが機能しない場合があ ります。

#### ローカライズ済みユーザー・インターフェースの有効化

IBM Rational System Architect Cognos ブリッジのユーザー・インターフェースでは、 以下のようにしてドイツ語、日本語、フランス語、またはスペイン語を有効にする ことができます。

**1. SASchemaGenerator.exe.config** ファイルを開きます。このファイルは、ルー ト・ディレクトリー (C:\Program Files\IBM\Rational\System Architect Suite\11.3.1\SA-Cognos\ など) にイ ンストールされています。

**2.** ファイルの以下のセクションに以下のエントリーを追加します。

<configuration> <appSettings> <add key="Locale" value="XXX" />

XXX に指定可能な値は以下のとおりです。 409 = 英語 (これがデフォルトです。) 407 = ドイツ語 411 = 日本語 40C = フランス語 C0A = スペイン語

注: 「0」は、文字「O」ではなくゼロです。

**3.** SASchemaGenerator.exe.config ファイルを保存して閉じ、SA Cognos スキーマ・ ジェネレーターを再始動します。

#### インストールおよびアンインストールに関する既知の問題

Rational System Architect、Rational System Architect XT、および IBM Rational Cognos ブリッジではコンポーネントを共有しているため、製品をインストールおよびアン インストールする際の順序によっては問題が発生する可能性があります。これらの 既知の問題の原因と解決策を以下に示します。

既知の問題 **1**: IBM Rational System Architect Cognos ブリッジをインストールしてから、 Rational System Architect または System Architect XT を同じマシンにインストールし た場合です。IBM Rational System Architect Cognos ブリッジを先にアンインストール すると、Rational System Architect または System Architect XT が機能停止します。 IBM Rational System Architect Cognos ブリッジ のアンインストール時に共通ファイル が除去されたことが原因です。この問題を解決するには、「プログラムの追加と削 除」で Rational System Architect または Rational System Architect XT を修復します。

**既知の問題 2**: Rational System Architect または Rational System Architect XT をインス トールしてから、IBM Rational System Architect Cognos ブリッジを同じマシンにイン ストールした場合です。Rational System Architect または Rational System Architect XT をアンインストールすると、IBM Rational Cognos ブリッジが機能停止します。 Rational System Architect または Rational System Architect XT のアンインストール時に 共通ファイルおよび SARestWebservice が除去されたことが原因です。この問題を解 決するには、IBM Rational System Architect Cognos ブリッジをアンインストールして

から再インストールします。

既知の問題 **3**: IBM Rational System Architect Cognos ブリッジをインストールしてから Rational System Architect をインストールしたときに、IBM RationalSystem Architect Cognos ブリッジのインストール・ディレクトリーと Rational System Architect のイン ストール・ディレクトリーに、複数の SARESTWebService.exe ファイルおよび SARestWebService.config ファイルがあることが判明する場合です。複数の SARESTWebService.exe ファイルおよび SARestWebService.config ファイルがある場 合には、SARestWebService が正常に機能しないことが原因です。この問題を解決す るには、最初に Rational System Architect をインストールしてから、IBM Rational System Architect Cognos ブリッジをインストールします。そのようにすることで、 SARestWebService に対する SARestWebService.config ファイルが、Rational System Architect のインストール・ディレクトリーに 1 つだけインストールされるようにな ります。

# *IBM* サポート *6*

#### **IBM Rational Software Support** へのお問い合わせ

セルフ・ヘルプ・リソースを使用しても問題を解決できない場合は、IBM® Rational® Software Support にお問い合わせください。

注: 旧 Telelogic 製品をご利用のお客様は、すべてのサポート・リソースを以下の参 照サイトで見付けることができます: [http://www-](http://www-01.ibm.com/software/awdtools/systemarchitect/support/)[01.ibm.com/software/awdtools/systemarchitect/support/](http://www-01.ibm.com/software/awdtools/systemarchitect/support/)

#### 前提条件

IBM Rational Software Support に問題を送信するには、Passport Advantage® の有効な ソフトウェア保守契約を締結している必要があります。Passport Advantage は、IBM の包括的なソフトウェア・ライセンスおよびソフトウェア保守 (製品のアップグ レードおよび技術サポート) オファリングです。Passport Advantage には、以下のサ イトでオンライン登録することができます:

<http://www.ibm.com/software/lotus/passportadvantage/howtoenroll.html>

- Passport Advantage について詳しくは、以下の Passport Advantage FAQ サイト にアクセスしてください: [http://www.ibm.com/software/lotus/passportadvantage/brochures\\_faqs\\_quickguides.](http://www.ibm.com/software/lotus/passportadvantage/brochures_faqs_quickguides.html) [html](http://www.ibm.com/software/lotus/passportadvantage/brochures_faqs_quickguides.html)
- 他にご質問などございましたら、IBM 担当員にお問い合わせください。

IBM Rational Software Support に問題を (IBM Web サイトから) オンラインで送信する には:

- IBM Rational Software Support Web サイトでユーザーとして登録します。登 録方法について詳しくは、以下のサイトにアクセスしてください: <http://www.ibm.com/software/support/>
- サービス要求ツールで許可された呼び出し元としてリストに入れます。

#### その他の情報

Rational ソフトウェア製品に関するニュース、イベント、およびその他の情報につ いては、以下の IBM Rational ソフトウェア Web サイトにアクセスしてください: <http://www.ibm.com/software/rational/>

#### 問題の送信

IBM Rational Software Support に問題を送信するには:

1. 問題が及ぼすビジネス上の影響を判別します。IBM に問題を報告するとき には、重大度レベルを提示するように求められます。したがって、報告す る問題が業務に及ぼす影響を理解し、評価する必要があります。

重大度レベルの判別には、以下の表を使用してください。

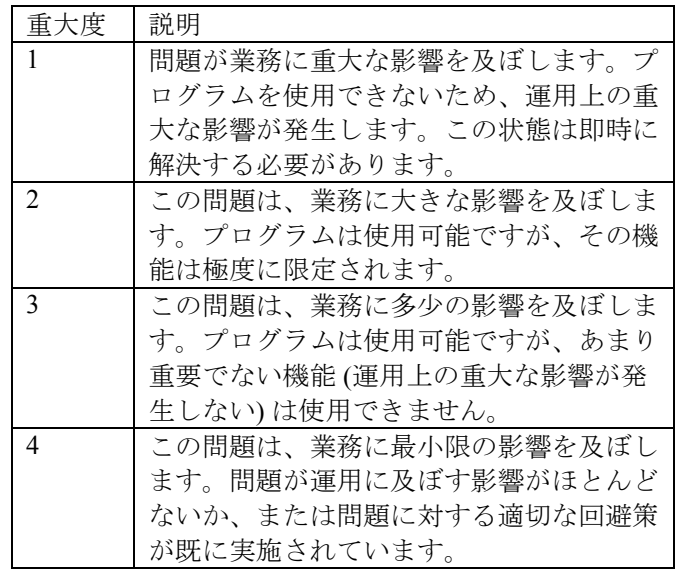

- 2. 問題を記述し、背景情報を収集します。IBM に対して問題を説明するとき には、できる限り具体的な情報を提供してください。IBM Rational Software Support スペシャリストの支援によりお客様が問題を効率的に解決できるよ うに、関連する背景情報をすべて提出してください。時間を節約するため に、以下の質問に対する回答を準備してください。
	- 問題が発生したときに実行中だったソフトウェアのバージョンは何

*<sup>124</sup> Rational System Architect* および *System Architect XT* インストール・ガイド

か。

- 正確な製品の名前とバージョンを判別するには、以下から適切な方 法を選択してください。
	- o IBM Installation Manager を始動し、「ファイル」 > 「イン ストール済みパッケージの表示 **(View Installed Packages)**」をクリックします。パッケージ・グループ を拡張し、パッケージを選択してパッケージ名とバー ジョン番号を確認します。
		- o 製品を始動し、「ヘルプ」 > 「バージョン情報」をク リックし、製品名とバージョン番号を確認します。
- オペレーティング・システムとバージョン番号は何か (すべての サービス・パックまたはパッチを含む)。
- 問題の徴候に関連するログ、トレース、およびメッセージはあるか。
- 問題を再現することができるか。再現できる場合、どのステップを 実行すると問題が再現するか。
- システムに変更を加えたか。例えば、ハードウェア、オペレーティ ング・システム、ネットワーキング・ソフトウェア、あるいは他の システム・コンポーネントを変更したか。
- 3. この問題のために現在予備手段を使用していますか。使用している場合は、 問題を報告するときに予備手段について説明できるように準備してくださ い。
- 4. 以下の方法のいずれかを使用して、IBM Rational Software Support に問題を 送信してください。
	- オンライン: IBM Rational ソフトウェア・サポート Web サイトにア クセスします: <https://www.ibm.com/software/rational/support/> Rational サポート・タスク・ナビゲーターで、「**Open Service Request**」 をクリックします。電子問題報告ツールを選択し、問題管理レコー ド (PMR) を開いて問題を記述します。
	- サービス要求をオープンにする方法について詳しくは、以下のサイ トにアクセスしてください:

<http://www.ibm.com/software/support/help.html>

- IBM Support Assistant を使用して、オンライン・サービス要求を オープンにすることもできます。詳しくは、以下のサイトにアクセ スしてください: <http://www.ibm.com/software/support/isa/faq.html>
- 電話によるお問い合わせ: お住まいの地域でご利用いただける電話 番号については、IBM の各国別連絡先登録簿 [\(http://www.ibm.com/planetwide/](http://www.ibm.com/planetwide/)) にアクセスして、該当の地域名をク リックしてください。
- IBM 担当員を介して: IBM Rational Software Support にオンラインま たは電話でアクセスできない場合は、IBM 担当員にお問い合わせく ださい。必要に応じて、IBM 担当員がお客様に代わってサービス要 求をオープンすることができます。国別の詳細な連絡先情報につい ては、以下のサイトにアクセスしてください: <http://www.ibm.com/planetwide/>

付録

#### 特記事項

© Copyright IBM Corporation 1986, 2010.

本書は米国 IBM が提供する製品およびサービスについて作成したものであり、本書 に記載の製品、サービス、または機能が日本においては提供されていない場合があ ります。日本で利用可能な製品、サービス、および機能については、日本 IBM の営 業担当員にお尋ねください。本書で IBM 製品、プログラム、またはサービスに言及 していても、その IBM 製品、プログラム、またはサービスのみが使用可能であるこ とを意味するものではありません。これらに代えて、IBM の知的所有権を侵害する ことのない、機能的に同等の製品、プログラム、またはサービスを使用することが できます。ただし、IBM 以外の製品とプログラムの操作またはサービスの評価およ び検証は、お客様の責任で行っていただきます。

IBM は、本書に記載されている内容に関して特許権 (特許出願中のものを含む) を保 有している場合があります。本書の提供は、お客様にこれらの特許権について実施 権を許諾することを意味するものではありません。実施権についてのお問い合わせ は、書面にて下記宛先にお送りください。

〒242-8502 神奈川県大和市下鶴間 1623 番 14 号 日本アイ・ビー・エム株式会社 法務・知的財産 知的財産権ライセンス渉外

以下の保証は、国または地域の法律に沿わない場合は、適用されません。 IBM お よびその直接または間接の子会社は、本書を特定物として現存するままの状態で提 供し、商品性の保証、特定目的適合性の保証および法律上の瑕疵担保責任を含むす べての明示もしくは黙示の保証責任を負わないものとします。国または地域によっ ては、法律の強行規定により、保証責任の制限が禁じられる場合、強行規定の制限 を受けるものとします。

この情報には、技術的に不適切な記述や誤植を含む場合があります。本書は定期的 に見直され、必要な変更は本書の次版に組み込まれます。IBM は予告なしに、随時、 この文書に記載されている製品またはプログラムに対して、改良または変更を行う ことがあります。

本書において IBM 以外の Web サイトに言及している場合がありますが、便宜のた め記載しただけであり、決してそれらの Web サイトを推奨するものではありません。

それらの Web サイトにある資料は、この IBM 製品の資料の一部ではありません。 それらの Web サイトは、お客様の責任でご使用ください。

IBM は、お客様が提供するいかなる情報も、お客様に対してなんら義務も負うこと のない、自ら適切と信ずる方法で、使用もしくは配布することができるものとしま す。

本プログラムのライセンス保持者で、(i) 独自に作成したプログラムとその他のプロ グラム (本プログラムを含む) との間での情報交換、および (ii) 交換された情報の相 互利用を可能にすることを目的として、本プログラムに関する情報を必要とする方 は、下記に連絡してください。

Intellectual Property Dept. for Rational Software IBM Corporation 1 Rogers Street Cambridge, MA 02142 U.S.A

本プログラムに関する上記の情報は、適切な使用条件の下で使用することができま すが、有償の場合もあります。

本書で説明されているライセンス・プログラムまたはその他のライセンス資料は、 IBM 所定のプログラム契約の契約条項、IBM プログラムのご使用条件、またはそれ と同等の条項に基づいて、IBM より提供されます。

この文書に含まれるいかなるパフォーマンス・データも、管理環境下で決定された ものです。そのため、他の操作環境で得られた結果は、異なる可能性があります。 一部の測定が、開発レベルのシステムで行われた可能性がありますが、その測定値 が、一般に利用可能なシステムのものと同じである保証はありません。さらに、一 部の測定値が、推定値である可能性があります。実際の結果は、異なる可能性があ ります。お客様は、お客様の特定の環境に適したデータを確かめる必要があります。

IBM 以外の製品に関する情報は、その製品の供給者、出版物、もしくはその他の公 に利用可能なソースから入手したものです。IBM は、それらの製品のテストは行っ ておりません。したがって、他社製品に関する実行性、互換性、またはその他の要 求については確証できません。IBM 以外の製品の性能に関する質問は、それらの製 品の供給者にお願いします。

本書には、日常の業務処理で用いられるデータや報告書の例が含まれています。よ り具体性を与えるために、それらの例には、個人、企業、ブランド、あるいは製品 などの名前が含まれている場合があります。これらの名称はすべて架空のものであ り、名称や住所が類似する企業が実在しているとしても、それは偶然にすぎません。

著作権使用許諾

本書には、様々なオペレーティング・プラットフォームでのプログラミング手法を 例示するサンプル・アプリケーション・プログラムがソース言語で掲載されていま す。お客様は、サンプル・プログラムが書かれているオペレーティング・プラット フォームのアプリケーション・プログラミング・インターフェースに準拠したアプ リケーション・プログラムの開発、使用、販売、配布を目的として、いかなる形式 においても、IBM に対価を支払うことなくこれを複製し、改変し、配布することが できます。 このサンプル・プログラムは、あらゆる条件下における完全なテストを 経ていません。従って IBM は、これらのサンプル・プログラムについて信頼性、利 便性もしくは機能性があることをほのめかしたり、保証することはできません。

それぞれの複製物、サンプル・プログラムのいかなる部分、またはすべての派生的 創作物にも、次のように、著作権表示を入れていただく必要があります。

© (お客様の会社名) (西暦年). このコードの一部は、IBM Corp. のサンプル・プログ ラムから取られています。© Copyright IBM Corp. 2010.

この情報をソフトコピーでご覧になっている場合は、写真やカラーの図表は表示さ れない場合があります。

#### 商標

IBM、IBM ロゴおよび ibm.com は、世界の多くの国で登録された International Business Machines Corp. の商標です。他の製品名およびサービス名等は、それぞれ IBM または各社の商標である場合があります。現時点での IBM の商標リストについ ては、[www.ibm.com/legal/copytrade.shtml](http://www.ibm.com/legal/copytrade.shtml)

Microsoft および Windows は、Microsoft Corporation の米国およびその他の国におけ る商標です。

他の会社名、製品名およびサービス名等はそれぞれ各社の商標です。

# 索引

# O

*Oracle, 12, 18, 19, 20, 30, 31, 32, 33, 36, 52, 53, 54, 56, 73, 76, 79, 90*  アクセス権限の付与*, 106*  セキュリティーの復号*, 85*  暗号化セキュリティーの追加*, 84 Oracle* 環境へのインストール*, 30* 

## R

*Rational System Architect XT Web* サイトのテスト*, 76 Rational System Architect XT* のアンインストール*, 92 Rational System Architect* のアップグレード*, 38 Rational System Architect* のインストール*, 21* 

# S

*SA Catalog Manager*  「*SA Admin*」グループの権限*, 104*  「*SA User*」グループの権限*, 101*  概要*, 94*  定義*, 94 SA XT* および *SA XT Web* サービス用の *Oracle* 認証*, 73 SA XT* ドメイン・アカウントのフォルダー許可*, 74 SA XT* を使用したエンサイクロペディアへのアクセス*, 57 SQL Express, 23 SQL Express* 環境へのインストール*, 28 SQL Server, 18 SQL Server 2005, 23 SQL Server* 環境へのインストール*, 23 System Architect XT Web* サービス*, 50, 88 System Architect* 初期設定ウィザード*, 21* 

### V

*V11.0* へのアップグレード*, 36* 

#### W

*web.config, 72, 73, 74, 75, 80, 82, 83, 84, 85, 90, 91 SA XT Web* サービスの編集*, 90*  メモリー割り振り*, 80*  暗号化セキュリティーの追加*, 82*  一時フォルダーの設定*, 74*  編集*, 72* 

# あ

アクセス制御 実装の全ステップ*, 95*  アップグレードとパッチ*, 14*  暗号化セキュリティーの追加*, 82* 

### い

インストール・シナリオ*, 20*  インターネット・インフォメーション・サービス*, 54, 72 SA XT* のプロパティーの確認*, 66*  手動で使用可能にする*, 60* 

# え

エンタープライズ・エンサイクロペディア *Oracle, 106 SA* を使用して開く*, 110 SQL Server, 99*  ユーザー権限*, 99*  エンタープライズ・カタログ エンサイクロペディアのアタッチ*, 108* 

# か

カタログ*, 94* 

# き

偽名*, 72, 82*  偽名アカウント*, 53*  許可*, 57, 95, 99, 101, 103, 105* 

# さ

サイレント・インストール*, 42* 

# し

システム要件*, 16* 

て デスクトップ・ヒープ割り振り*, 54, 76, 79* 

# と

統合 *SA XT* および *SA Catalog Manager, 56 SA* および *SA XT, 56* 

# は

ハードウェア要件*, 18* 

# ふ

プロファイルのローミング*, 35, 90, 94* 

## め

メモリー*, 54* 

### ゆ

ユーザー・グループ*, 109* 

# よ

要件 *IIS* サーバー*, 54 SA XT* インストール担当者*, 53*  オペレーティング・システムおよびソフトウェア*, 54*  クライアント*, 55*  ハードウェア*, 54*  ライセンス*, 58* 

# ら

ライセンス管理*, 12*